#### Welcome

# 챗봇담당자 김대리님을 위한 단비Ai 튜토리얼 2편 챗봇, 차근 차근 배우기!

버전 1.8 / 2020.4.3. / 주식회사 단비아이엔씨

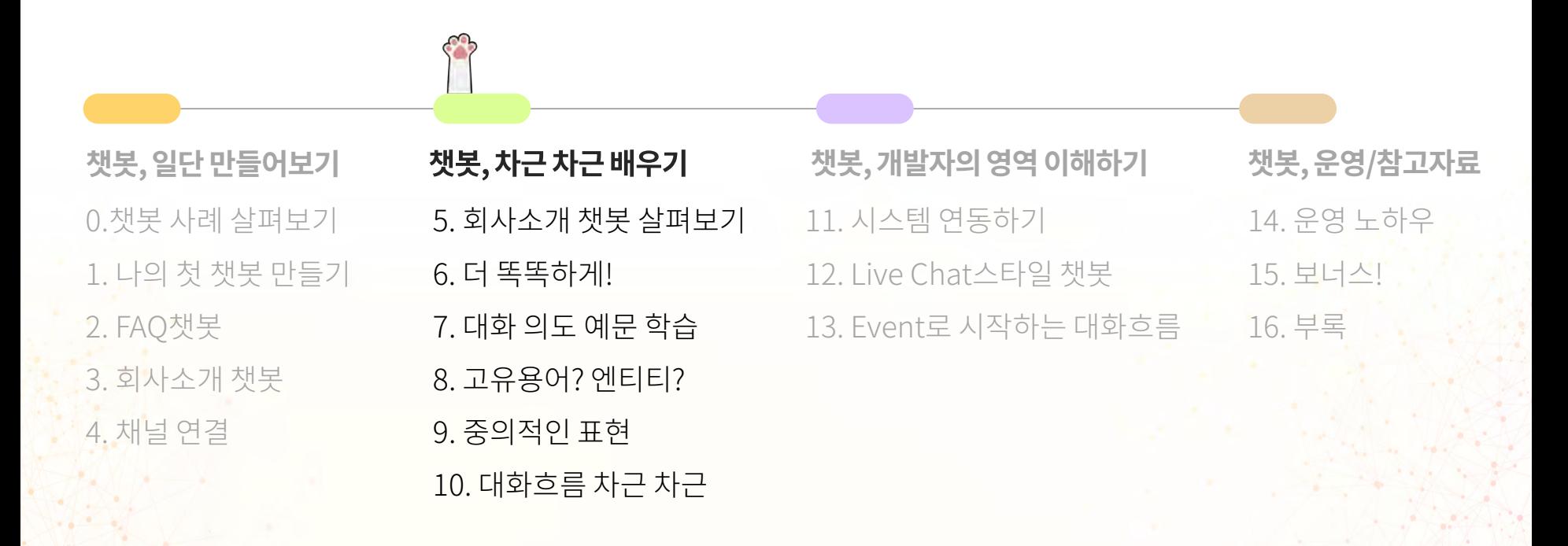

교육자 소개

# 챗봇담당자 여러분, 안녕하세요? 교육을 담당할 '후추'에요~!

이 자료를 열었다면, 챗봇을 만들어 보겠다는 마음을 먹으신 것이겠죠? 멋진 생각입니다.

챗봇은 살아있는 것처럼 말을 알아듣고 대답하고, 요청을 처리해주는 재미있는 디지털 서비스입니다.

"말하는 존재"를 만드는 것은 매우 흥미로운 경험입니다.

더 나아가 사람들이 유용하게 활용할 수 있는 디지털 서비스를 전문적인 프로그래밍 지식 없이 사용자들이 쓸 수 있게 해준다는 점은 단비Ai의 가장 멋진 특징입니다.

이 자료는 단비Ai를 이용해 챗봇을 만드는 챗봇담당자를 위한 교육자료입니다. 최초에는 실습강의에 사용되는 자료였지만, 강의 없이 자료만 보고 독학할 수 있도록 업데이트 되고 있습니다.

1편을 아직 보지 않으신 분은 1편부터 보세요!

문서는 <https://bit.ly/348CcAL> 튜토리얼에서 모두 받으실 수 있습니다.

※영상자료([https://www.youtube.com/channel/UCoRrVH\\_eUMM4x\\_zwsOCpSqQ](https://www.youtube.com/channel/UCoRrVH_eUMM4x_zwsOCpSqQ))를 통해 더 많은 정보를 얻으실 수 있어요.

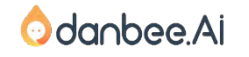

2

### 단비Ai 소개 300 - 300 - 300 - 300 - 300 - 300 - 300 - 300 - 300 - 300 - 300 - 300 - 300 - 300 - 300 - 300 - 300 - 300 - 300 - 300 - 300 - 300 - 300 - 300 - 300 - 300 - 300 - 300 - 300 - 300 - 300 - 300 - 300 - 300 - 300 - 300

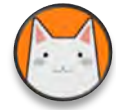

## 단비Ai는 1~3명 정도의 소규모 팀이 챗봇이나 Siri같은 대화Ai 서비스를 만들 수 있게 해주는 서비스입니다.

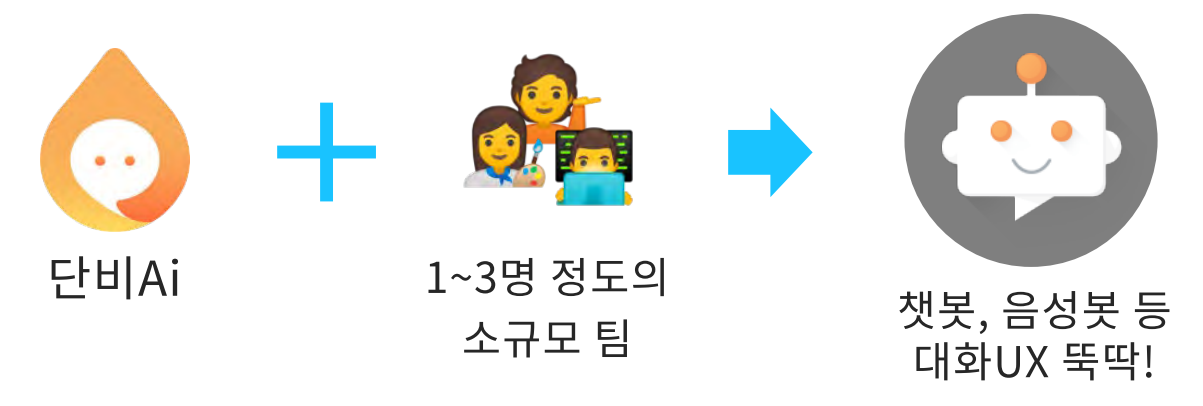

## 가장 쉽고 강력한 챗봇 빌더

#UX #LG CNS #사내벤처 #대화AI #챗봇

LG CNS의 사내벤처로 시작한 단비Ai는 천만명 이상이 사용하는 LG U+ 고객센터 챗봇을 비롯한 다양한 챗봇을 싹틔우고 키워냈어요. 큰 기업이나 기관뿐만 아니라 소규모 팀에서도 대화Ai를 만들고 운영할 수 있는 '챗봇시대'를 열기 위해 오늘도 노력한답니다!

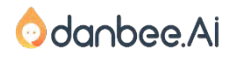

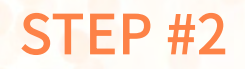

 $\bullet$ 

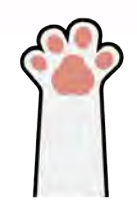

# 5. 회사소개 챗봇 살펴보기

danbee Inc 기업담당자 교육 자료 | 적극 배포 장려

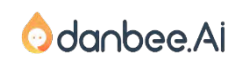

## 여러분이 방금 만든 챗봇이 어떤 구조로 되어 있는지 살펴보겠습니다.

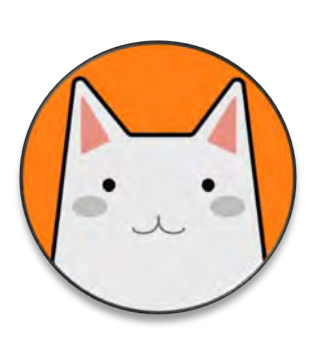

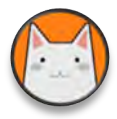

## 챗봇의 첫 마디, [시작메시지]에서 설정할 수 있어요.

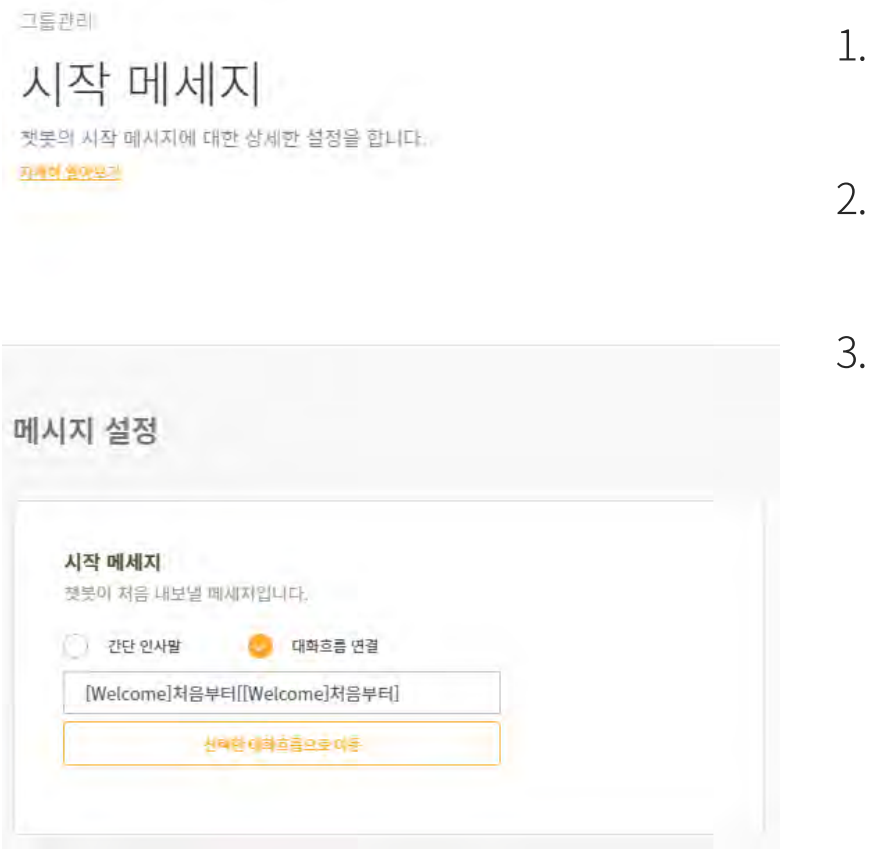

- 챗봇제작 > 시작메시지 > 메시지설정에서 설정할 수 있습니다.
- 버튼이나 흐름이 없는 단순한 인사는 [간단 인사말]로 설정할 수 있습니다.
- [회사소개봇]은 [대화흐름 연결]로 설정되어 있네요. [선택한 대화흐름으로 이동]을 클릭합니다.

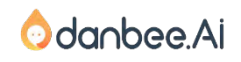

#### 회사소개 챗봇 살펴보기

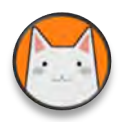

## 최초 시작 메시지가 단순한 대화흐름으로 되어 있네요.

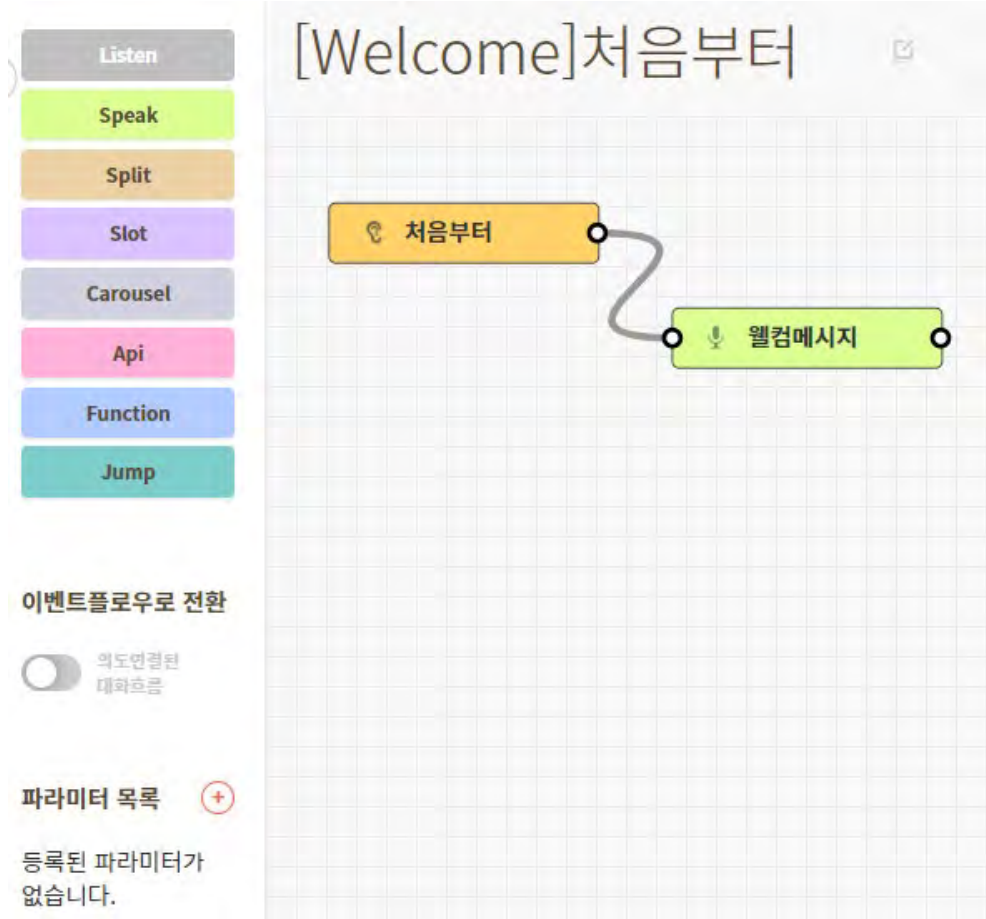

1. 처음부터 시작하게 되면, 웰컴메시지가 나 오게 되어있습니다. 순서도처럼 단계가 연 결된 형태입니다. 각각의 단계를 노드 (Node)라고 부릅니다.

2. 녹색 [웰컴메시지]라는 노드를 더블클릭 하면 노드 내용을 변경할 수 있습니다.

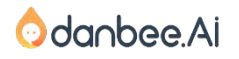

### 회사소개 챗봇 살펴보기 - 인삿말

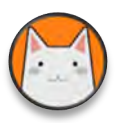

## 첫 인사 노드가 어떻게 되어 있나 살펴보아요!

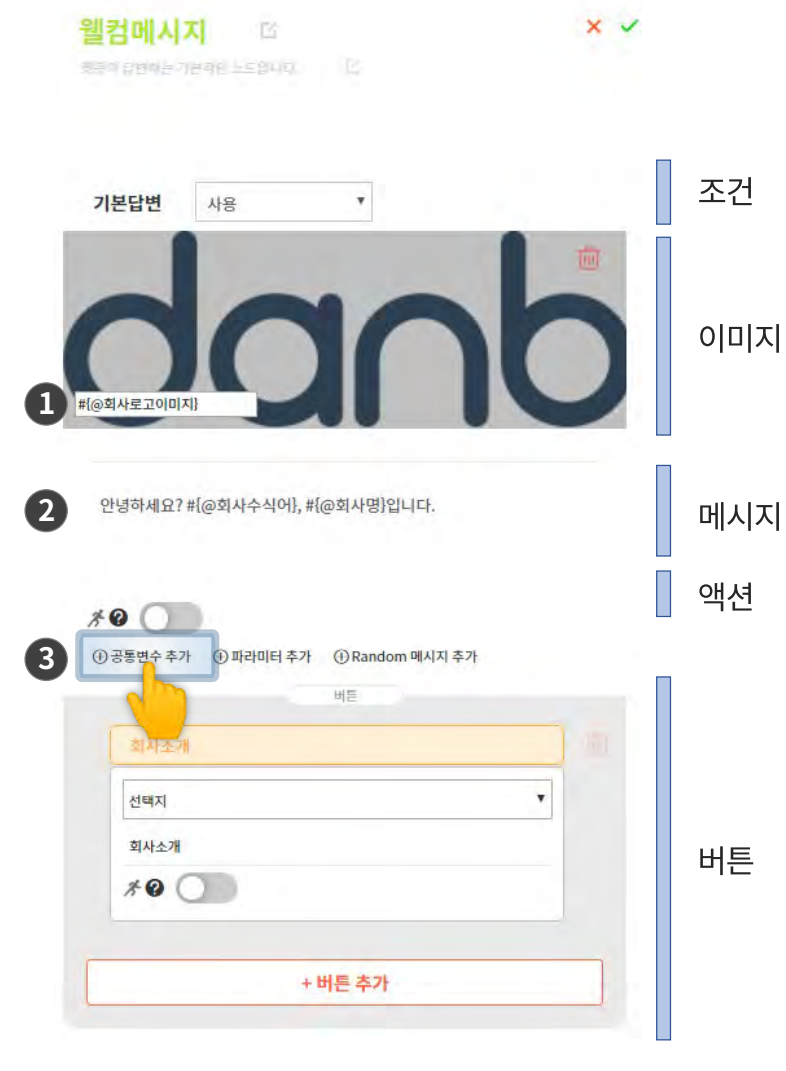

말풍선 내 콘텐츠를 구성하는 요소들을 설정할 수 있어요.

- 1. 첫 인사에서 표시되는 회사 로고이미지
	- 2. 그리고 아래에는 메시지
	- 각각의 입력창에 #{@변수명}이 보이는데요. 위자드를 처음 설정할 때 입력한 정보가 이런 식으로

쓰이게 됩니다.

3. [공통변수 추가]버튼을 클릭해보면,

입력했던 사항을 보실 수 있어요.

공통변수는 [챗봇 > 챗봇제작 > 공통 변수] 메뉴에서 편집가능해요.

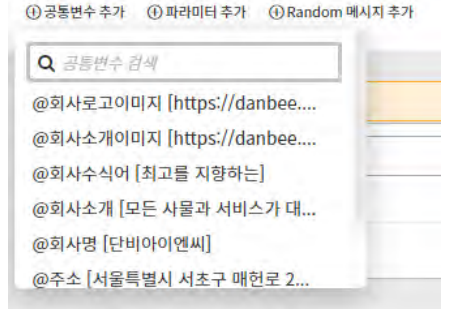

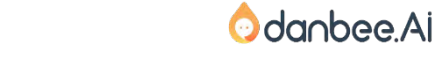

8

## 인사를 살짝 바꾸어 볼까요?

이미지는 파일을 업로드하거나 URL주소를 입력할 수도 있습니다.

지피닷컴에는 움직이는 이미지가 많이 공개되어 있습니다. https://giphy.com/

이모지(emoji)는 [윈도우로고키] +; (세미콜론) 또는 [윈도우로고키]+' (어퍼스트로피)해서

넣을 수 있습니다. Mac OS라면, [Control-Command-스페이스바]

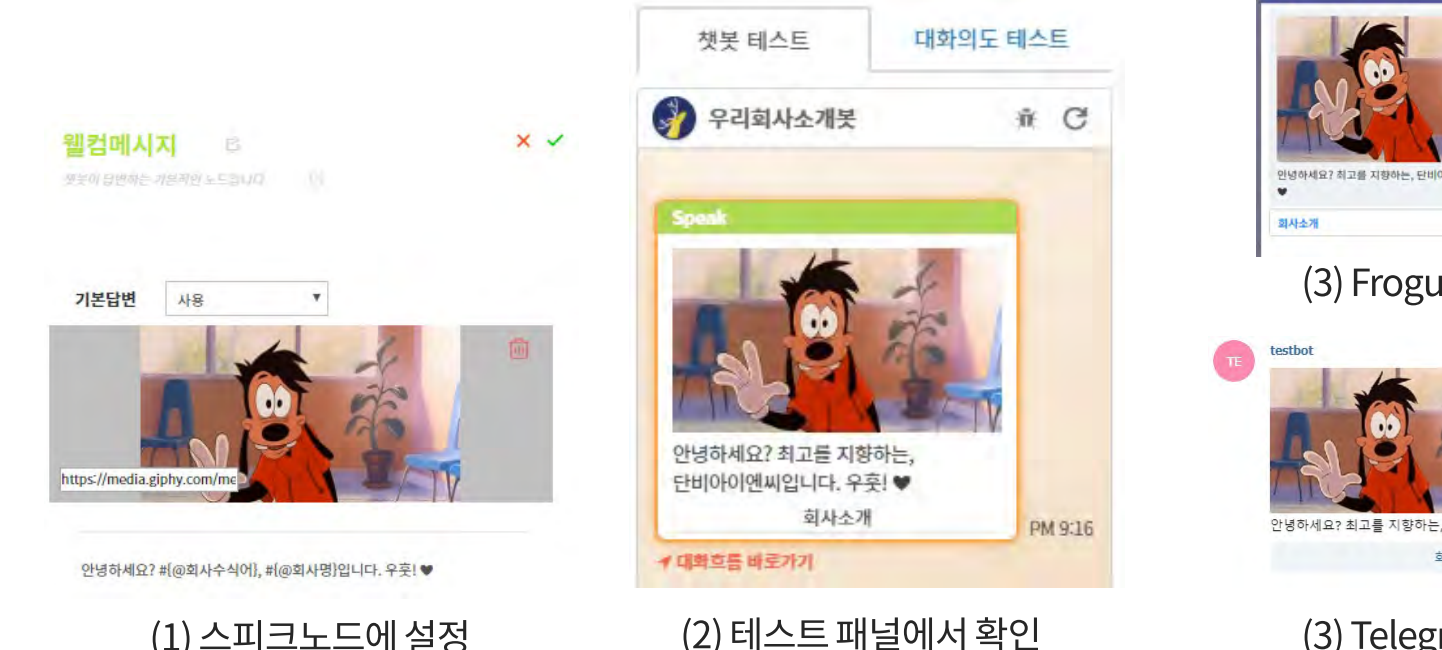

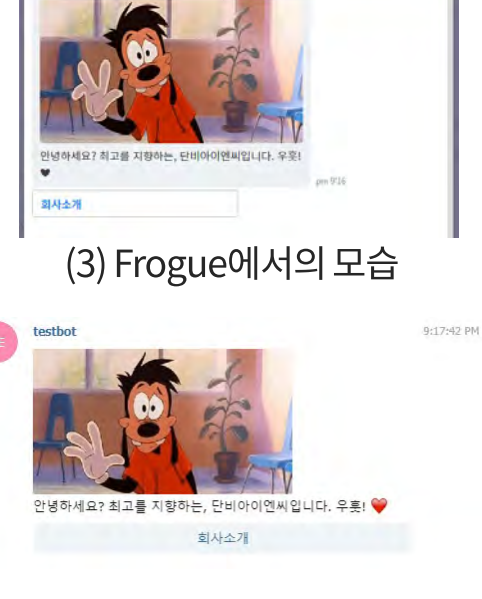

우리회사소개봇

(3) Telegram에서의 모습

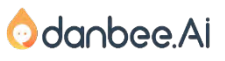

#### danbee Inc 기업담당자 교육 자료 | 적극 배포 장려

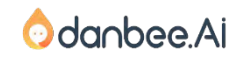

#### 3. [오시는 길]을 클릭해보겠습니다.

#### 2. [챗봇 제작 > 대화의도] 에 들어가면, 5가지 대화의도를 가지고 있다는 것을 알 수 있습니다.

#### 1. 챗봇은 [대화 의도] 단위로 사용자의 의도를 분류합니다.

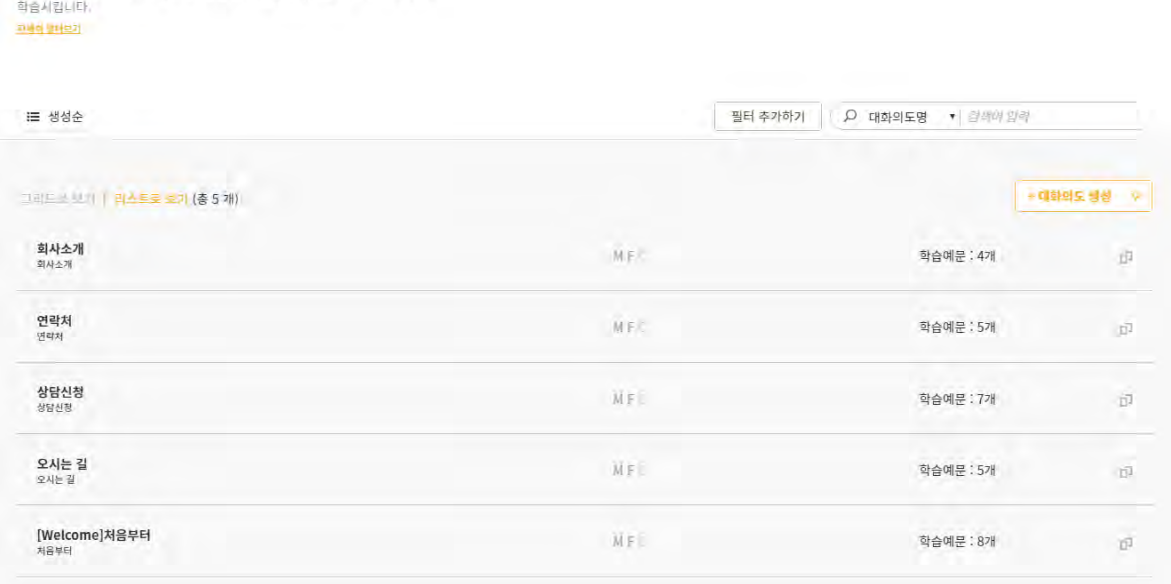

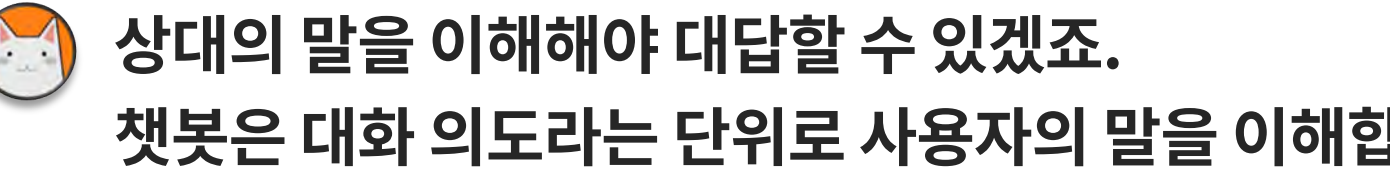

# 챗봇은 대화 의도라는 단위로 사용자의 말을 이해합니다.

행복관리 대화 의도

챗봇이 여러가지 대화를 적절하게 이해하고 태응할 수 있도록 대화 의도를 등록,

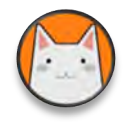

## 각각의 대화 의도 별로 다양한 표현 데이터를 정리해주면, 챗봇이 학습합니다.

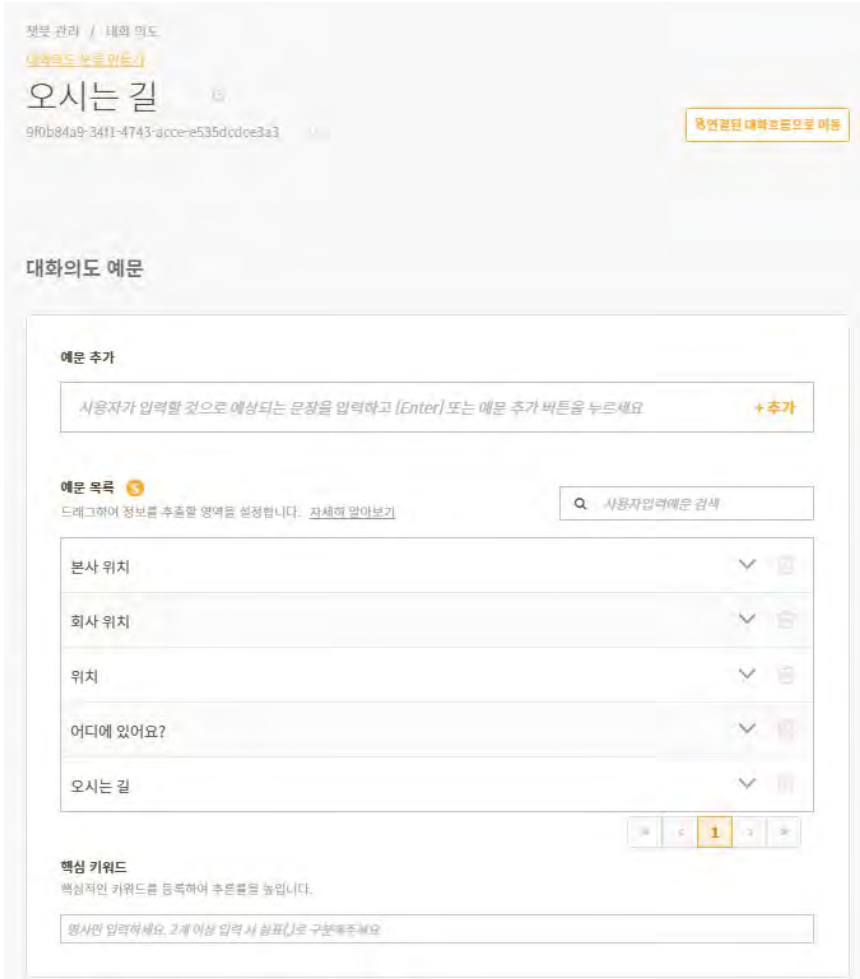

1. 각각의 [대화 의도]에는 그 의도로 해석 될 수 있는 여러가지 예문(예시문장)이 들어있어요.

2. 회사의 주소를 물어보는 것으로 이해 될 수 있는 다양한 표현을 [예문]으로 입력하면 됩니다.

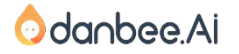

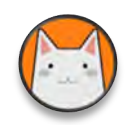

## 인식된 의도는 간편 답변, 또는 대화흐름으로 이어집니다.

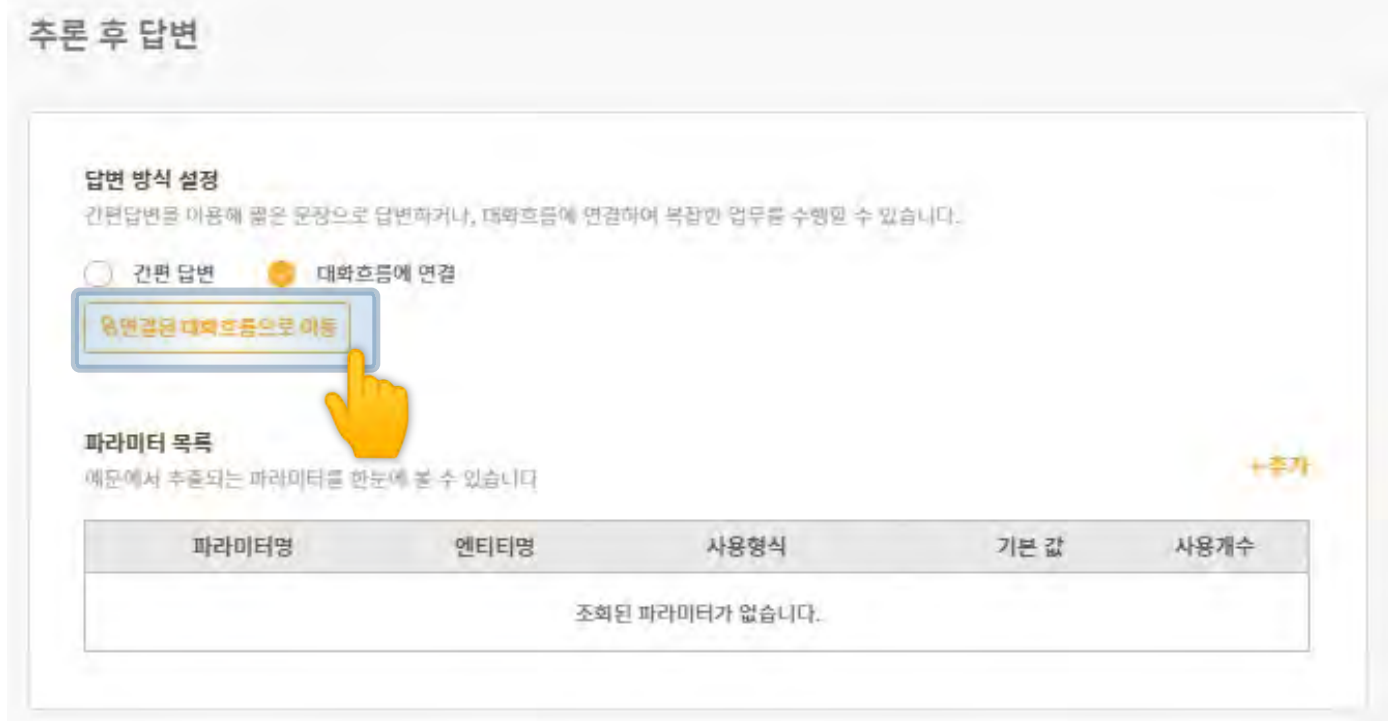

1. 어떤 [대화 의도]로 해석이 되는 경우 어떻게 반응할 지 답변방식을 설정할 수 있습니다.

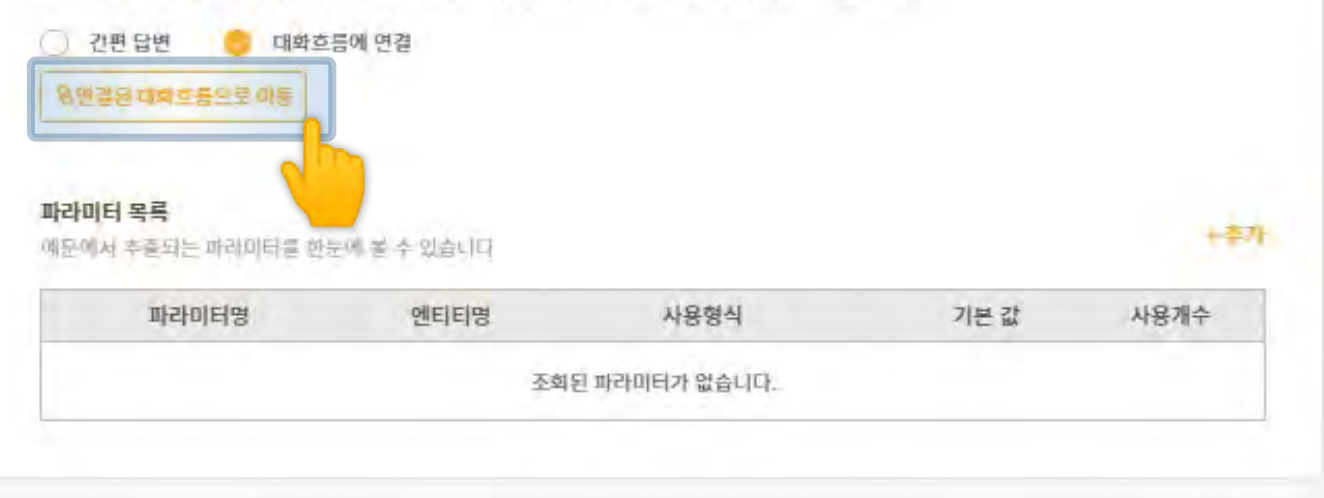

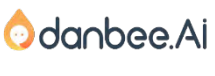

3. [연결된 대화흐름으로 이동]을 클릭해보겠습니다.

이미지나 버튼이 포함되거나 여러 번 주고 받는 방식이라면, [대화흐름에 연결]을 선택하면 됩니다.

2. 단답형이라면 [간편답변],

danbee Inc 기업담당자 교육 자료 | 적극 배포 장려

12

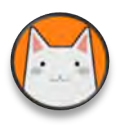

## 대화흐름은 순서도 같은 모양입니다.

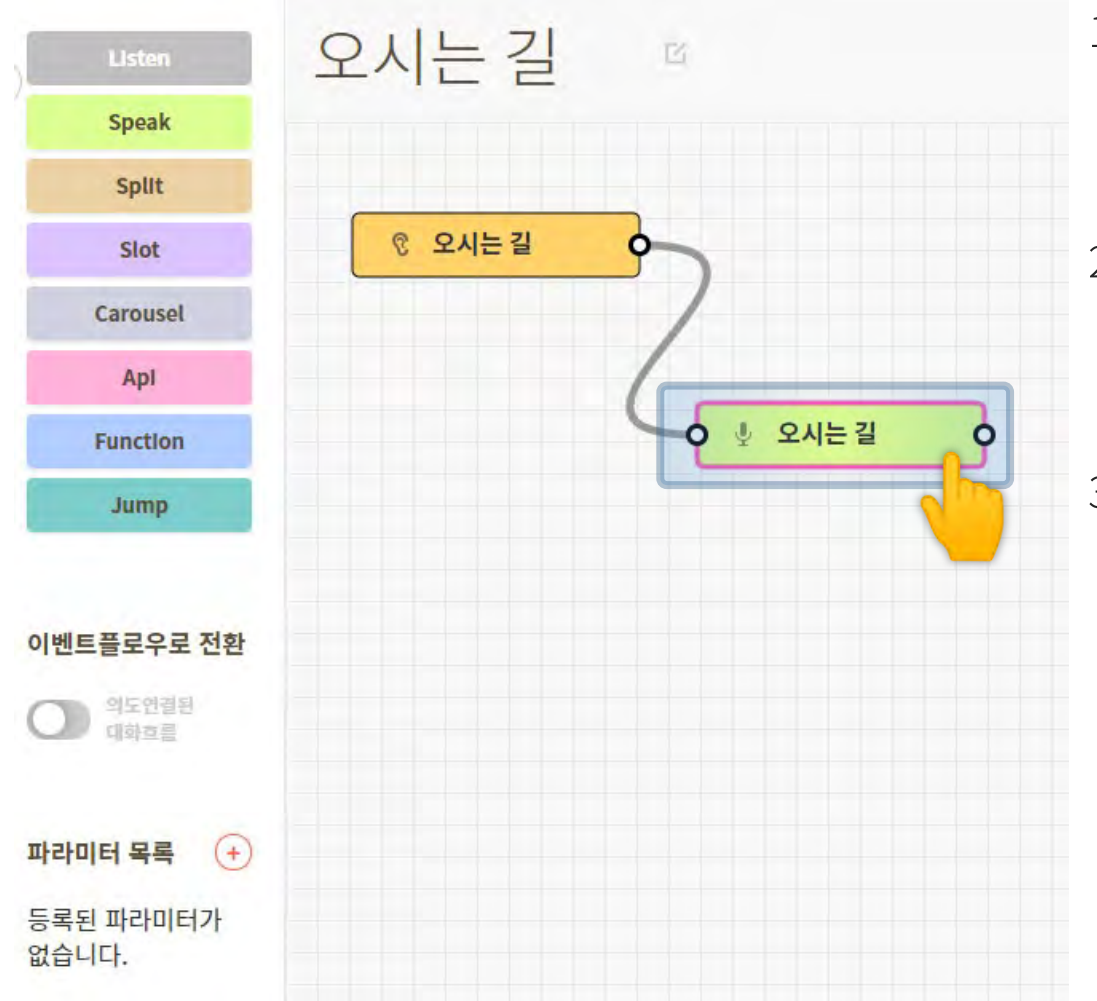

- 1. [오시는 길]이라고 인식이 되면,
	- [오시는 길]이라는 답변을 하는 구조로 되어 있습니다.
- 여러가지 노드가 있고 노드와 노드를  $2<sub>1</sub>$ 연결하는 형태로 흐름을 작성할 수 있 게 되어 있습니다.
- 마이크 아이콘이 있는 녹색 [오시는 길]  $\overline{3}$ . 노드를 더블 클릭합니다.

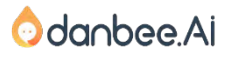

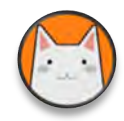

## 노드별로 설정한대로 동작하게 됩니다.

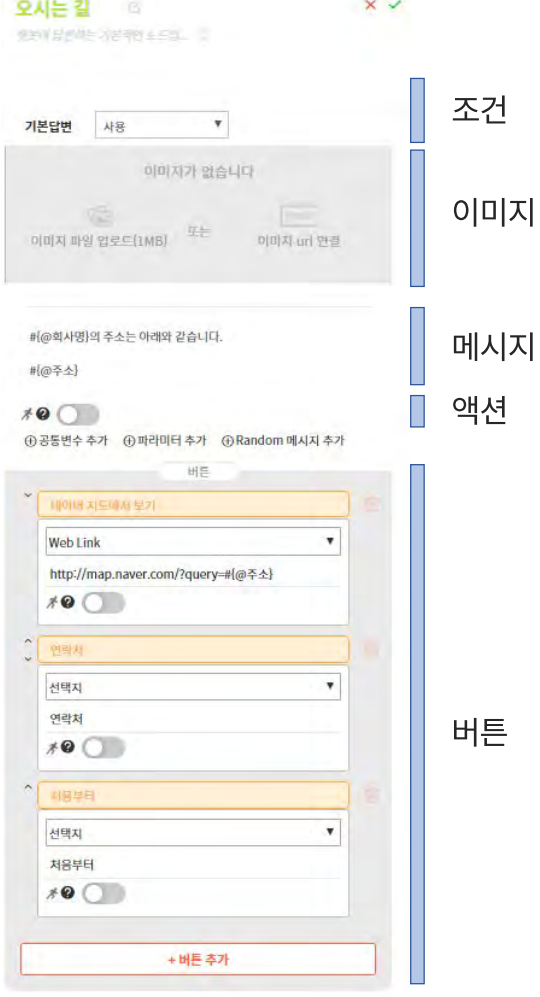

- 1. 지금 보고 있는 [오시는 길] 노드는 Speak 노드입니다.
- 2. Speak노드에서는 간편답변에서는 설정할 수 없었던
	- [조건], [이미지], [액션], [버튼]을 설정할 수 있습니다.
	- 3. Speak노드의 다양한 기능은 나중에 [대화 흐름] 파트에서 더 자세히 살펴보도록 해요!

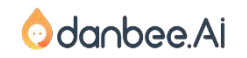

#### 회사소개 챗봇 살펴보기 - 복합적인 대화 15

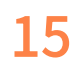

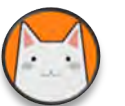

## 복합적인 대화를 구성할 수도 있습니다.

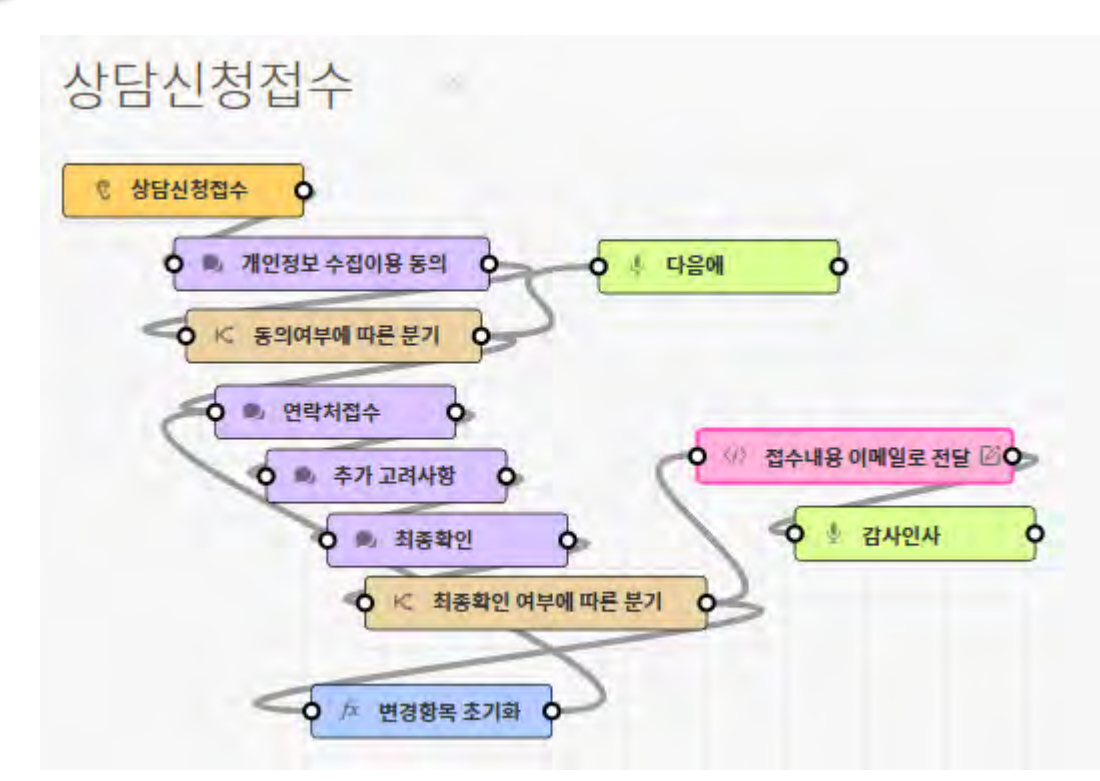

이번엔 [상담신청접수]라는 대화흐름을 살펴보겠습니다. 개인정보 수집동의 후에 연락처와 상담내용을 입력하면, 담당자의 이메일로 내용을 전달하는 대화흐름이에요.

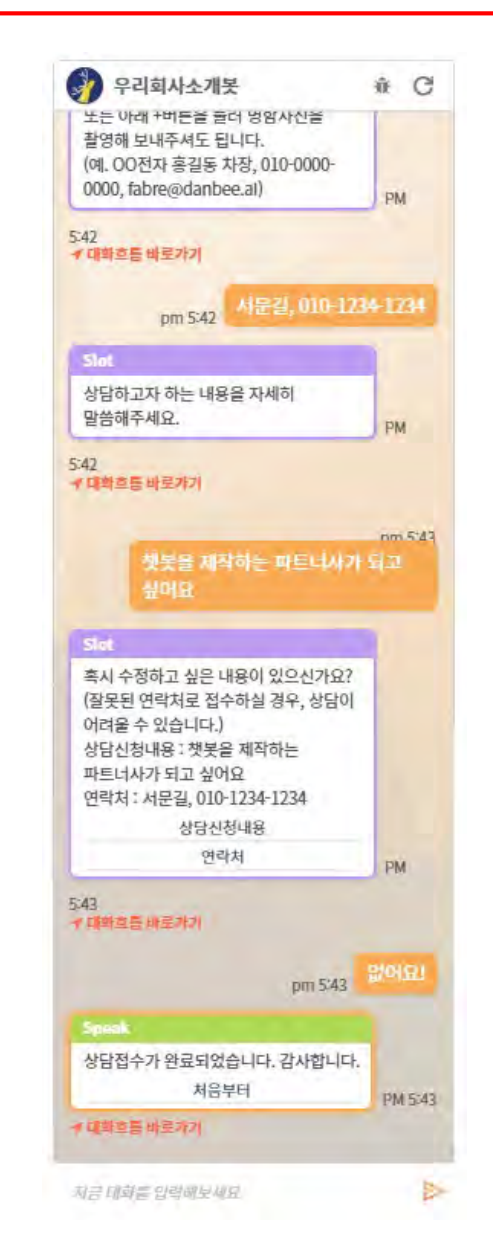

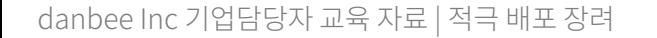

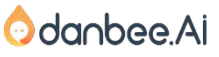

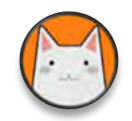

## 각 노드의 역할을 살펴보아요.

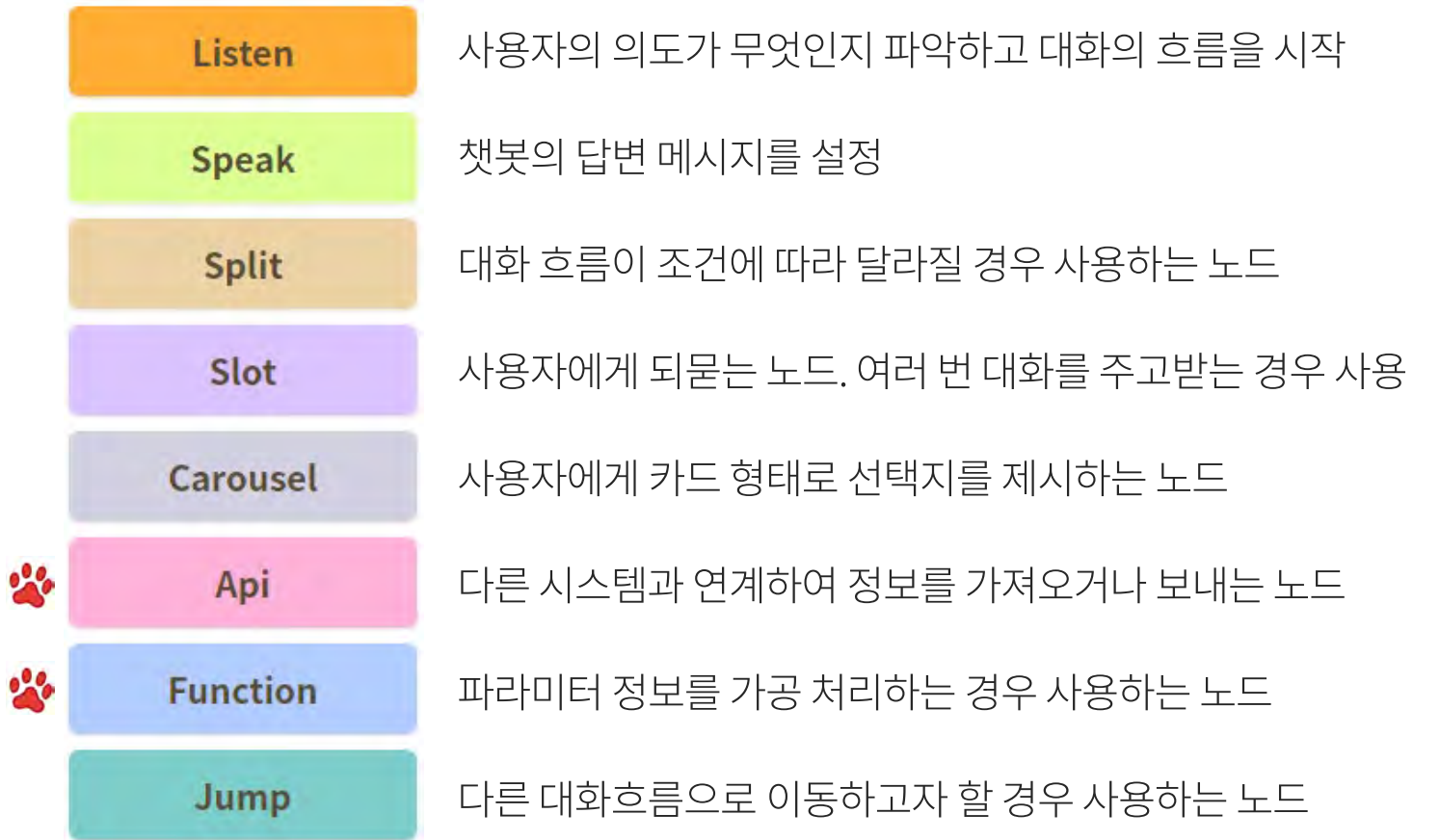

## 개발자가 아니라면, 개발자 친구나 동료에게 도움을 요청해야 할 수 있습니다. 외부 시스템에서 정보를 가져오거나 접수처리를 할 때 필요한 기능이에요.

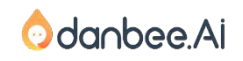

#### 회사소개 챗봇 살펴보기 - 접수 결과 17

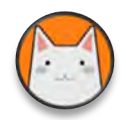

## 저희 챗봇직원, 파브르가 접수내용을 전달 했네요!

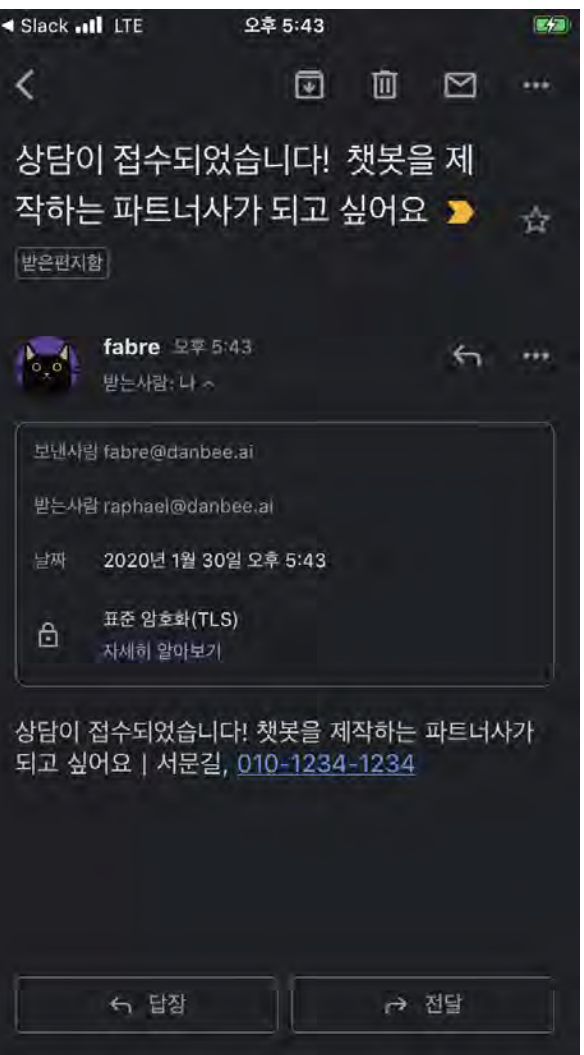

#### 실제 이메일 수신이 가능한 주소를 입력했다면, 메일이 오는 것을 확인할 수 있어요.

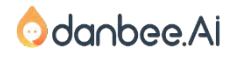

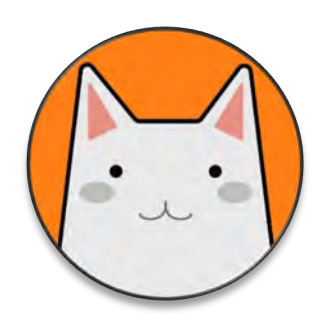

# 금강산도 식후경이라는데, 챗봇 만들기는 잠시 내려두고 점심드시고 하세요!

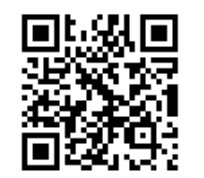

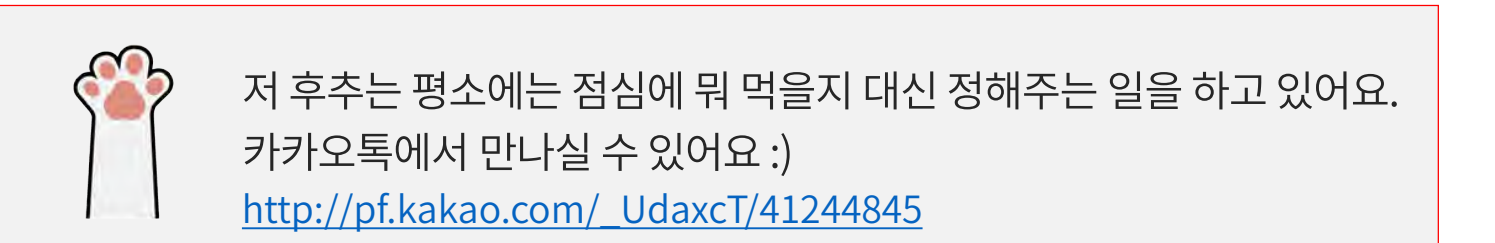

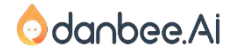

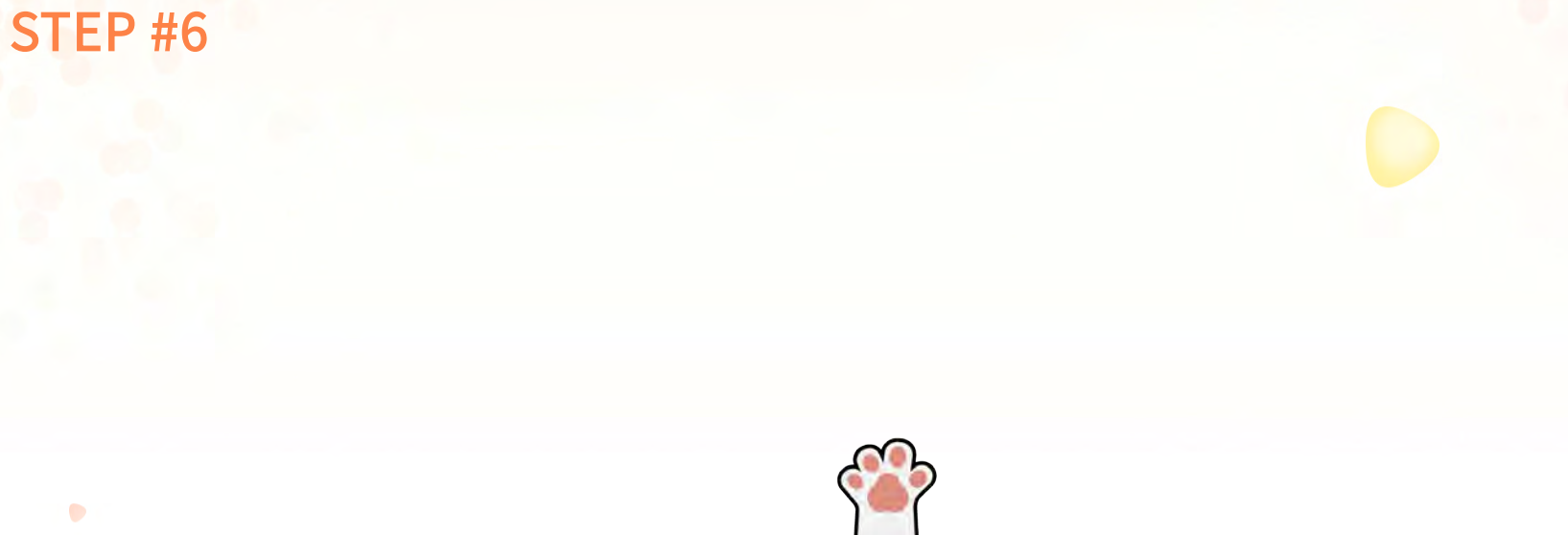

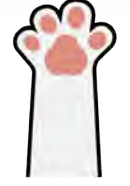

# 6. 더 똑똑하게!

### 더 똑똑하게! - 대화의도생성

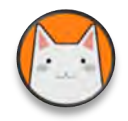

## 일상 대화를 알아듣게 해보아요!

### 1. [챗봇제작 > 대화 의도]에서 [+대화의도 생성]을 클릭합니다.

행복 관리

대화 의도

챗봇이 여러가지 대화를 적절하게 이해하고 대응할 수 있도록 대화 의도를 등록, 학습시킵니다.

파바이 발매보기

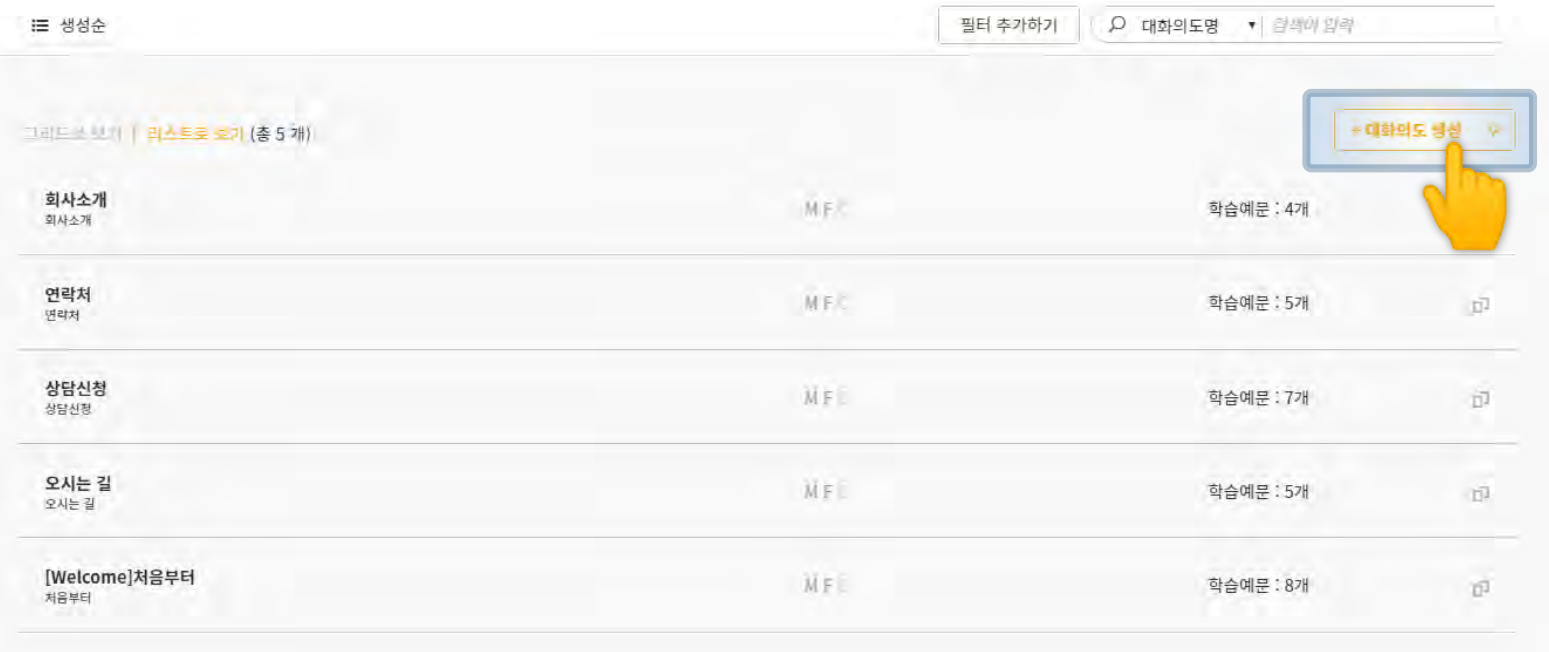

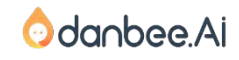

### 더 똑똑하게! – 대화의도 생성 21

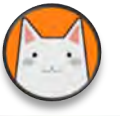

대회의도 분류 만들기 취미 문의 이 이상도 보일이 사항이다

대화의도 예문

예문 추가

연관 예문 추천

예문 목록 ②

취미가 뭐임?

취미가 뭐야?

핵심 키워드

취미

## 일상 대화를 알아들을 수 있게 해요.

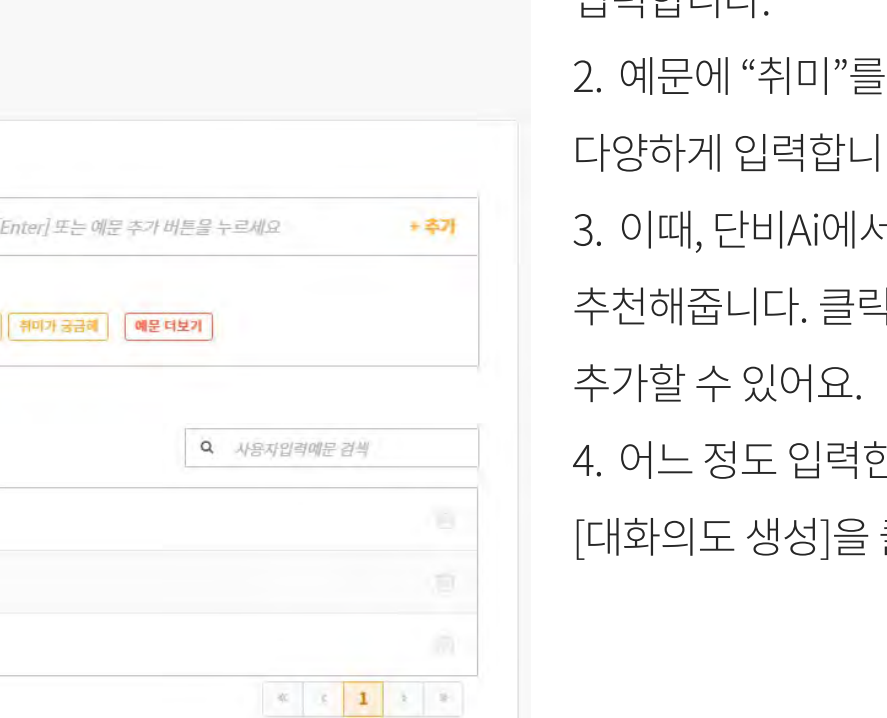

1. 대화의도명에 "취미문의"라고 기기 나하다이 물어보는 표현을 다. 너 유사한 예문을 !해서 쉽게 바 후에 클릭합니다.

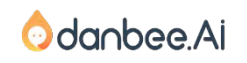

대화의도 생성 취소 danbee Inc 기업급 상자 교육 자료 | 적극 배포 장려

핵심적인 기워드를 등록하여 추른률을 높입니다.

사용자가 입력할 것으로 예상되는 문장을 입력하고 |

| 취미가뭐야 || 취미 있음? || 취미 있어요 || 취미가 모애요

다양한 예문을 등록하여 추론률을 높입니다. 자세히 말아보기

## 더 똑똑하게! – 간편답변 등록 22

danbee Inc 기업담능자 교육 자료 | 적극 배포 장려

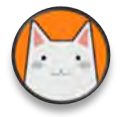

## 알아들은 일상 대화에 대답할 수 있게 해보아요.

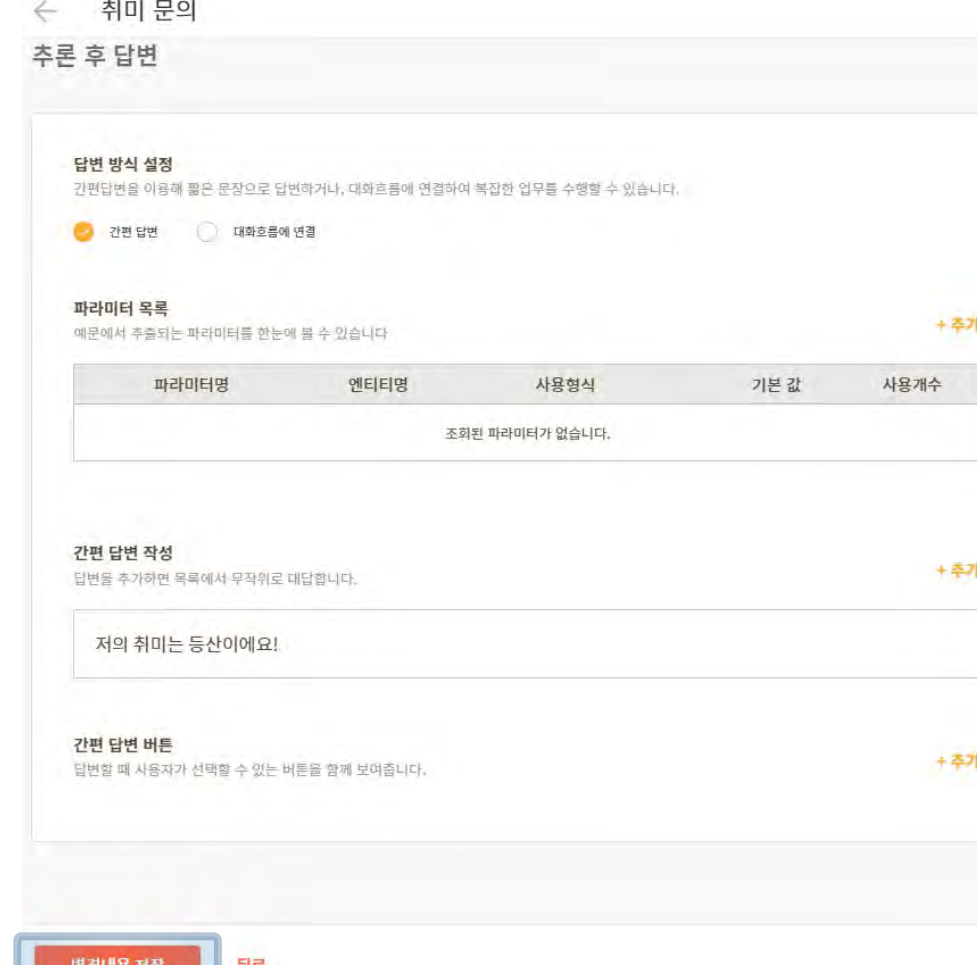

1. 예문을 입력하는 영역 아래로 스크롤해서 내려가면, 답변을 설정하는 영역이 있습니다. 2. [간편 답변 작성]에 "저의 취미는 등산이에요!"와 같이 취미를 물어볼 때의 반응을 입력합니다. 3. 입력을 마친 후에 [변경내용 저장]을 클릭합니다.

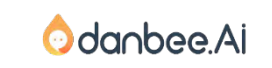

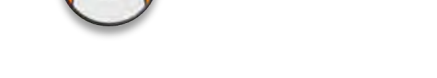

### 더 똑똑하게! – 챗봇 테스트

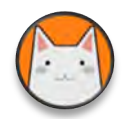

## 잘 대답하는지 테스트를 해보아요.

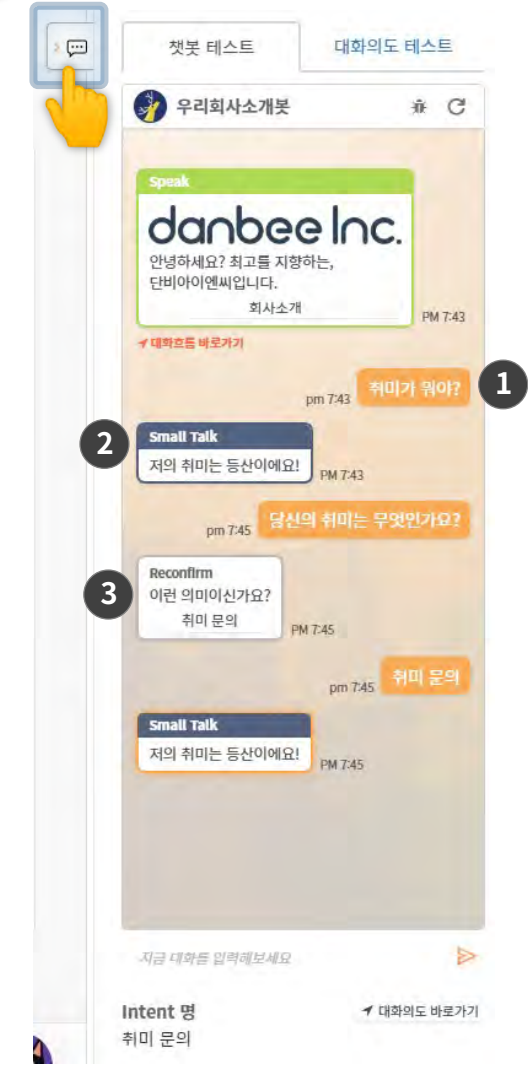

1. 화면 우측 테스트 패널을 열어서 취미가 무엇인지 물어봄시다. 2. 방금 학습시킨 대로 대답하는 것을 볼 수 있어요. 3. 만약 유사한 표현이지만 학습시키지 않은 문장을 입력하는 경우 Reconfirm(재확인) 메시지가 나오는 것을 볼 수 있습니다. 챗봇이 인식한 내용이 확실하지 않을 경우 나타나는 현상입니다. - Reconfirm할 때 나오는 메시지는 [고급기능 > 챗봇 추론 설정]에서 변경할 수 있습니다. - Reconfirm 할 때 나오는 버튼명은 [챗봇제작>대화의도>답변 설정]에서 변경할 수 있습니다. 기본값으로 최초에 등록한 대화의도 명으로 설정됩니다. 4. 답변이 마음에 들지 않으면, 아래에 [대화흐름 바로가기]를 클릭해서 해당 말풍선을 설정할 수 있는 대화흐름화면이 메인영역에 나타나 수정할 수 있습니다.

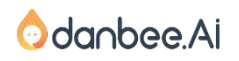

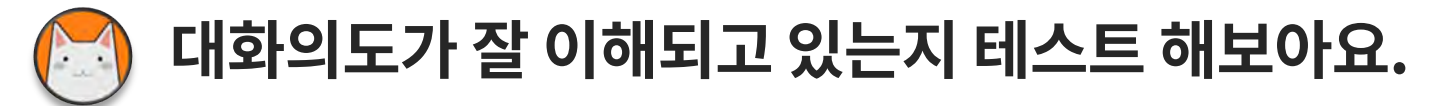

1. "취미가 뭐야?" 라고 입력한 경우 100%로 인식을 했고

테스트와 동시에 학습을 진행할 수 있는 것이죠.

2. "당신의 취미는 무엇인가요?"라고 입력한 경우 40%의 확률로 [취미 문의]인 것 같다고 인식되었습니다. 3. [취미 문의]옆에 [+]을 클릭하면, 방금 테스트한 문장이 [취미 문의] 대화의도의 예문으로 등록됩니다.

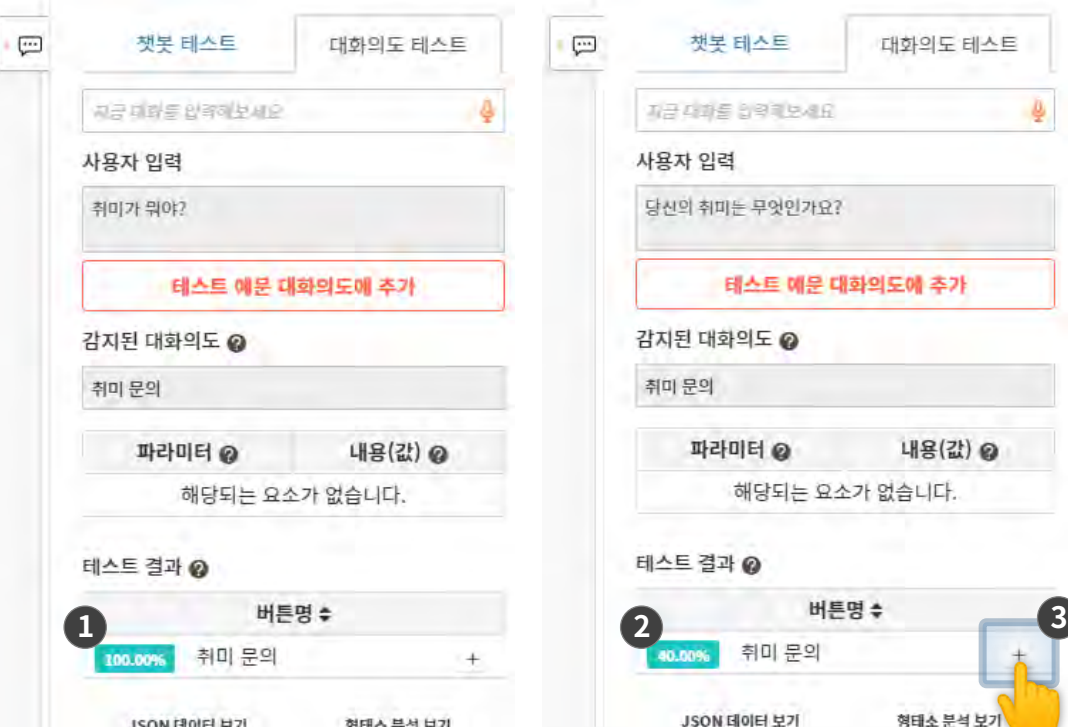

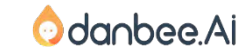

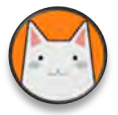

잿옷 관리

채보 大로 서저

## 대화 의도 분류의 신뢰도에 따라 답변이 달라집니다.

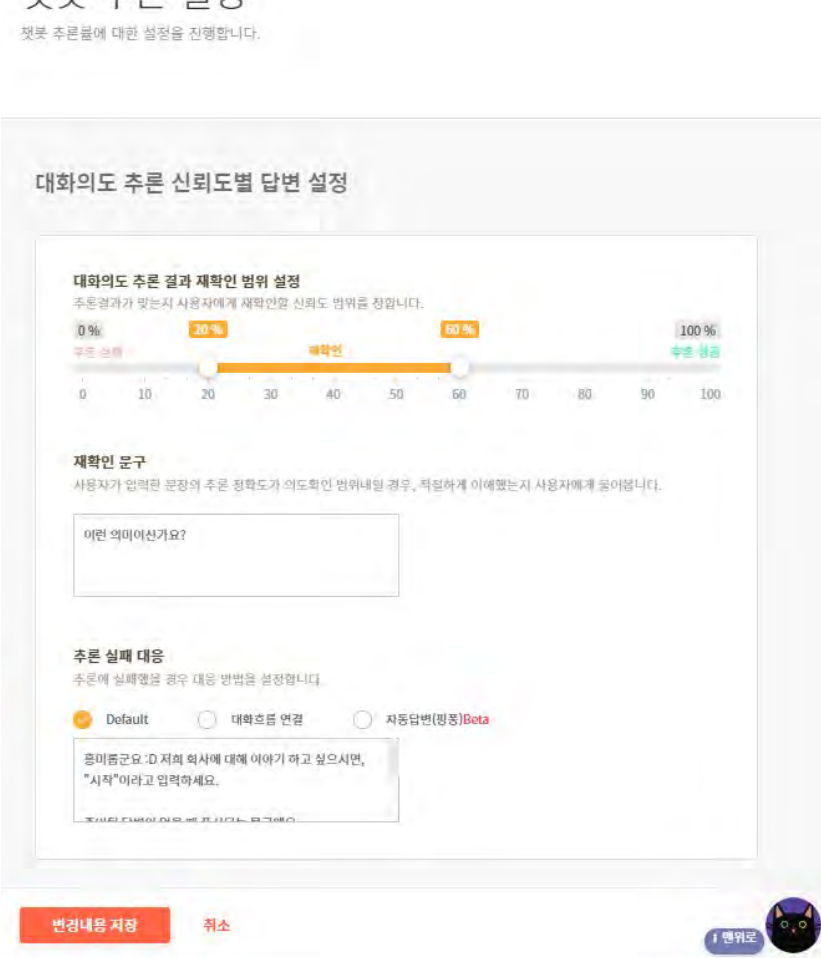

[챗봇 > 고급기능 > 챗봇 추론 설정]에 가면… 1. 대화의도 추론 결과 재확인 범위를 설정할 수 있습니다. 대화 의도 테스트결과 신뢰도가 재확인으로 표시된 범위안에 들어오면, 재확인문구와 대화의도에서 설정한 버튼이름이 표시되게 됩니다. 기본은 20%~60%로 되어있습니다. 예문이 10~20개 정도로 학습될 경우 적합한 범위에요.

- 2. 대화 의도 추론 결과 신뢰도가 60% 이상이면, 해당 대화의도로 인식합니다.
- 3.20% 미만이면, 준비된 대화 의도 중 어느 것에도

속하지 않는 것으로 판단하여 기본답변인

Default Fallback으로 인식합니다.

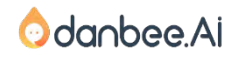

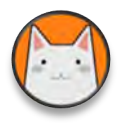

## Default Fallback은 추론실패. 이때, 어떻게 반응할 것인지 매우 중요해요!

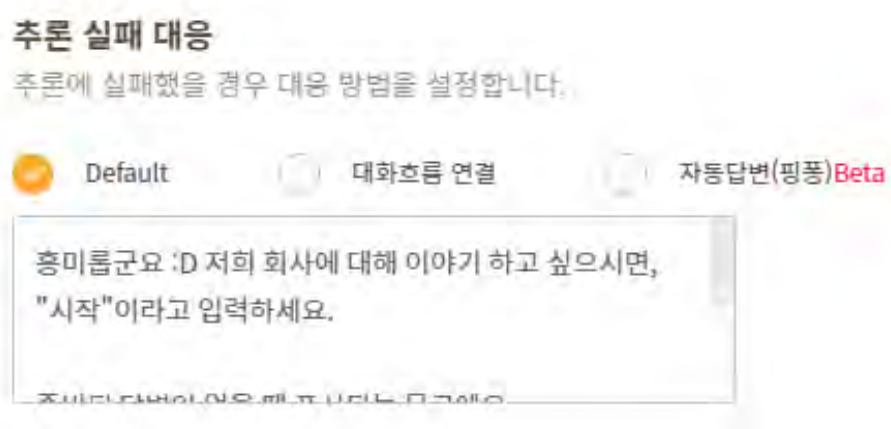

사용자가 실망하는 수간.

다시 대화를 이어갈 수 있도록 도와주어야 해요.

- 1. 실패를 겸허히 받아들이기 vs 유머 vs 모르쇠
- 2. 사용자가 포기 하지 않도록 안내
	- 처리할 수 있는 대화의 유형과 범위
	- 챗봇이 잘 알아듣게 말하는 방법 안내
	- 이제 어떻게 하면 좋을지 가이드
	- 또는 행동유도 버튼 (대화흐름 이용)
- 3. 담당자에게 메시지 남기기 (대화흐름 이용)

4. 일상대화 자동 답변

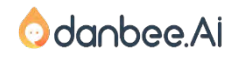

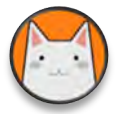

## 모든 일상대화를 커버하고 싶다면? 핑퐁을 연결해요!

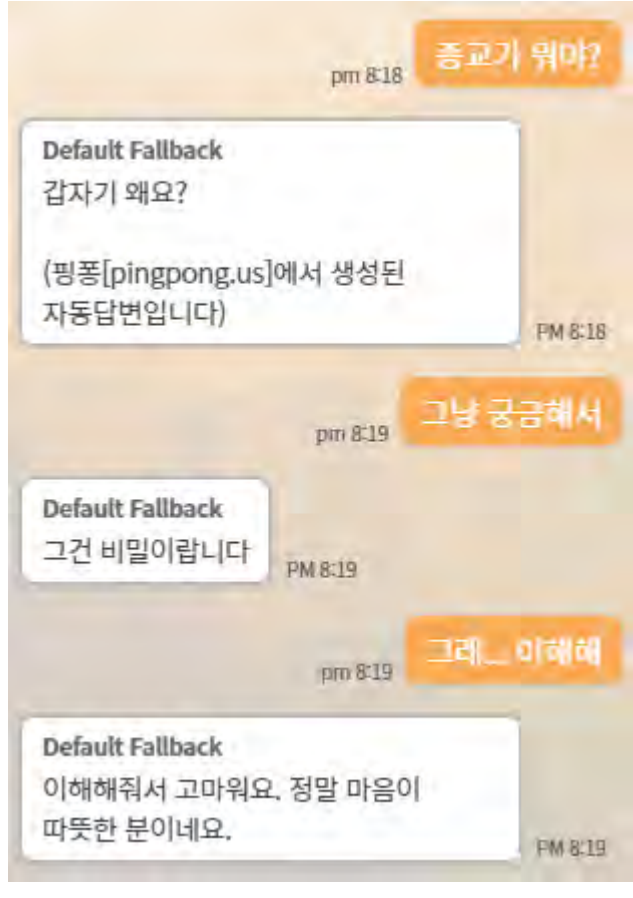

#### 핑퐁과 연결되어 동작하는 일상대화

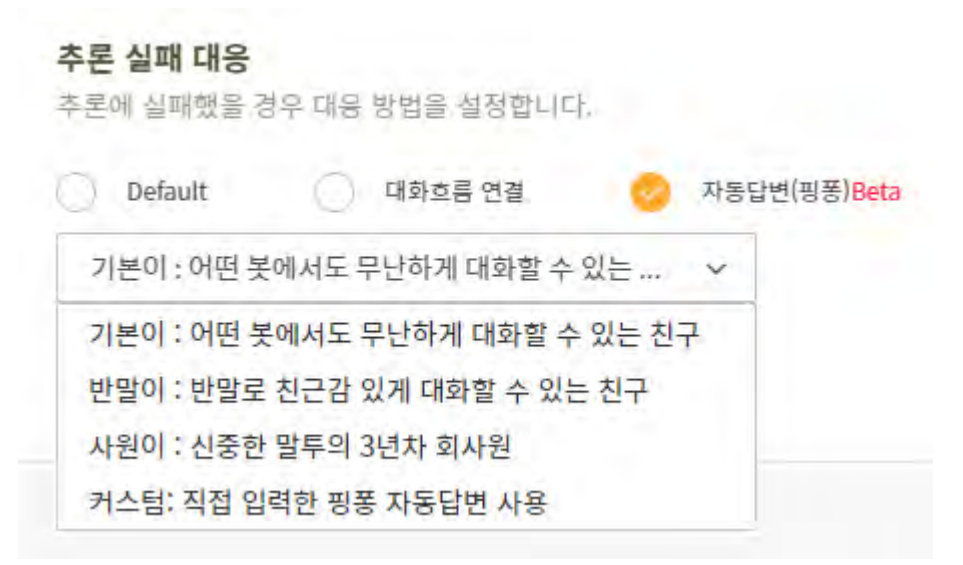

- 1. [추론 실패 대응 > 자동답변(핑퐁)]에서 설정할 수 있습니다.
- 2. [커스텀]은 https://pingpong.us에서 직접
- 만든 일상대화봇을 연결하는 기능입니다.

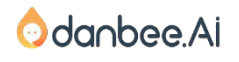

**PINGPONGW** 

### 더 똑똑하게! – 추론실패 전략

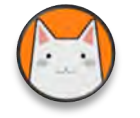

## 추론실패시 대응 방법별 장단점

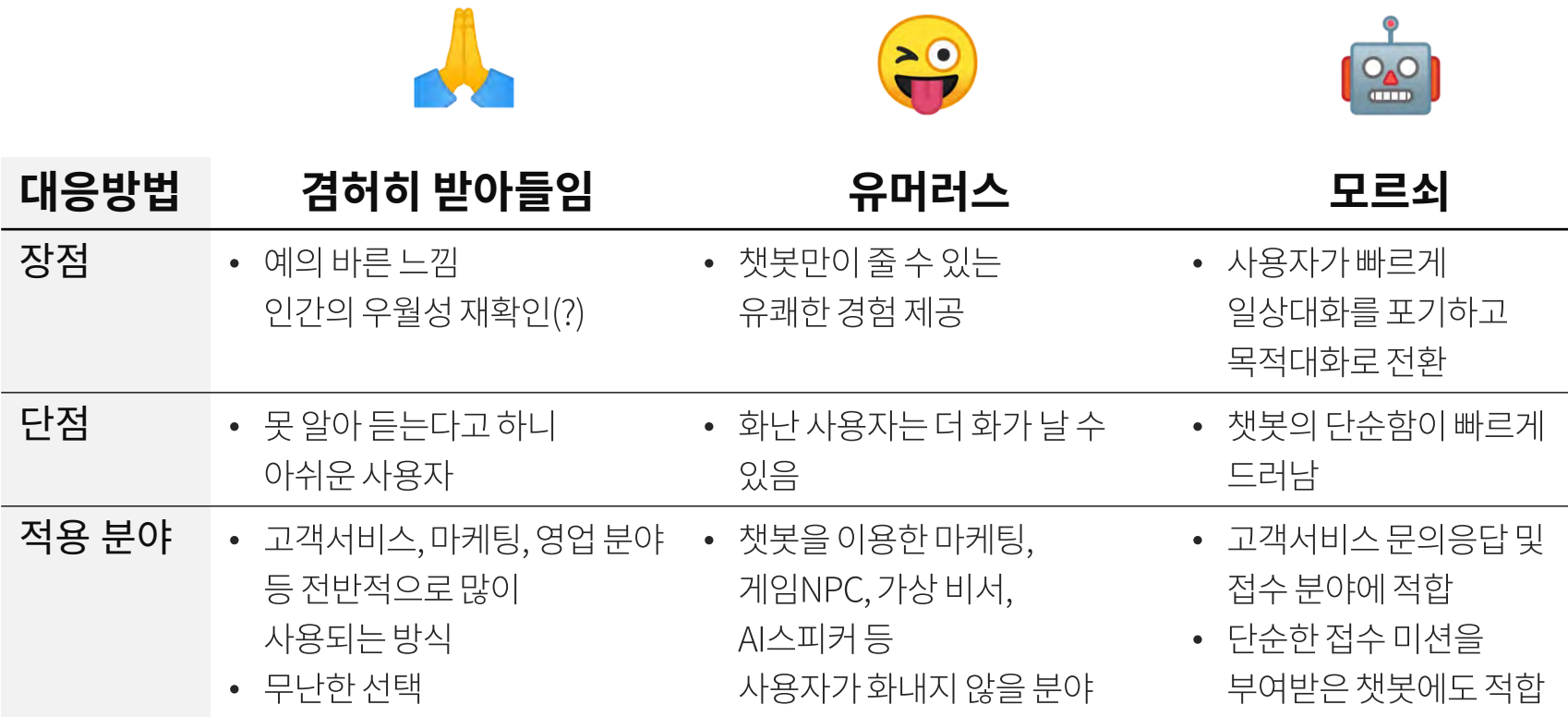

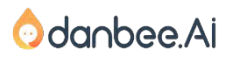

danbee Inc 기업담당자 교육 자료 | 적극 배포 장려

#### 챗 봇 : 아쉽게도 지금은 채용중이 아닙니다.

사용자: 고마워 챗 봇 : 별말씀을요! 제가 더 감사합니다.

사용자 : 채용

챗 봇 : 당연히 저를 만든 챗봇 담당자, OOO이죠!

사용자 : 이 회사에서 가장 똑똑한 직원이 누구야?

## 지금까지 배운 내용을 바탕으로 아래와 같은 대화가 되도록 만들어 보아요.

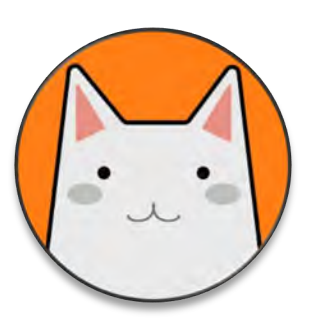

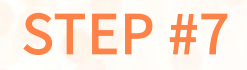

 $\bullet$ 

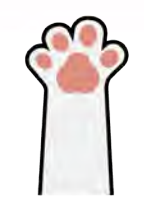

# 7. 대화 의도 예문 학습

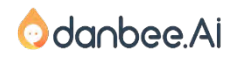

## **Mission!** [실전응용]에서 새로 만든 대화 의도 [감사인사]에 예문 20개를 입력해보세요. 하시고 나서 다음 페이지를 보세요!

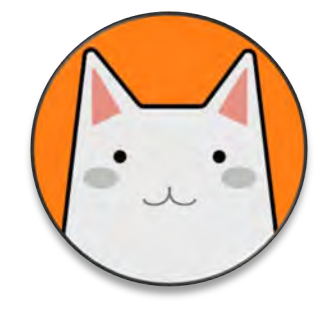

#### 대화 의도 예문 학습 – Active Learning 32

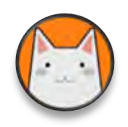

## 이런 식으로 막 넣다 보면… 이거 언제 다 하나? 싶고… 어떻게 하면 효율적으로 할까 하는 생각이 듭니다.

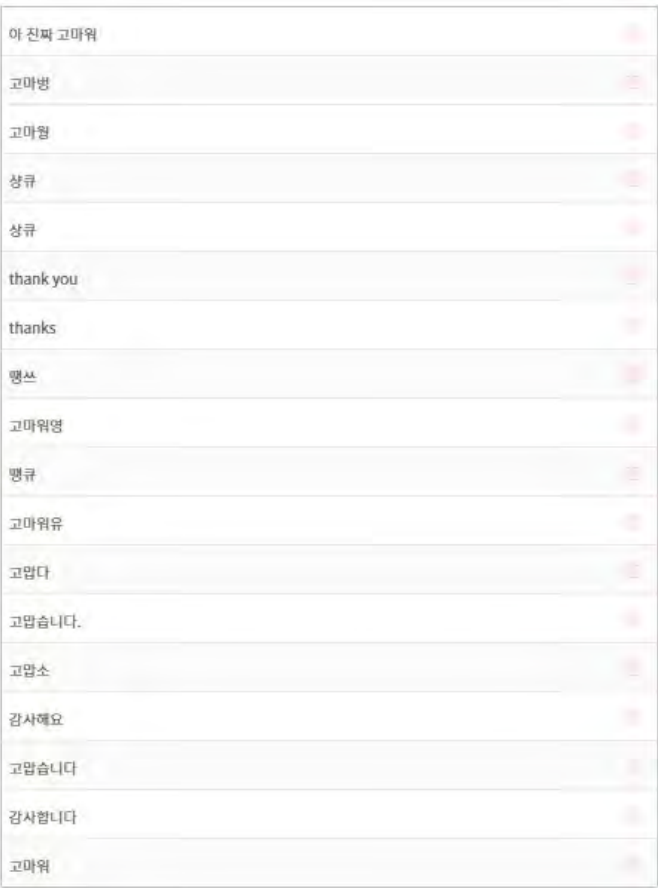

'고마워' 하나만 등록해도 '고마워요', '고맙습니다'는 형태소 분석을 통해 동일한 표현으로 인식합니다.

따라서 '~요' '~습니다'의 어미 변화보다는 '감사합니다'와 같이 다른 서술어근이나 명사가 들어가는 것이 좋습니다.

이렇게 하기 위해서 Active Learning이라는 기법을 활용하는 것이 좋아요.

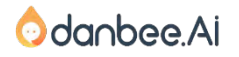

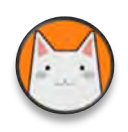

## Active Learning은 추론 신뢰도를 보면서 학습시키는 방식입니다.

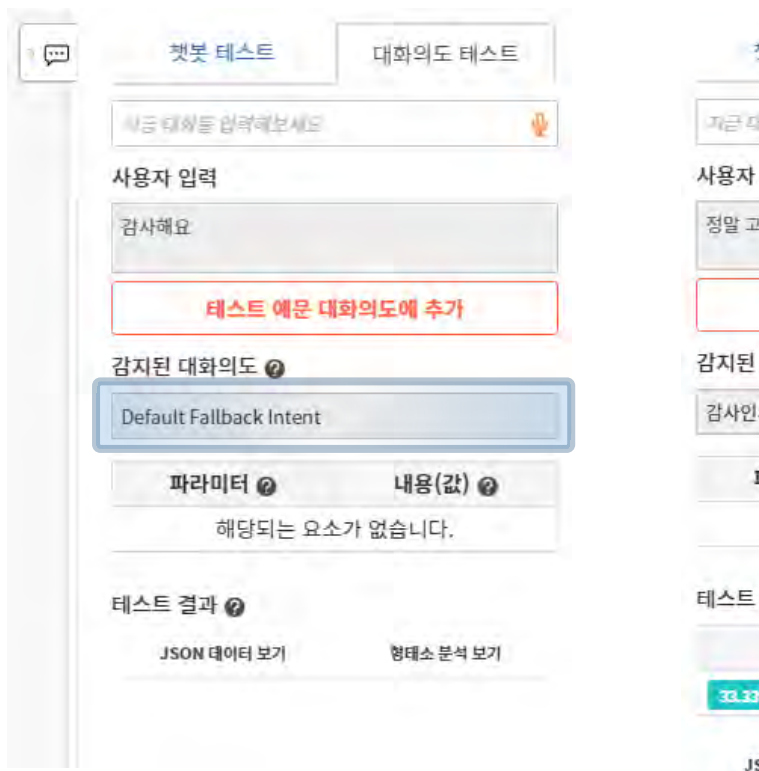

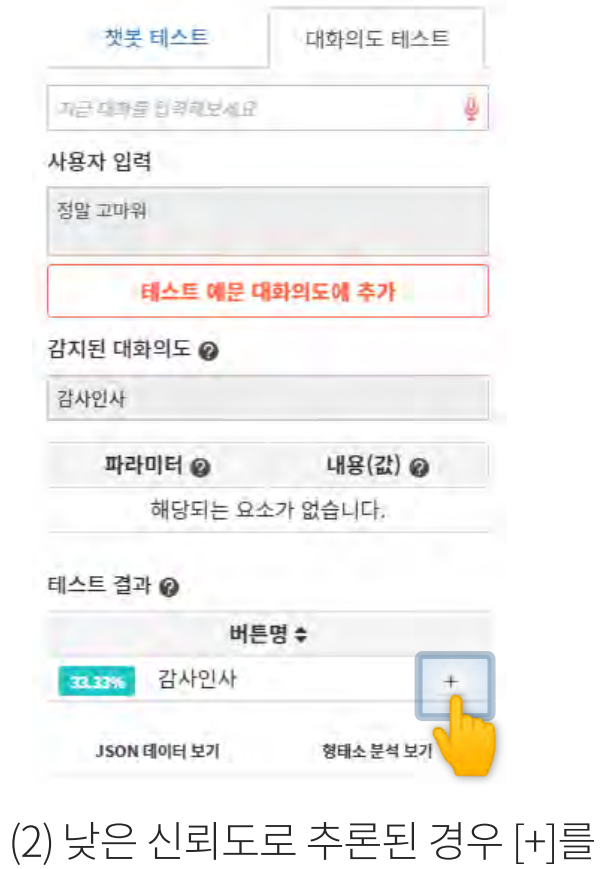

클릭하여 예문 등록

(1) Default Fallback인 경우 대화의도 화면에서 예문 등록

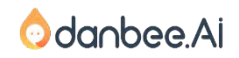

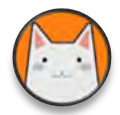

## 예문은 얼마나 넣어야 하나요?

## Active Learning방식으로 20~30개 정도 학습 시킨 후 BETA 오픈을 하고, 실제 사용자의 대화 이력을 바탕으로 늘려갑시다.

기본 20개~30개 챗봇 에이전씨들이 이야기 하는 대화의도 당 기본적인 예문 개수

챗봇 에이전씨들이 이야기 하는 대화의도 당 충분한 예문 개수

**50개 정도** 

충분

수 억원의 비용을 들여 제작한 금융권 OO은행 챗봇 예문 개수

빈틈없는

200개 정도

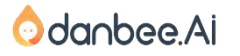

#### 대화 의도 예문 학습 – 점점 똑똑해지려면? 35

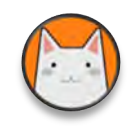

## 이번엔 알아듣지 못했더라도 다음에는 알아듣게 하려면?

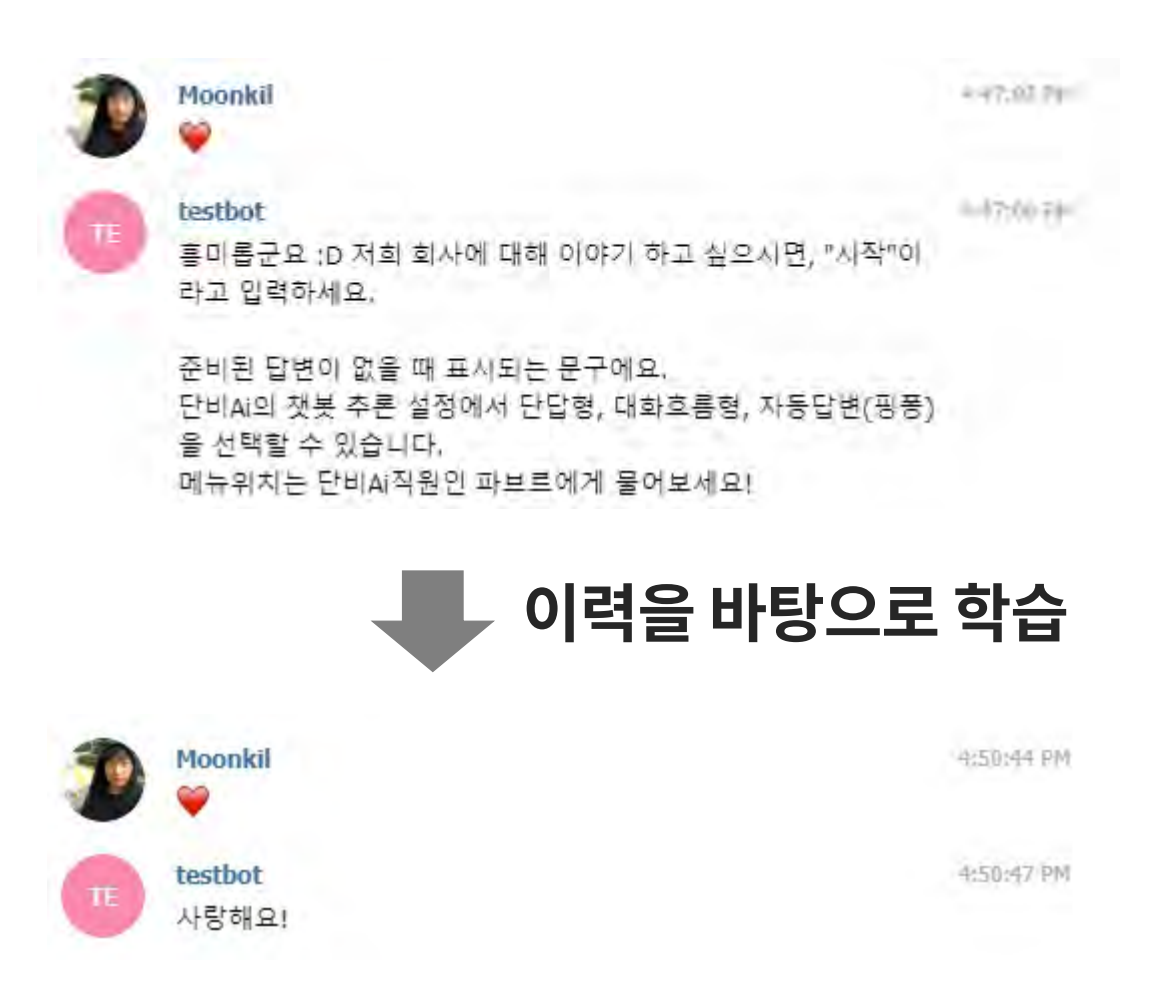

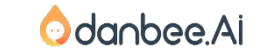

#### 대화 의도 예문 학습 – 대화의도 이력에서 학습

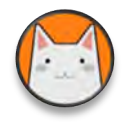

## **[챗봇 운영 > 대화의도 이력]** 인식하지 못한 사용자 입력 문장을 확인하고 학습할 수 있습니다.

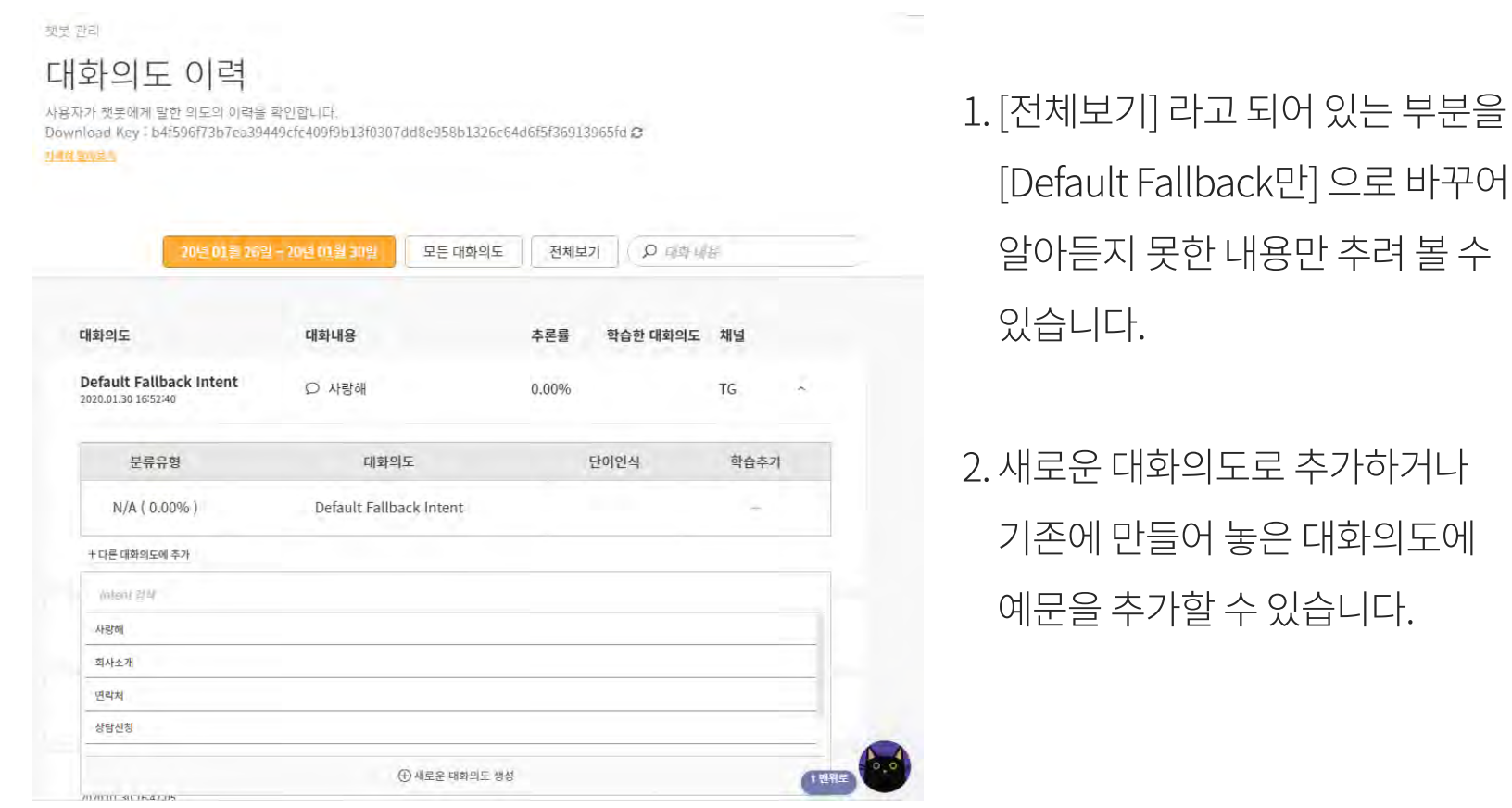

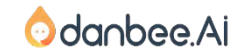
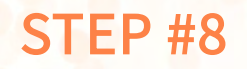

 $\bullet$ 

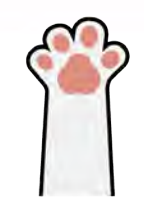

# 8. 고유용어와 엔티티

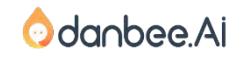

살다 오신분들은 "빠리바게트에서 할인되?" 라고 하고, 젊은 이들은 "빠바에서 할인되?"라고 물어본다는 것을 알게 되었습니다. 이 다양한 표현을 모두 대화의도 예문으로 등록하기에는 한계가 있었습니다. 그래서 고유명사별로 동일한 표현을 입력할 수 있게 하였습니다.

"파리바게트에서 할인되?"라고 하면, 혜택을 알려주는 대화모델이 있었습니다. 그런데 불란서에서

2. L통신사에서 챗봇 프로젝트를 하고 있었는데…

1.L통신사에서 챗봇 프로젝트를 하고 있었는데… "너를지켜줄께"라는 부가서비스가 있었습니다. 단비Ai의 형태소 분석기는 "너를지켜줄께"를 고유명사로 인식하지 않고 주어, 서술어, 어근, 어미로 분해하여 단어로 인식하지 못하는 현상이 있었습니다. 그래서 고유용어 메뉴를 만들고 이 단어는 하나의 단어로 인식하도록 자연어처리 로직을 변경하였습니다.

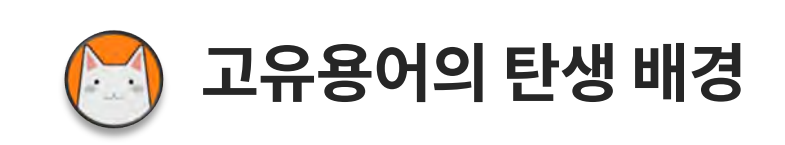

## 고유용어와 엔티티 - 사용법 2000 - 2000 - 2000 - 2000 - 2000 - 2000 - 2000 - 2000 - 2000 - 2000 - 2000 - 2000 - 2000 - 200

## 고유용어 사전의 사용방법

1. [그룹 > 그룹챗봇 > 고유용어 사전] 으로 이동합니다.

고유용어 사전은 그룹내 모든 챗봇이 공통으로 사용하는 사전입니다.

- 2. 대표어를 하나로 설정합니다.
- 3. 유의어를 여러 개 등록합니다.
- 4. [저장]을 하고 나서 [저장]옆에 화살표를 클릭하여 [반영요청]을 클릭합니다. 새로운 자연어 처리 모델이 생성되는 시간이 약 1분정도 소요됩니다.
- 5. 대화의도 예문에는 대표어만 포함시켜서 작성해주면 됩니다.

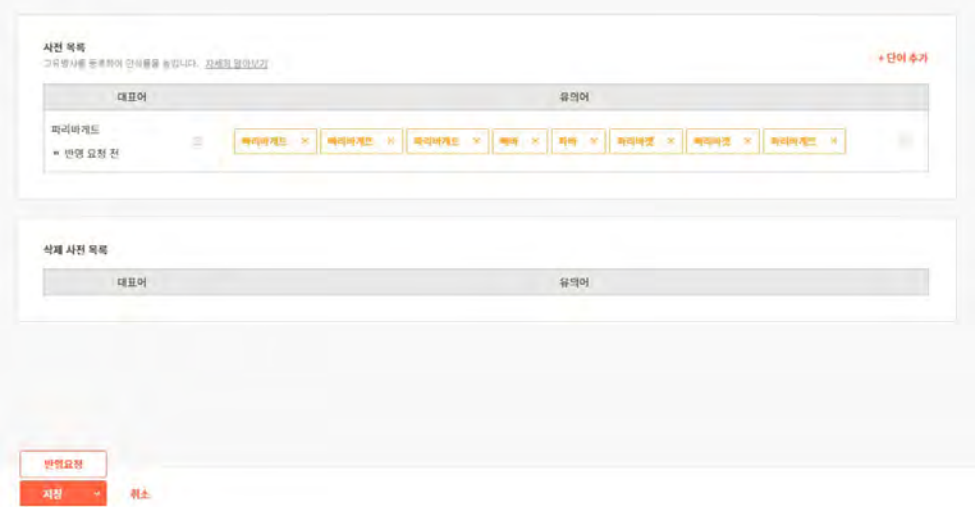

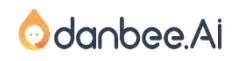

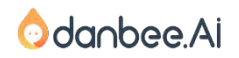

사용자음식 = 치킨

## 아하, 치킨이 드시고 싶으시군요?

바삭치킨..? 아 치킨에 해당되는군

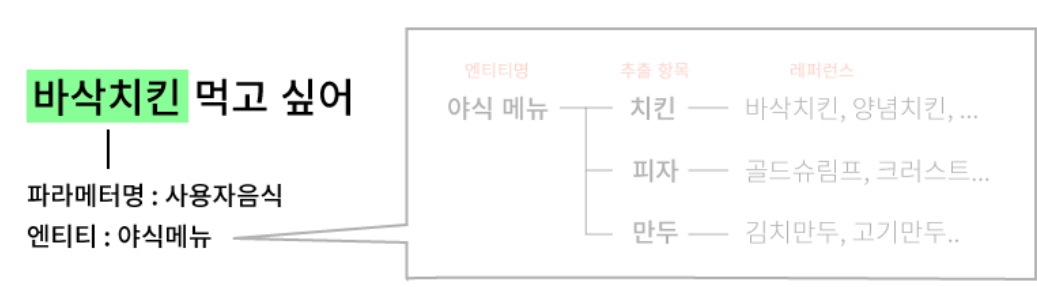

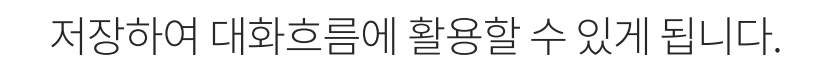

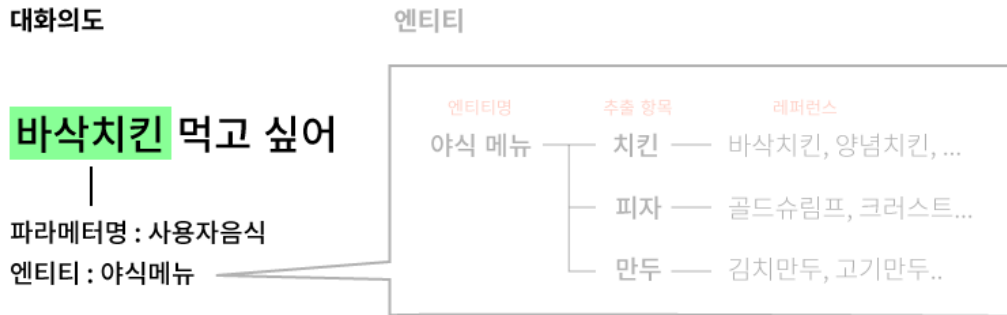

여기서 [음식종류]를 엔티티라고 합니다. [음식종류]로 인식되어 추출하면, 이 값을 파라메터에

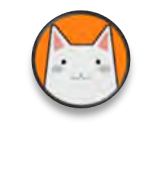

## 엔티티란?

고유용어와 엔티티 – 엔티티란?

챗봇에게 엔티티는 사용자와 대화를 진행하기 위해 추출하는 단어 구입니다.

이 3가지 문장에 같은 자리에 올 수 있는 단어군은 [음식종류]입니다.

[바삭치킨] 먹고 싶다. [피자] 먹고 싶다. [만두]먹고 싶다.

# 엔티티 설정하는 방법

- 등록하는 방법은 아래와 같아요.
- 1. [챗봇 > 챗봇제작 > 엔티티]에서 [엔티티 생성]을 클릭합니다.
- 2. [피자메뉴명]이라는 엔티티의 경우, [페퍼로니, 쉬림프, 치즈]등이 엔티티로 추출할 수 있는 단어들이에요. 이때, 레퍼런스는 추출항목과 동일한 표현을 함께 등록할 수 있습니다.
- 3. 이때 레퍼런스 또는 추출항목이 고유 용어인 경우, 형태소 분석과정에서 분해되어 인식이 안될 수 있습니다. 따라서 특수한 고유용어를 사용해야 하는 경우 고유 용어 사전에 등록을 해두어야 합니다.

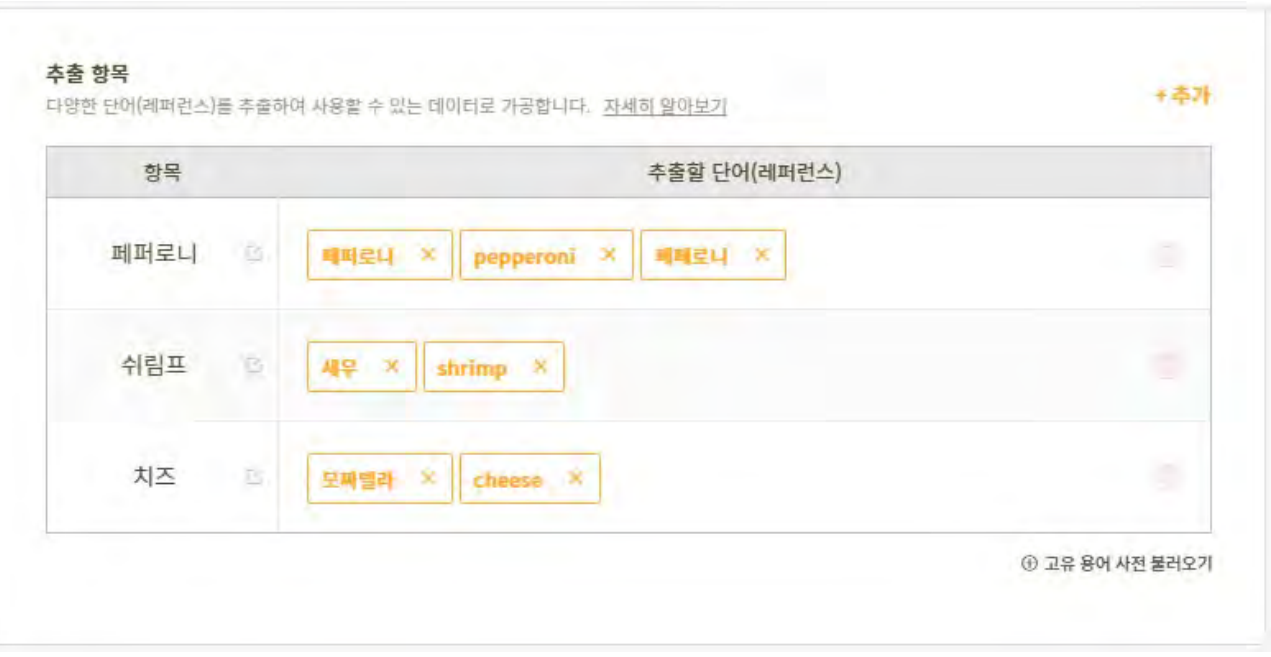

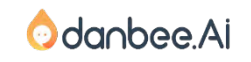

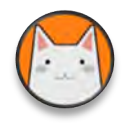

## 엔티티를 사용자 입력 문장에서 추출하도록 설정하는 방법

대화 의도를 표현하는 예문속에 엔티티가 있으면, 추출하라! 라고 설정하는 방법입니다.

1. [챗봇 > 챗봇제작 > 엔티티]에 엔티티를 등록합니다.

2. [챗봇 > 챗봇제작 > 대화 의도]에서 1번에서 설정한 엔티티 추출이 필요한 대화의도 하나를 선택합니다.

3. 대화의도 내 예문에서 엔티티에 해당하는 영역을 드래그하고 해당하는 엔티티를 선택합니다.

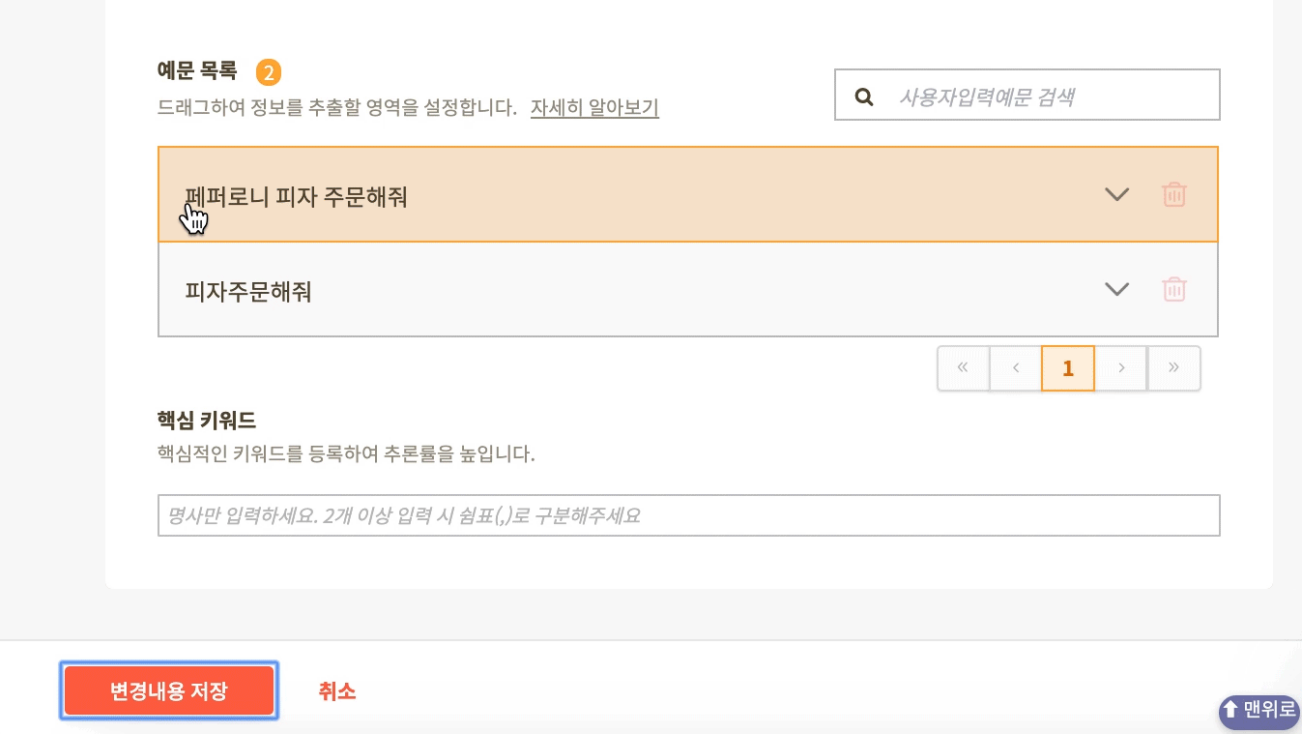

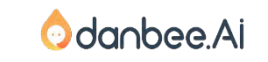

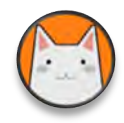

## 엔티티 추출테스트 하는 방법!

우측 테스트 패널에서 엔티티에 속하는 단어가 있는 문장으로 테스트 해볼 수 있습니다. 제대로 추출된다면, 설정한 엔티티에 있는 파라미터 값이 표시되는 것을 볼 수 있습니다.

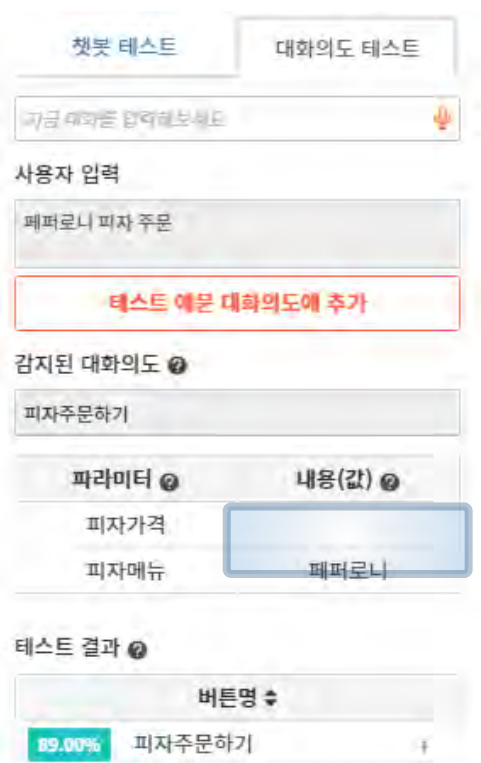

JSON 데이터 보기 형태소 분석 보기

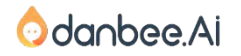

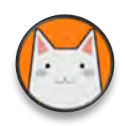

## sys.any? sys.confirm? 이건 뭡니까?

단비Ai에서 기본적으로 제공하는 엔티티입니다. 사용자가 직접 설정하여 만들기 어려운 엔티티를 미리 만들어 놓았습니다.

날짜 엔티티 : sys.year, sys.month, sys.date

확인 엔티티 : sys.confirm

숫자 엔티티 : sys.number

일반 엔티티 : sys.any

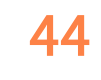

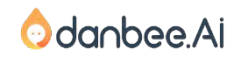

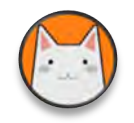

## 날짜 엔티티

일정을 관리하거나 날짜에 관련된 정보를 물어보는 경우, 컴퓨터가 알아듣기 좋게 2020-02-11 과 같이 입력하면 좋겠지만, 사용자들은 내일, 모레와 같이 오늘을 기준으로 편하게 이야기 할 수 있습 니다. 이때 사용되는 것이 날짜 관련 시스템 엔티티에요.

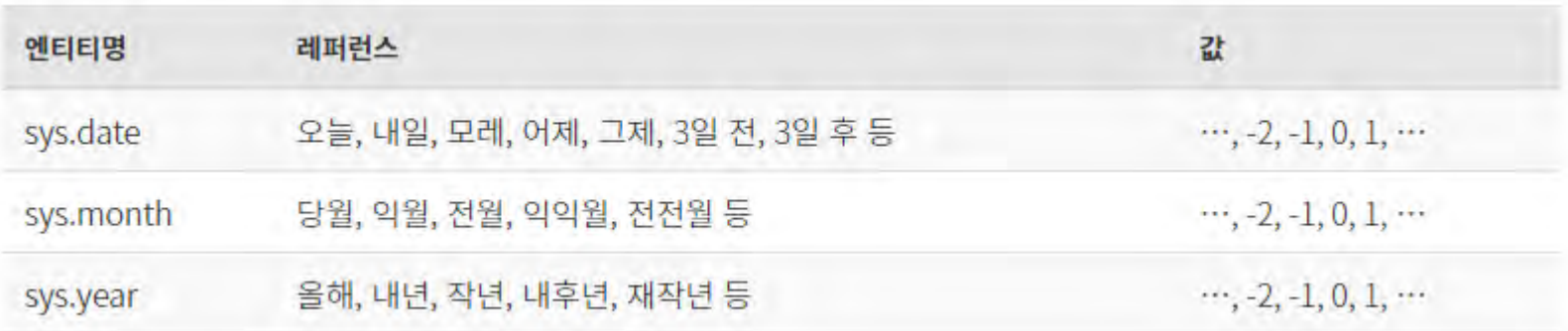

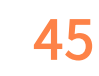

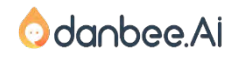

# 날짜 엔티티

#### 사용하는 방법은 예문에 드래그하여 sys.date나 sys.month, sys.year를 선택하면 됩니다.

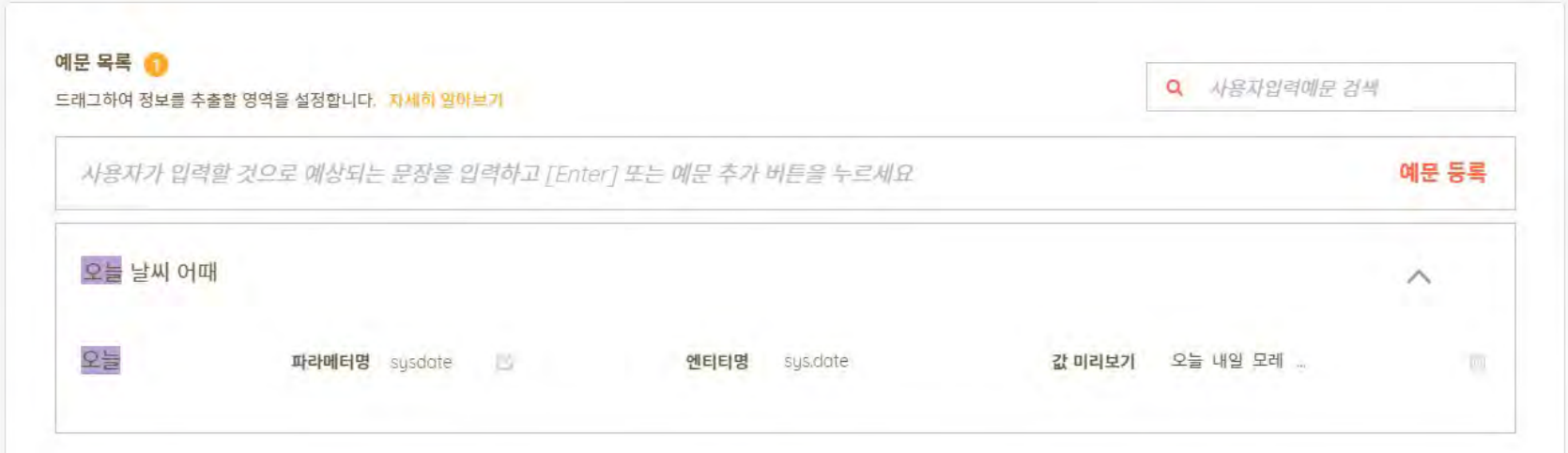

사용하는 방법은 예문에 드래그하여 sys.date나 sys.month, sys.year를 선택하면 됩니다.

sys.date는 오늘과 같은 날짜면 '0', 하루 전이면 '-1', 내일이면 '1'이 추출되요. 오늘을 기준으로한 상대값이 나오는 것이죠. Sys.month는 이번달과 같으면 '0', 한달 전이면 '-1', 다음달이면 '1'이 추출됩니다.

Sys.year는 올해와 같으면 '0', 작년이면 '-1', 내년이면 '1'이 추출되요.

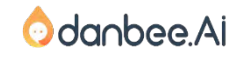

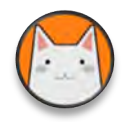

## 숫자 엔티티

#### 숫자를 추출하는 시스템 엔티티입니다.

#### 숫자가 나올 수 있는 예문의 영역을 드래그하여 설정할 수 있어요.

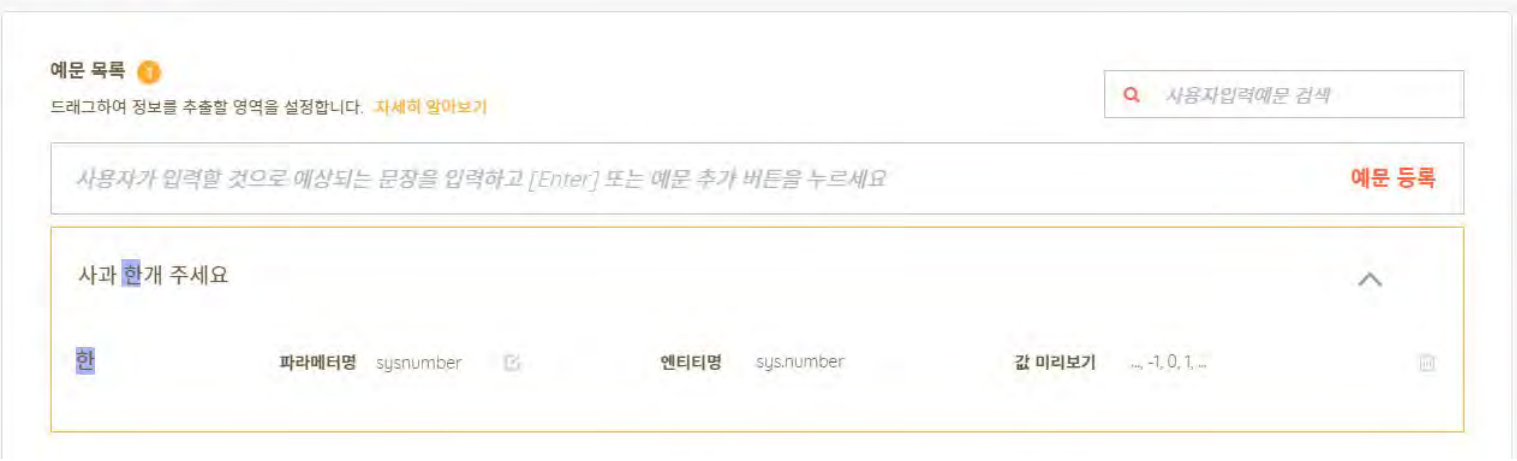

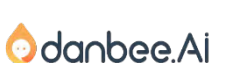

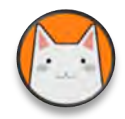

## 숫자 엔티티

엔티티가 잘 추출되는지는 테스트 패널의 대화의도 테스트 패널에서 확인할 수 있어요.

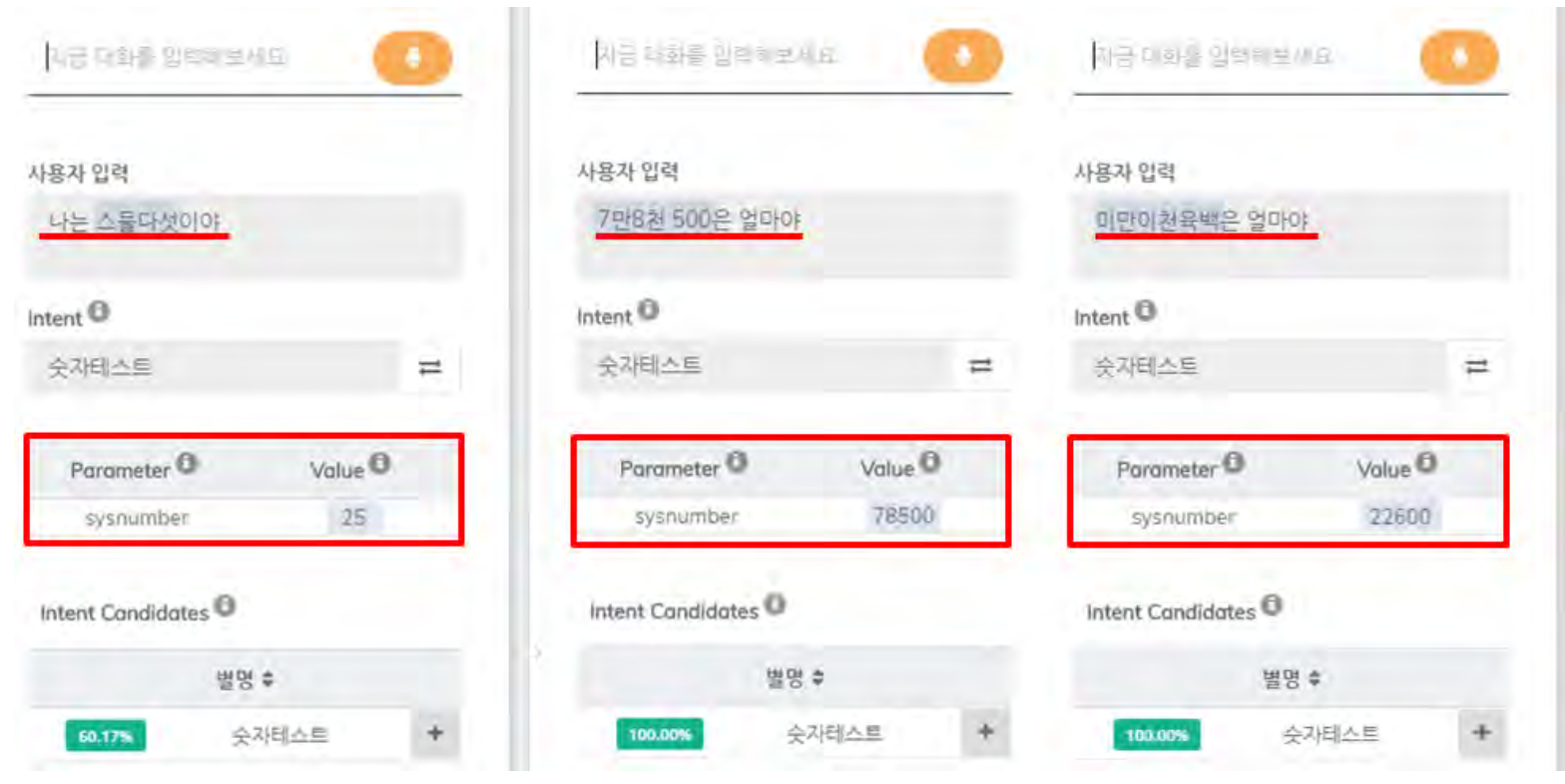

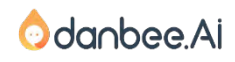

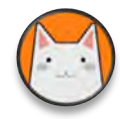

## 있는 그대로 받아들이는 sys.any

sys.any는 어떤 단어나 문장이 오더라도 그대로 추출해주는 시스템 엔티티입니다. 그대로 추출한 정보를 다양하게 활용할 수 있습니다. 주로 후보군을 특정하기 힘든 고유명사나 어떤 내용이 들어올 지 예상하기 힘든 영역에 사용됩니다.

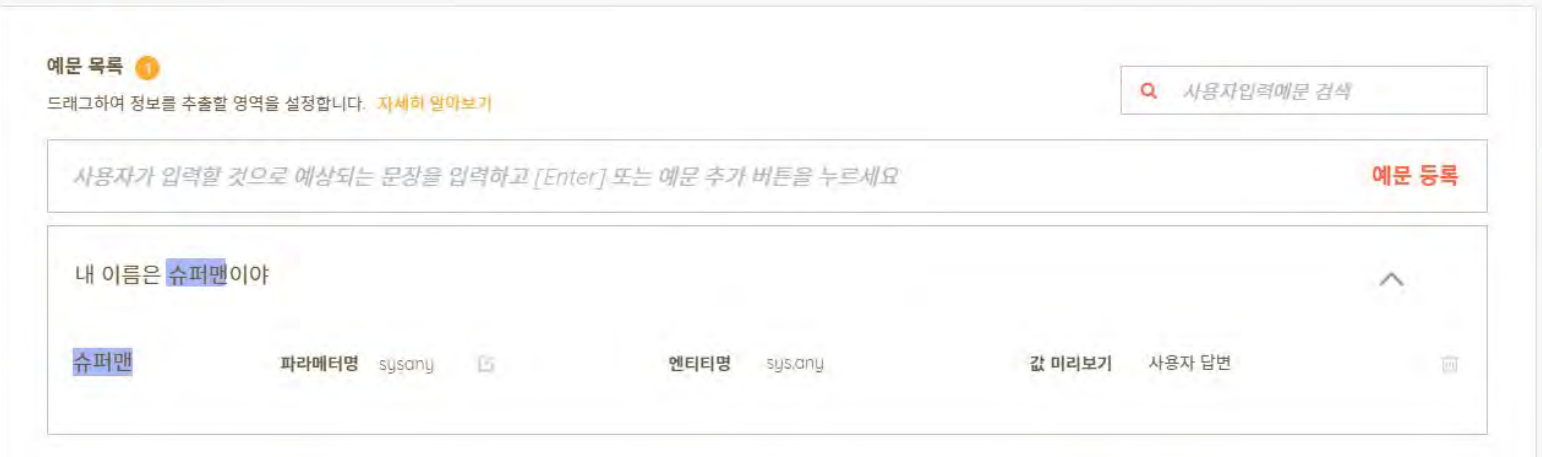

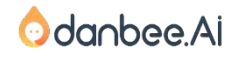

49

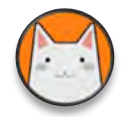

## 있는 그대로 받아들이는 sys.any

엔티티가 잘 추출되는지는 테스트 패널의 대화의도 테스트 패널에서 확인할 수 있어요.

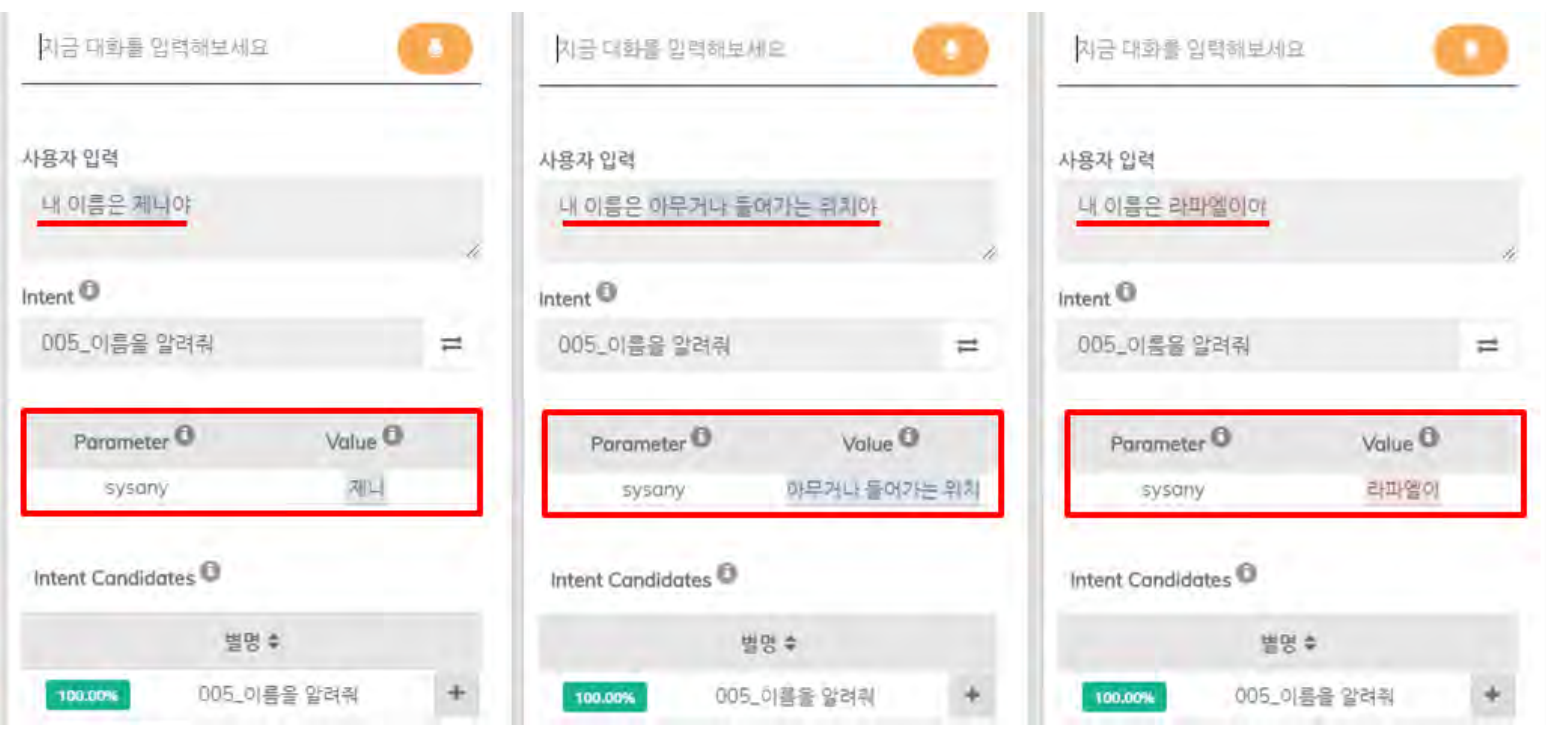

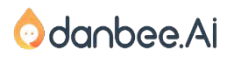

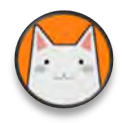

## 대화 흐름상에 사용되는 긍정과 부정 엔티티

Sys.confirm은 긍정, 부정, 중립을 구분해주는 시스템 엔티티입니다. 이 엔티티는 대화를 진행하는 과정에서 '예', '아니오'를 이용해서 진행됩니다. 대화 의도보다는 대화 흐름에서 사용됩니다.

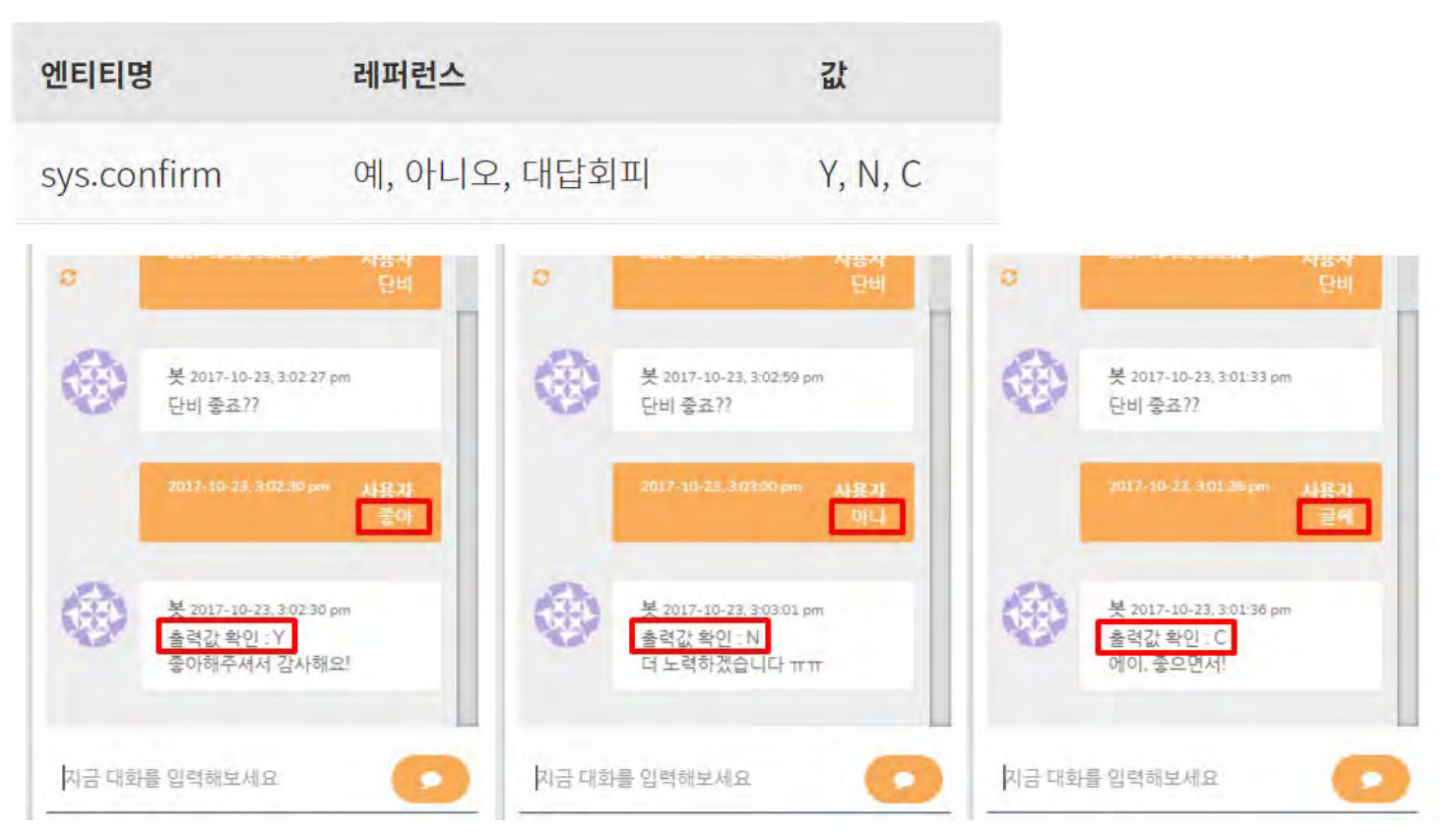

danbee Inc 기업담당자 교육 자료 | 적극 배포 장려

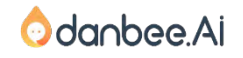

STEP #9

 $\bullet$ 

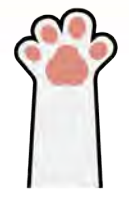

# 9. 중의적인 표현

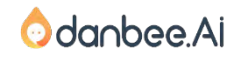

물어보면서, 버튼을 표시해 사용자가 선택할 수 있도록 유도합니다.

단비Ai에서는 여러 개의 대화의도로 추론될 때, [중의적인 의도]라고 보고 "어떤 의미인가요?"라고

요금제가 알고 싶으신 것인가요?

이럴 때, 상담원은 고객에게 되 묻습니다. 이번달 요금이 궁금하신 것인가요? 아니면 현재 가입된

- 3. 아니면 현재 가입된 요금제가 무엇인지?
- 2. 지난 달 청구 요금을 물어보는 것인지?
- 이번 달 실시간 요금을 물어보는 것인지?  $\mathbf{1}$

해석하기로는 여러가지로 해석이 됩니다.

고객이 챗봇에게 궁금한 것은 하나인데 표현을 "요금!" 이라고 말하면, 상담원 입장에서

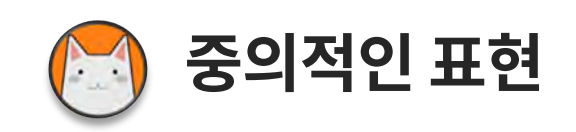

#### 중의적인 표현, Multi-Intent 34

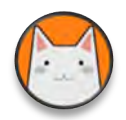

## 중의적인 표현을 단비Ai에서는 Multi-Intent로 처리합니다.

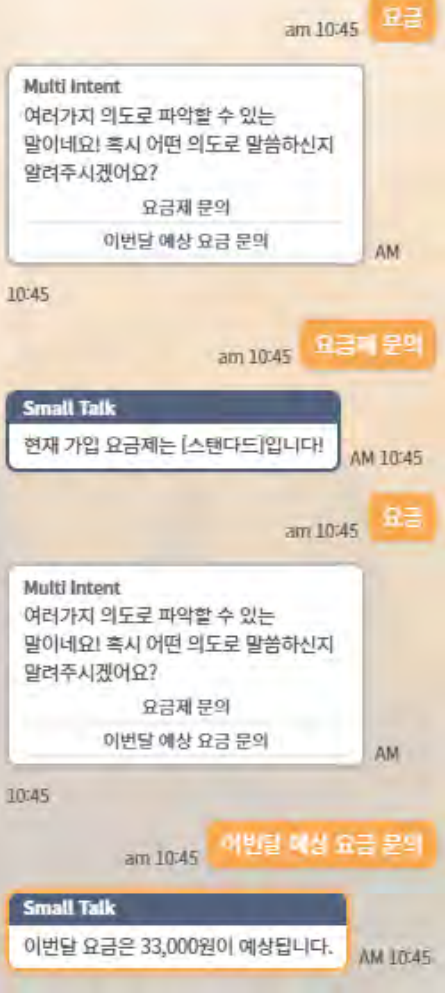

#### 중의적인 의도 처리

챗봇 사용자가 입력한 문장이 2개 이상의 의도가 높은 확률로 추른되었을 때, 어떤 의도가 맞는 의도인지 사용자에게 물어봅니다.

여러가지 의도로 파악할 수 있는 말이네요! 혹시 어떤 의도로 말씀하신지 알려주시겠어요?

[챗봇 특수상황 설정 > 예외 상황 설정 > 중의적인 의도 처리] 에서 표시되는 메시지를 설정할 수 있습니다.

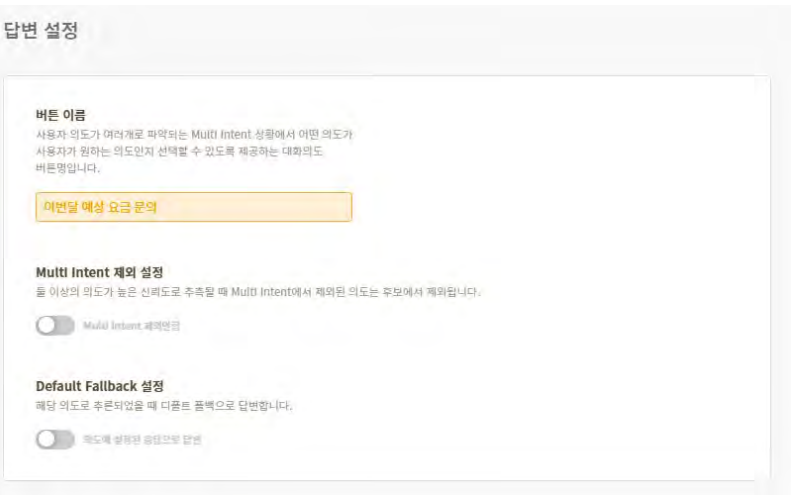

[챗봇 제작 > 대화의도 > 답변 설정]에서 버튼 명을 수정할 수 있어요.

최초에는 대화의도 명이 기본값으로 저장됩니다.

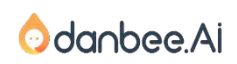

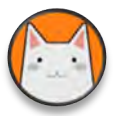

## TIP. 답변설정에 있는 옵션은 무엇인가요?

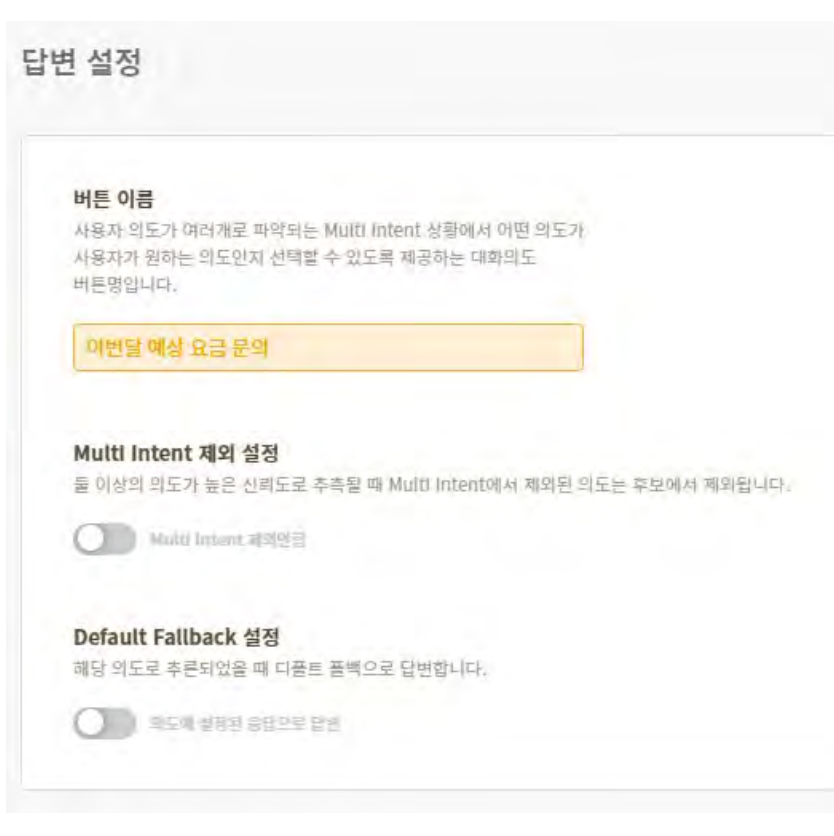

버튼이름은 중의적인 의도로 해석되거나 재확인이 필요한 신뢰도로 나올 때 사용자에게 선택을 유도하는 버튼의 이름으로 사용됩니다.

Multi-Intent 제외 설정을 활성화 하면, 중의적으로 분류되지 않게 설정할 수 있습니다. 다시 말해 다른 의도와 경합을 벌일 때, 버튼으로 표시되지 않습니다. 주로 일상대화를 담은 의도/답변을 설정할 경우에 사용됩니다.

Default Fallback을 활성화 하면, 아직 대화흐름이 완성되지 않았거나, 일정기간 동안만 사용되는 대화의도에서 사용합니다. 의도가 추론되더라도 기본답변을 내보내도록 강제합니다.

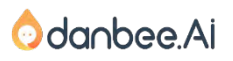

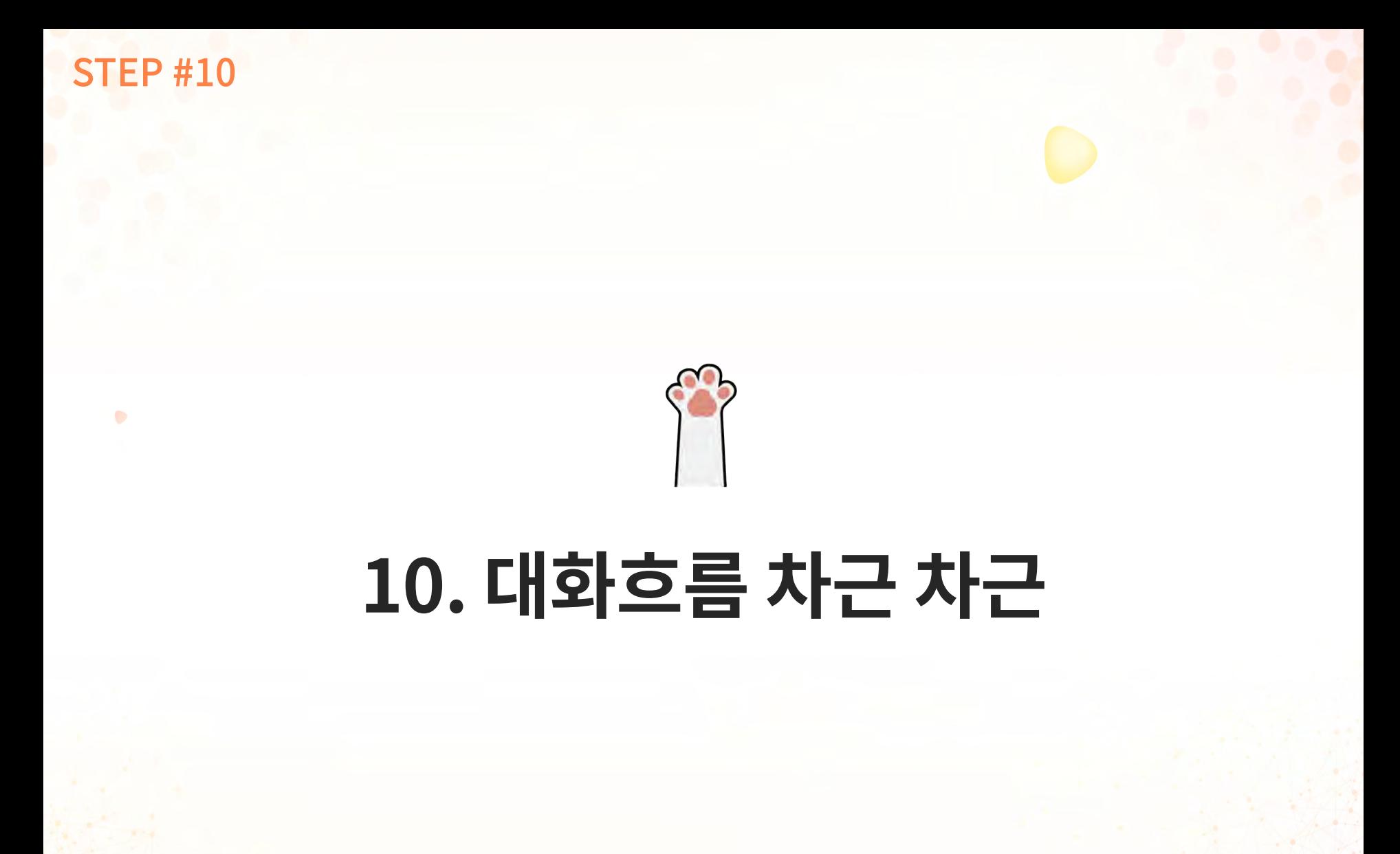

## 대화흐름 차근차근 – 간편답변 찾기 57

간편답변 찾아가기

'취미가 뭐야?' 라고 물어보면, '제 취미는 등산입니다.' 라고 답하는 대화모델을 만든 기억이 있으시죠? 그 챗봇의 대화모델을 수정하여 만들어 보겠습니다.

- 대화의도 테스트 패널에서 '취미가 뭐야?'를 입력  $\mathbf{1}$ 해서 [대화의도 바로가기] 버튼을 이용해 빠르게 대화의도 화면으로 이동하겠습니다.
- 대화의도 화면 아래쪽에 '추론 후 답변' 메뉴에서  $2<sub>1</sub>$ [대화흐름에 연결]을 선택하고, [변경내용 저장] 을 클릭합니다.

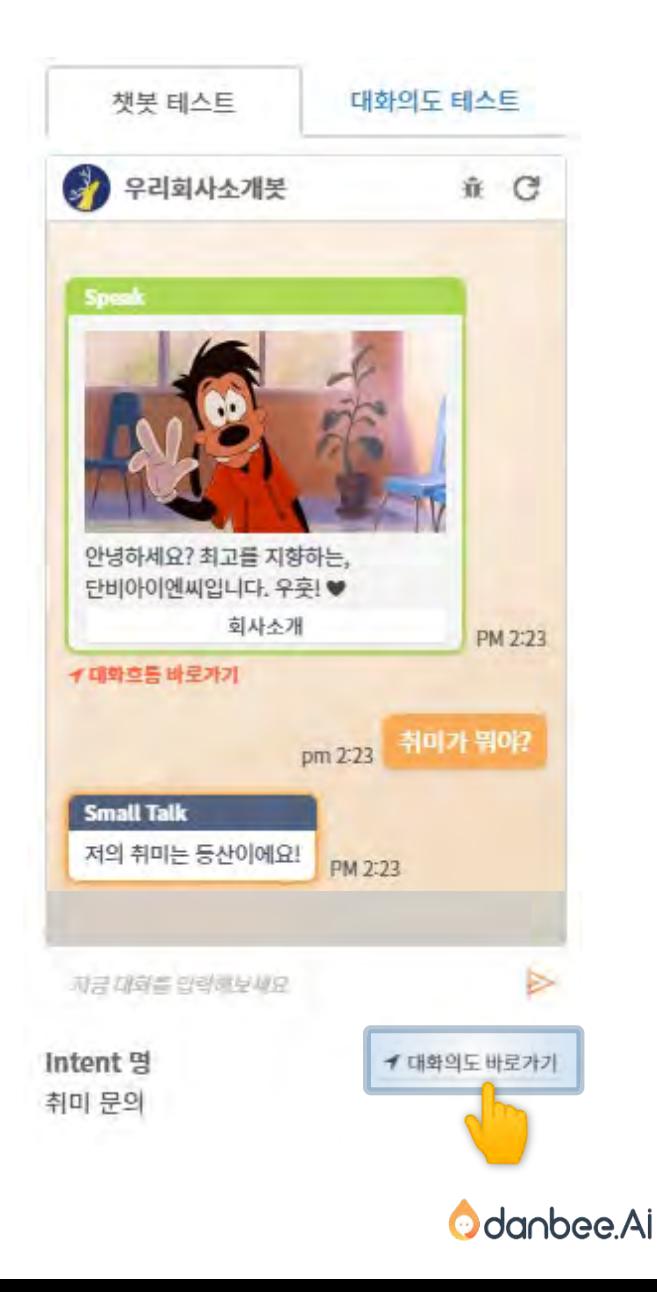

## 대화흐름 차근차근 – 대화흐름으로 변환 58

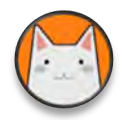

## 간편답변에서 대화흐름으로 변환하기

[대화흐름 생성] 버튼을 클릭하여, 대화흐름을 만드는 캔버스 화면으로 이동합니다. 1.

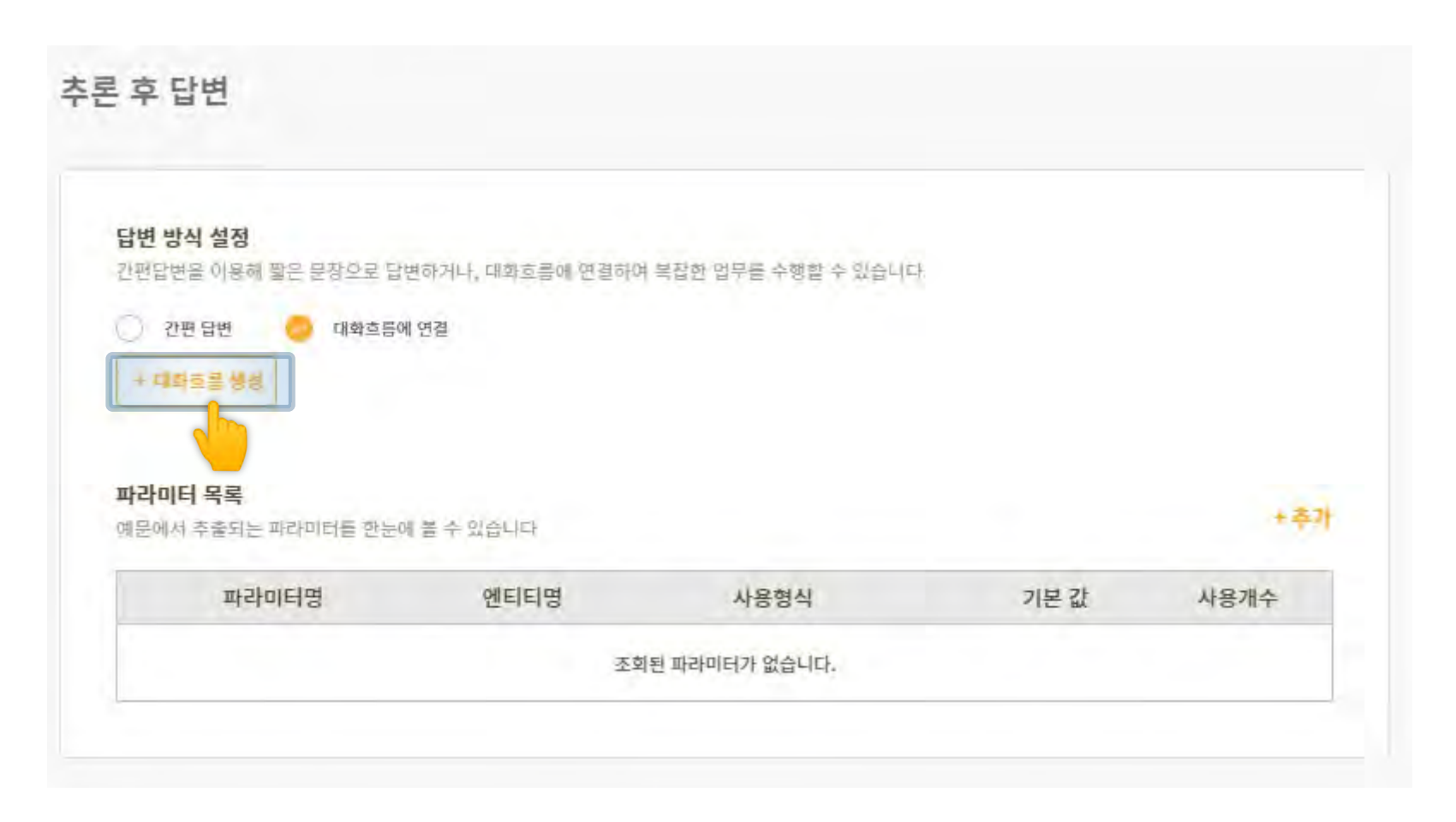

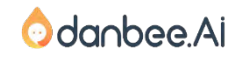

## 대화흐름 차근차근 – 드래그해서 연결

# 대화흐름 만드는 방법

생성된 대화흐름 캔버스에는 이렇게 Listen, Speak 노드가 있을 것입니다. 하지만 사이에 1. 선이 연결되어 있지 않은 상태입니다.

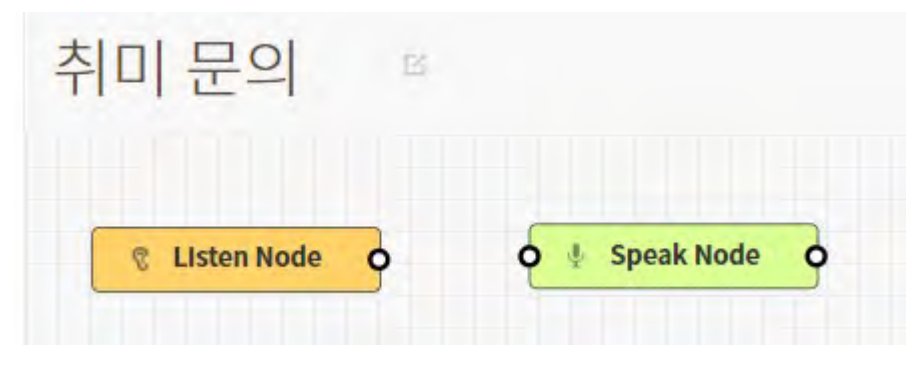

- 2. Listen 노드의 오른쪽 동그라미에서 Speak 노드의 왼쪽 동그라미로 드래그해서 연결합니다.
	- (선을 선택하고 delete키를 누르면 삭제됩니다. MAC에서는 fn+delete입니다.)

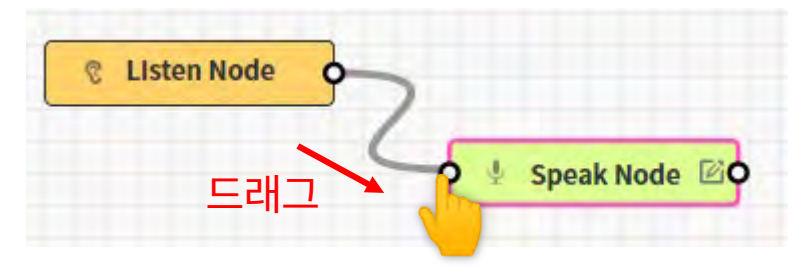

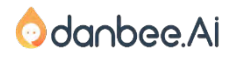

### 대화흐름 차근차근 – Speak노드

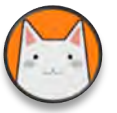

Speak Node **B** 셋부N 답변하는 가본적인 노트입니다.

## Speak노드로 답변만들기

 $\times$   $\times$ 

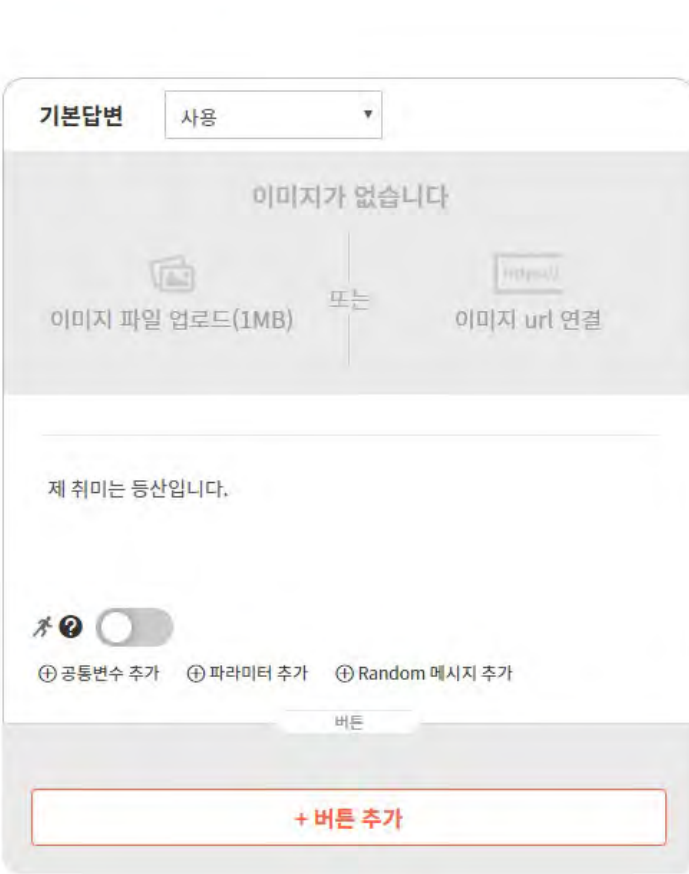

3. Speak노드를 더블 클릭해서 편집합니다. 4. '제 취미는 등산입니다.' 라고 입력해 볼께요. 5. 상단에  $\checkmark$  를 클릭해요. 6. 아래에 [변경내용 저장]을 클릭해서 대화흐름을 완 성합니다.

7. [챗봇 테스트] 패널에서 테스트 해보면, 간편 답변과 같은 형태로 메시지가 나오는 것을 볼 수 있습니다.

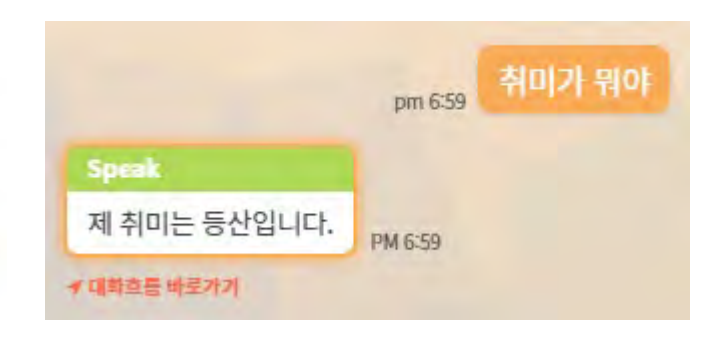

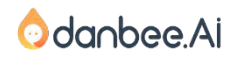

## 모든 대화의도를 대화흐름으로 연결할 필요는 없습니다. 중요한 시나리오인 경우에 대화흐름으로 만들기를 추천드립니다.

# 단답형은 간편답변 또는 지식라이브러리의 FAQ로 만드세요.

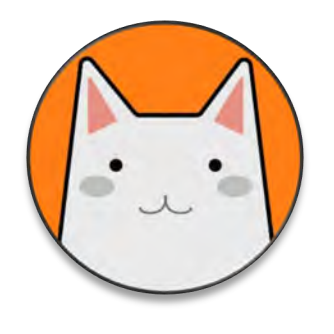

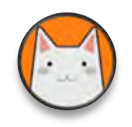

## 멀티턴 대화흐름으로 만들 중요한 시나리오는 아래와 같이 먼저 시나리오를 작성합니다.

#### 대화 시나리오 1

사용자 : 등산코스 추천해줘

챗봇 : 국내, 해외 어떤 코스를 추천해드릴까요?

사용자: 국내

챗봇 : 국내 등산 코스입니다. [설악산] [지리산] [한라산]

대화 시나리오 2

사용자 : 국내 등산코스 추천

챗봇 : (국내/해외 여부를 묻지 않고 바로 안내)

국내 등산 코스입니다. [설악산] [지리산] [한라산]

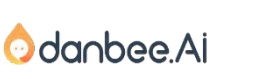

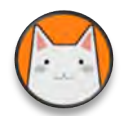

## 챗봇 > 챗봇제작 > 엔티티에서 [엔티티 생성]을 클릭합니다.

[등산지역]이라는 엔티티를 만들고, 항목에 [국내]와 [해외]를 등록합니다. 추출할 단어(레퍼런스) 에 같은 의미로 해석되는 단어를 등록합니다. [엔티티 생성]을 클릭해서 저장합니다.

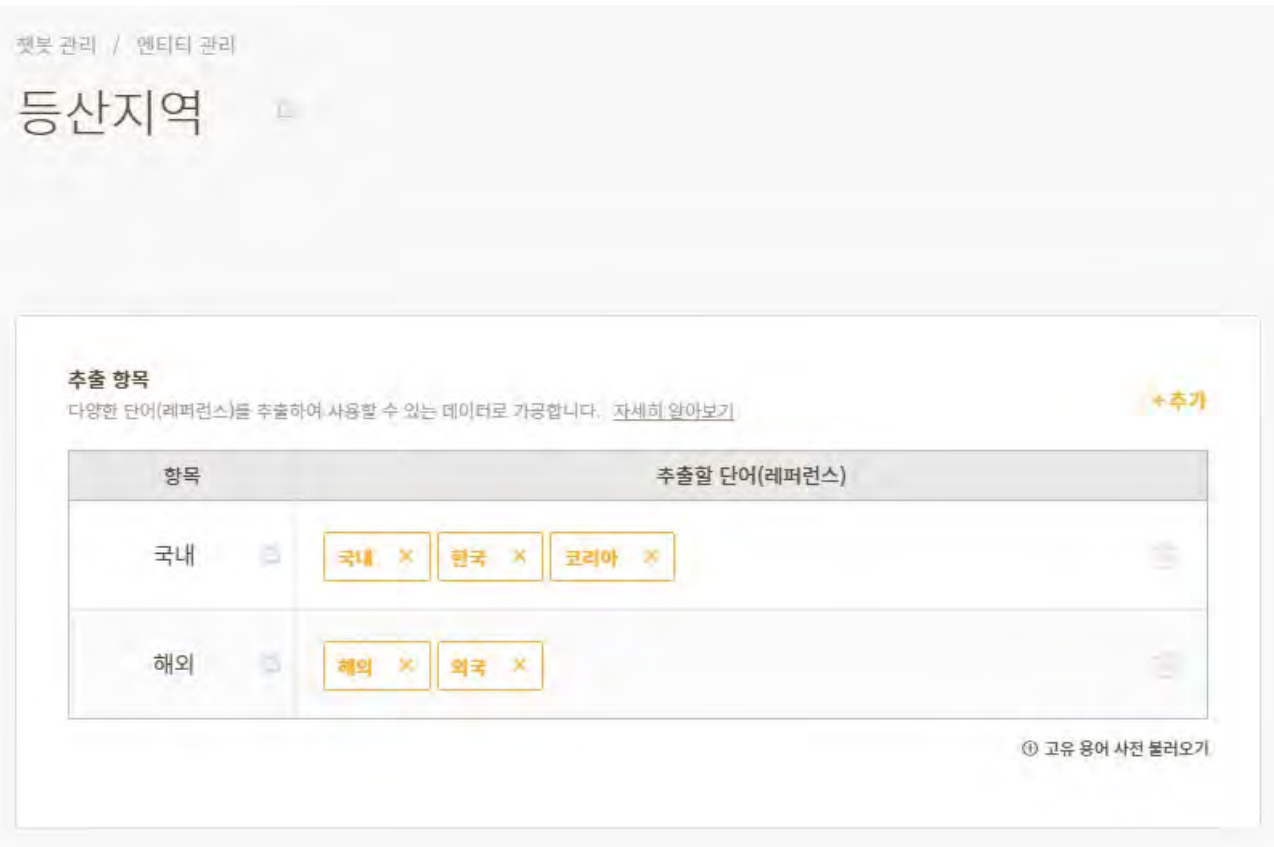

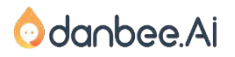

danbee Inc 기업담당자 교육 자료 | 적극 배포 장려

## 대화흐름 차근차근 – 시나리오에 필요한 대화 의도 생성 64

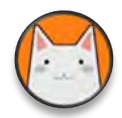

방봉 관리 / 대화 의도 **MANCHERS** 

## 등산코스 추천해줘 라는 대화 의도를 등록합니다.

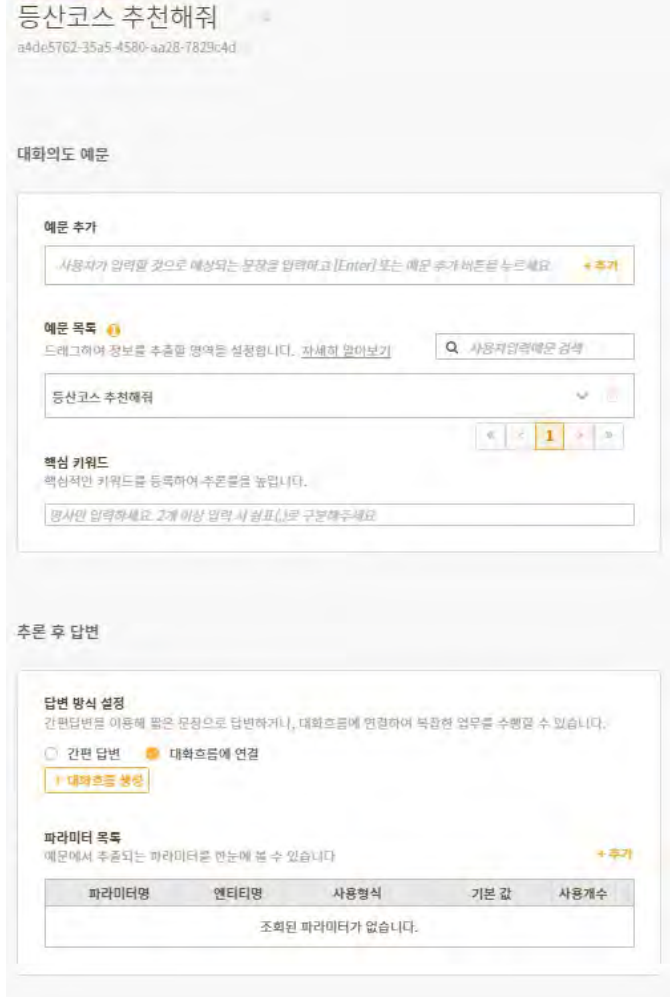

예문에 '등산코스 추천해줘'라는 예문을 추가합니다. 아래에 [추론 후 답변 > 답변 방식 설정]에 [대화흐름에 연결] 을 선택하고 [대화의도 생성]을 클릭하여 대화의도를 생성합 니다.

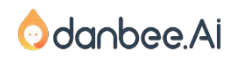

## 등산코스 추천해줘 라는 대화 의도를 등록합니다.

'해외 등산코스 추천' 이라는 예문을 추가하고, [해외] 부분을 드래그 합니다. 그리고 [등산지역]엔티티 를 선택하고, [변경내용 저장]을 클릭합니다. 보기와 같이 하이라이트된 것을 볼 수 있습니다.

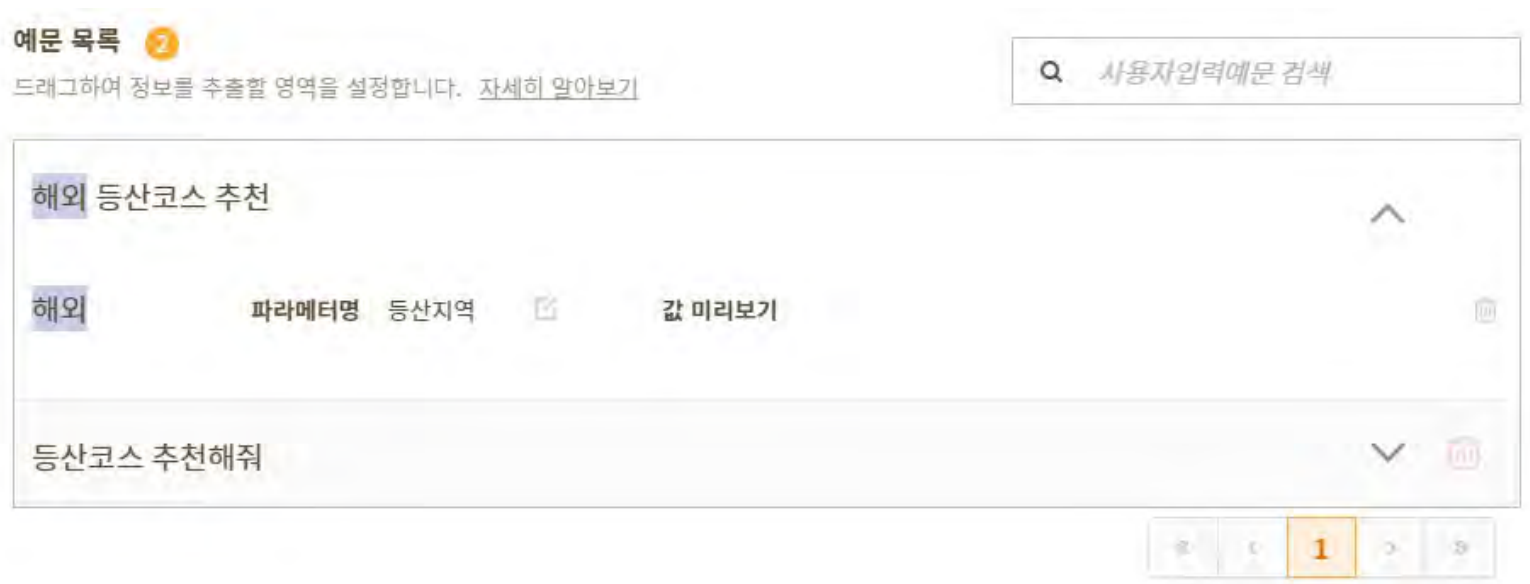

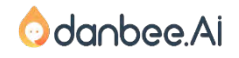

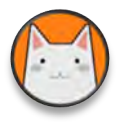

## 아래 [대화흐름에 연결] 아래에 [연결된 대화흐름]으로 이동해요! 그리고 아래의 순서로 작업합니다.

해줘

**Speak Node** 

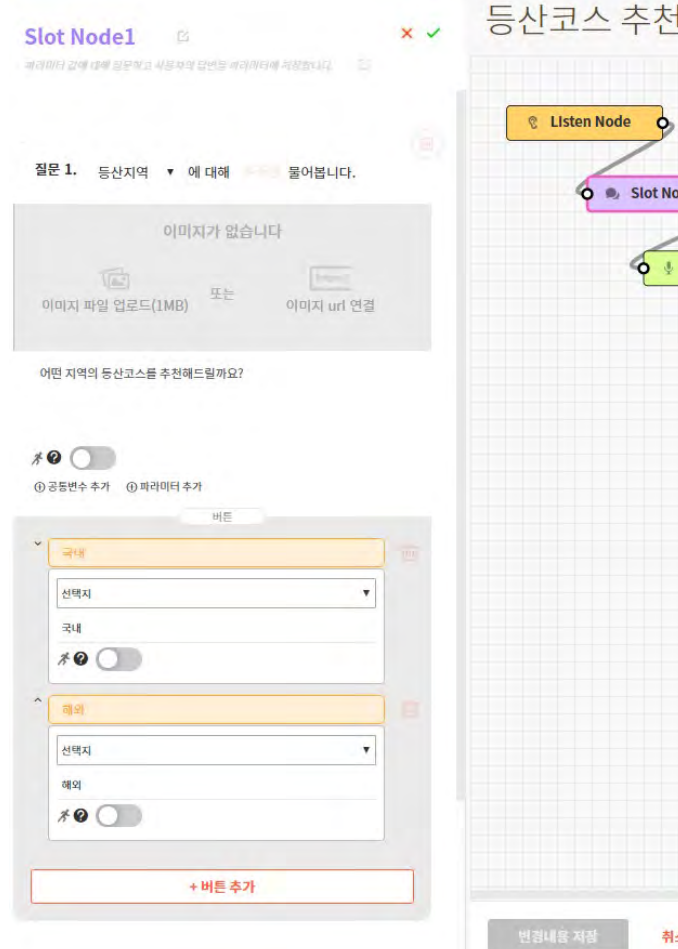

- 1. 그림처럼 Listen-Slot-Speak 구조를 '만들고 질문1에 [등산지역]을 선택합니다.
- 2. 어떤 지역의 등산코스를 추천해줄지 물어보는 메시지를 작성합니다.
- 3. 아래에 [국내]와 [해외]라는 버튼을 선택할 수 있도록 버튼을 넣어줍니다.

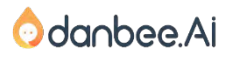

## 대화흐름 차근차근 – Split 노드와 Carousel 노드 67

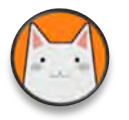

## 스피크노드에 메시지를 이렇게 써보아요! 그리고 대화 흐름을 마무리합니다.

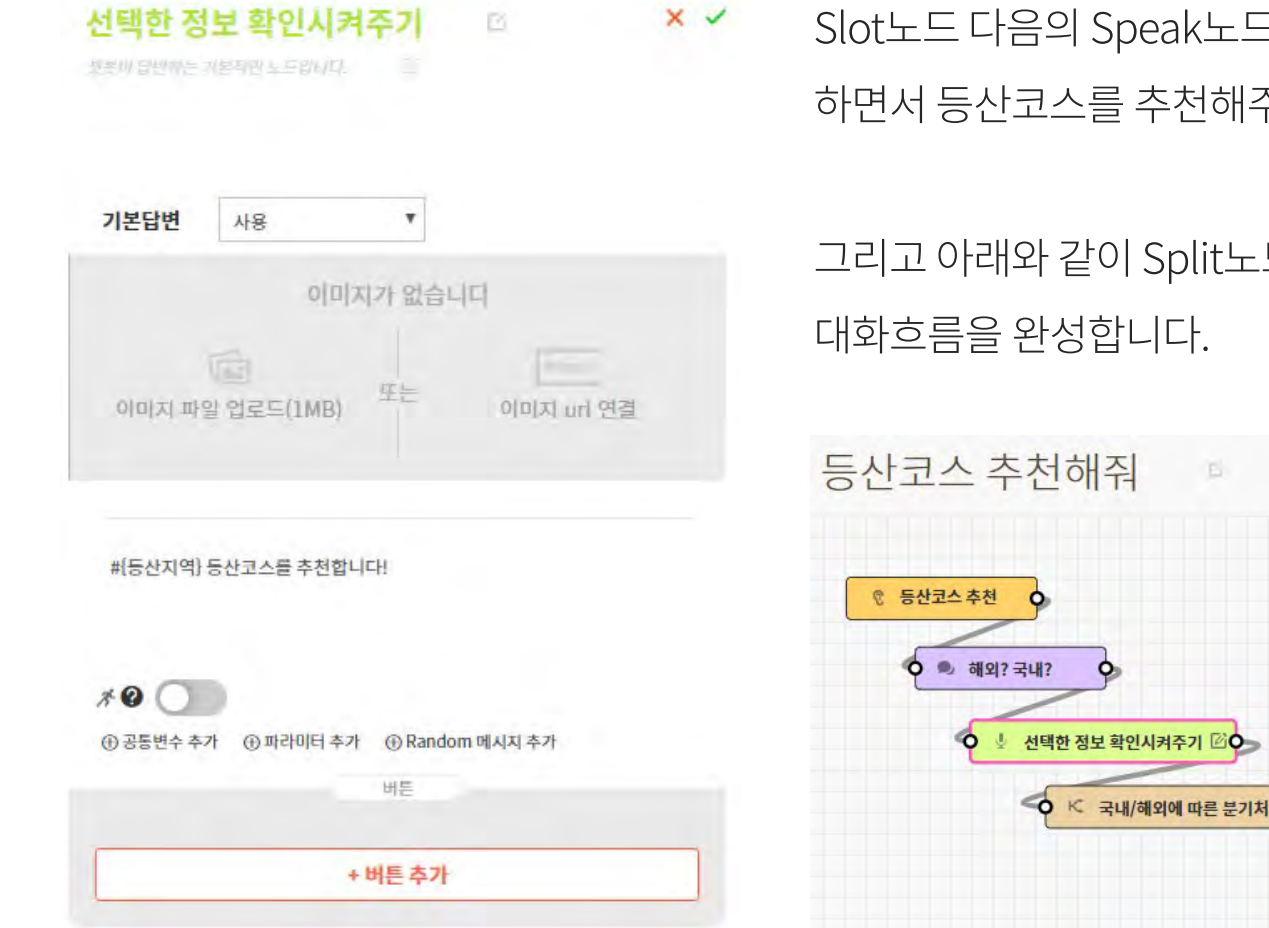

Slot노드 다음의 Speak노드에 #{등산지역} 파라미터를 표시 하면서 등산코스를 추천해주겠다는 메시지를 등록합니다.

그리고 아래와 같이 Split노드와 Carousel 노드 를 이어서

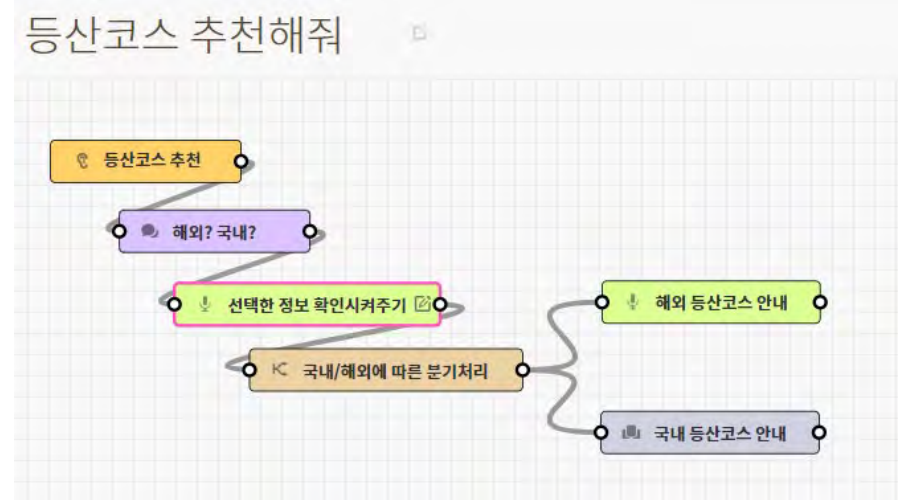

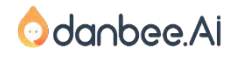

danbee Inc 기업담당자 교육 자료 | 적극 배포 장려

### 대화흐름 차근차근 – Split 노드 설정 68

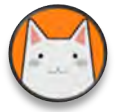

## Split 노드를 아래와 같이 설정해줍니다.

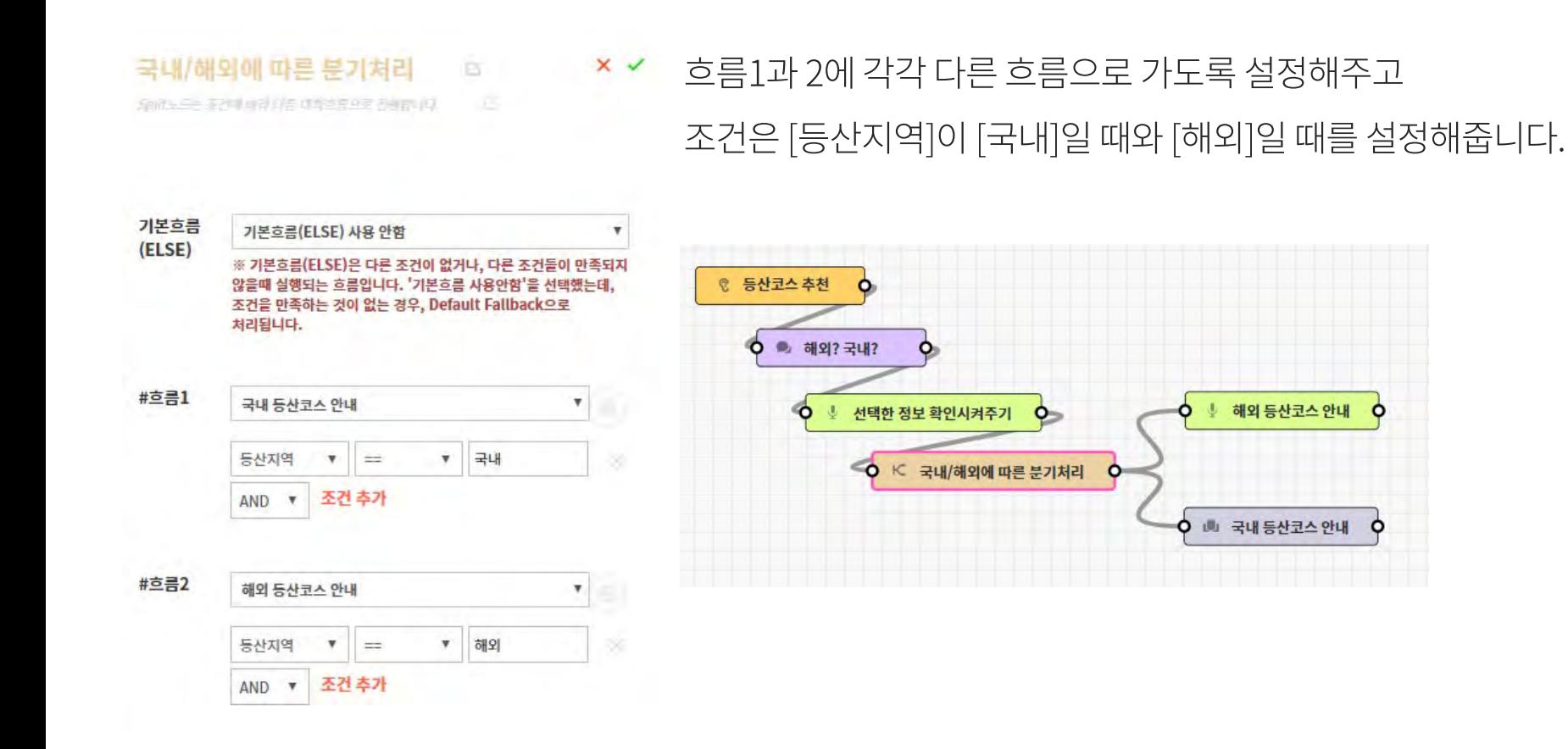

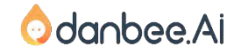

#### 대화흐름 차근차근 – Speak 노드 설정 69

NIOLEAR AND DIA

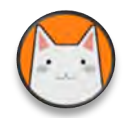

## 해외 등산코스 안내 부분에 아래와 같이 설정해줍니다.

 $\times$   $\times$ 

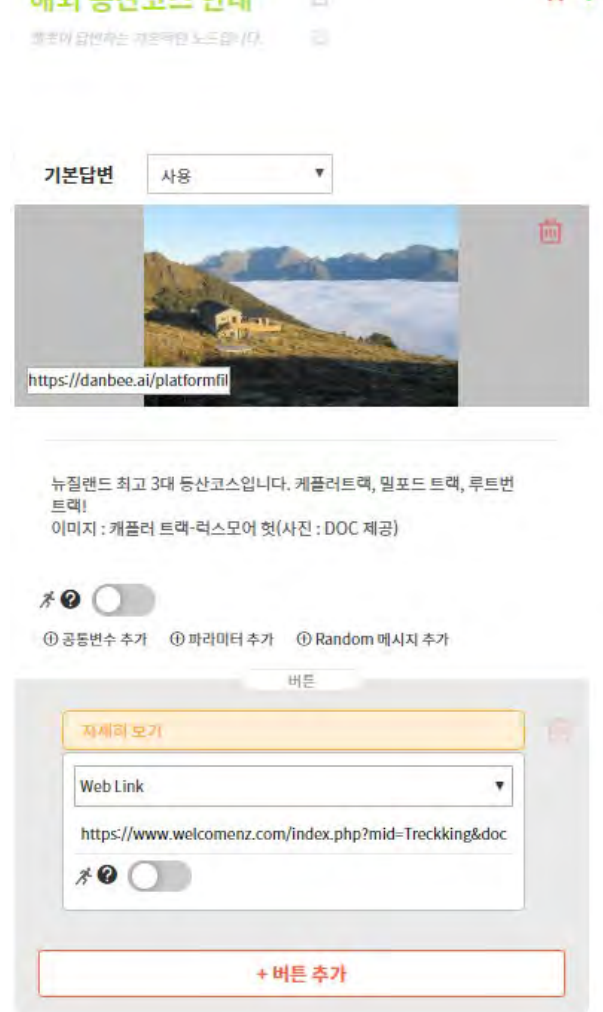

파브르에게 받은 실습자료 중에 [등산코스] 폴더를 열어서 해외 등산코스에 대한 3가지 정보(사진, 메시지, 웹링크)를 입력합니다.

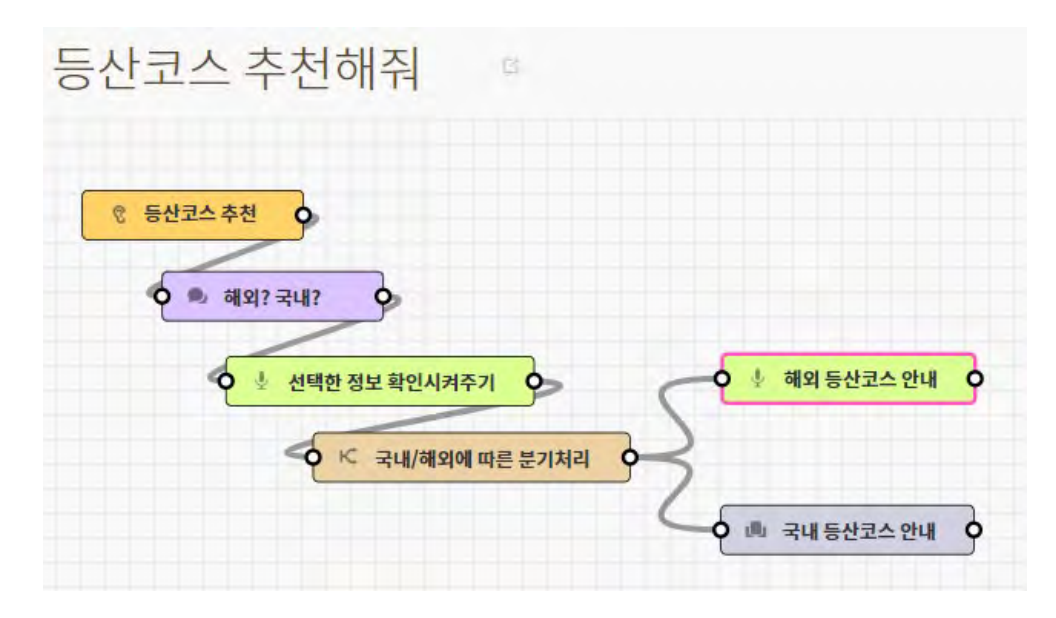

#### **O**danbee.Ai

danbee Inc 기업담당자 교육 자료 | 적극 배포 장려

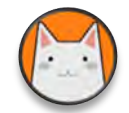

## 국내 등산코스 안내 부분에 아래와 같이 설정해줍니다.

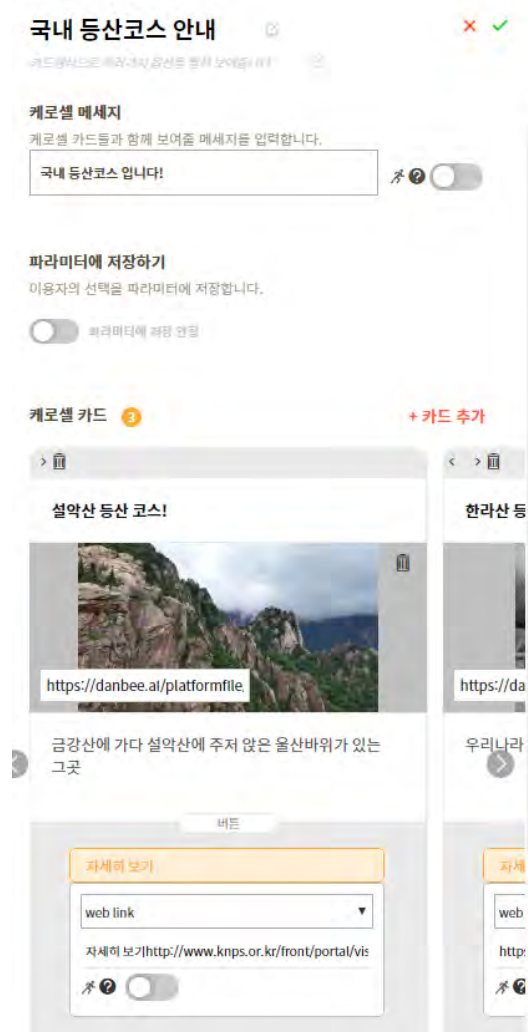

캐로셀 메시지에 '국내 등산 코스입니다!'라고 입력하고 파브르에게 받은 실습자료 중에 [등산코스] 폴더를 열어서 국내 등산코스에 대한 3가지 정보(사진, 메시지, 웹링크)를 입력합니다.

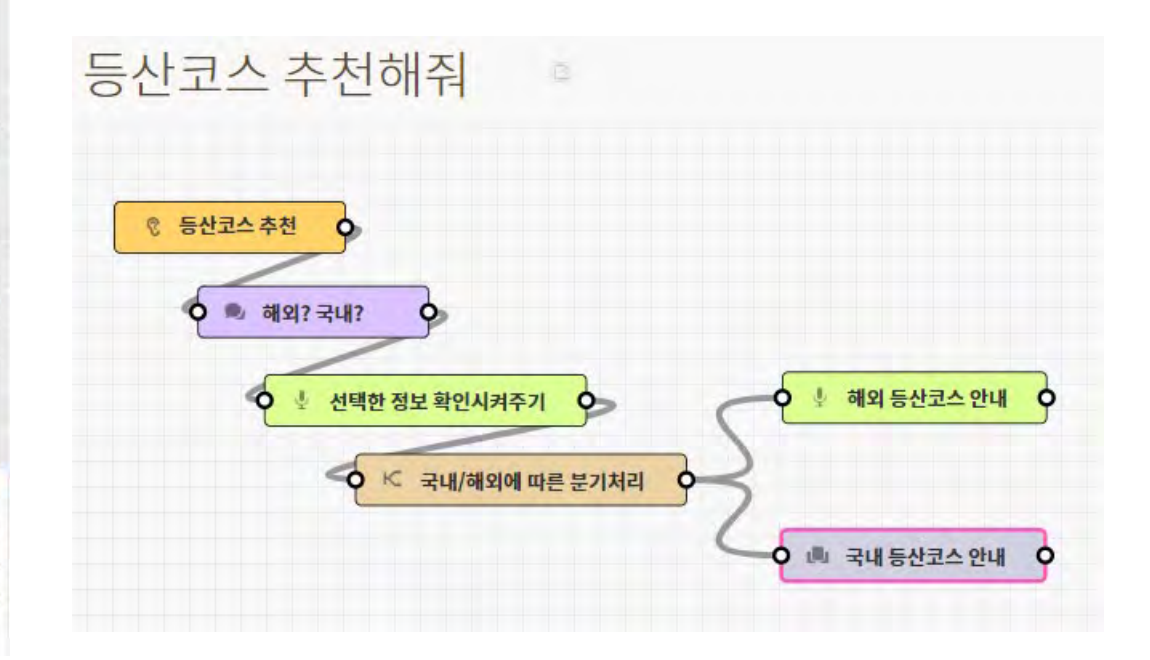

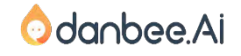

#### 대화흐름 차근차근 – 테스트 해보기 71

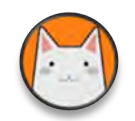

## 국내 등산코스 안내 부분에 아래와 같이 설정해줍니다.

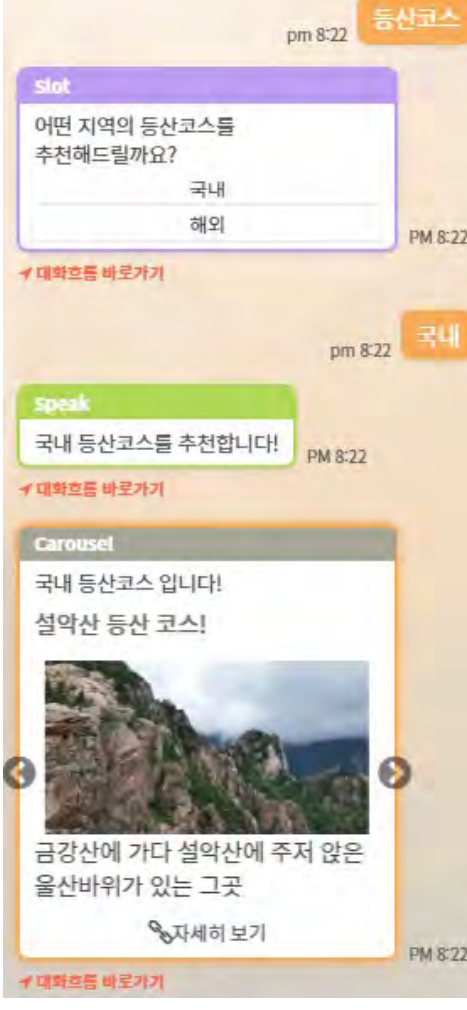

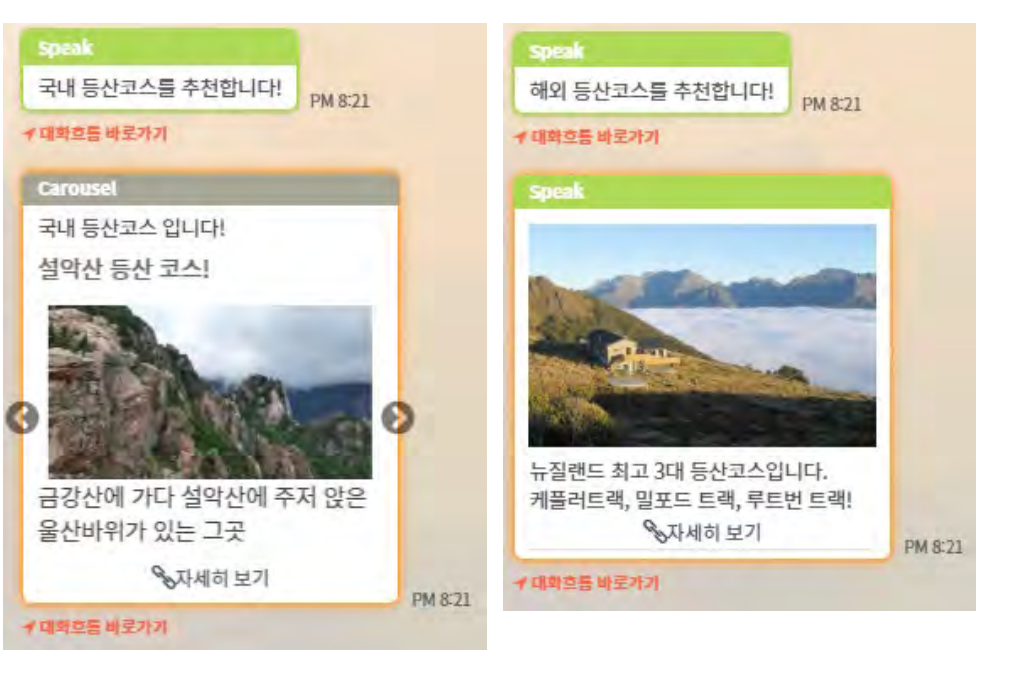

▲ 최초 발화에서 엔티티를 추출하여 Slot노드 단계를 건너뛴 대화 흐름

◀ Slot노드 단계를 거쳐간 대화 흐름

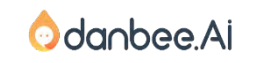

danbee Inc 기업담당자 교육 자료 | 적극 배포 장려

## 다시 '취미문의' 대화흐름으로 와서 취미문의가 등산코스 추천으로 이어지게 해 볼께요.

"등산코스 추천해줘"라고 갑자기 사용자가 이야기 할 지도 모르겠습니다만, 회사소개 챗봇에게 그 런 부탁을 하는 경우가 많지는 않겠죠. 따라서 추천과 관련될 수 있는 대화 주제에서 추천 대화흐름 으로 전환하는 방법을 사용합니다.

앞서 미리 만들어둔 '취미문의'대화흐름에서 챗봇의 취미가 등산이라고 대답을 했었는데요. 이때, 자연스럽게 등산코스 추천해드릴까요? 라고 말을 이어갈 수 있겠죠.

실습 내용은 "취미", "등산"등의 일상 내용이지만 기업이라면 상품추천이나 이벤트 참여 등으로 유 도할 수 있을 것입니다.

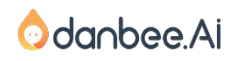

danbee Inc 기업담당자 교육 자료 | 적극 배포 장려
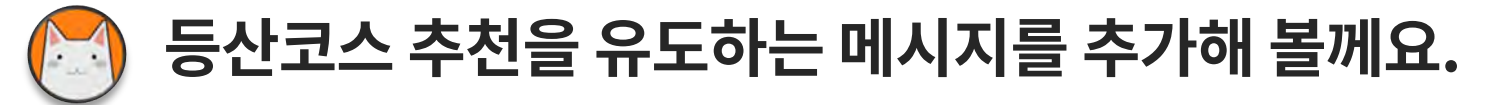

[취미문의] 대화 흐름에서 파라미터를 하나 추가해야 합니다.

대화흐름 목록에서 [취미문의]를 선택합니다.

#{등산코스추천여부}라는 sys.confirm 파라미터를 생성합니다.

그리고 등산코스 추천에 대한 관심 여부를 물어보는 Slot노드를 생성하고 연결합니다. Slot노드를 더블 클릭해요.

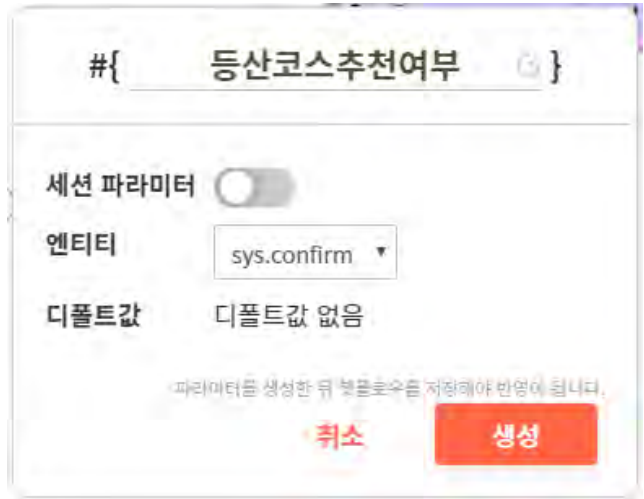

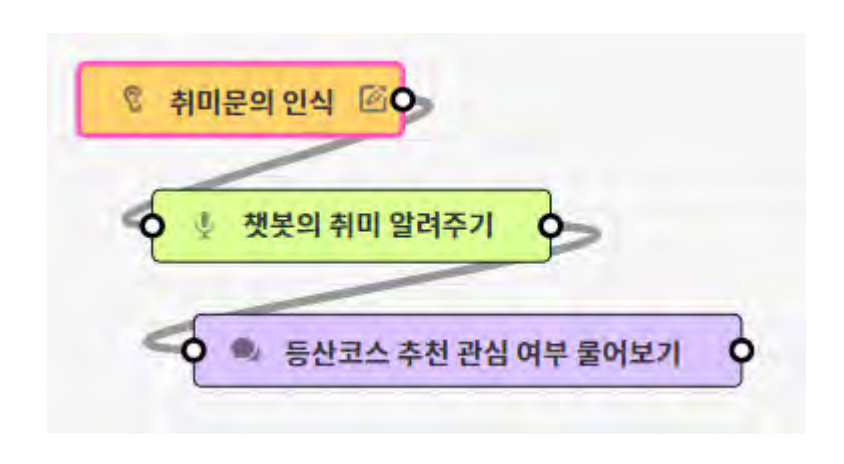

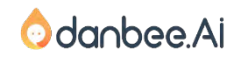

danbee Inc 기업담당자 교육 자료 | 적극 배포 장려

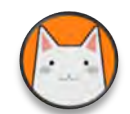

## 등산코스 추천을 유도하는 메시지를 추가해 볼께요.

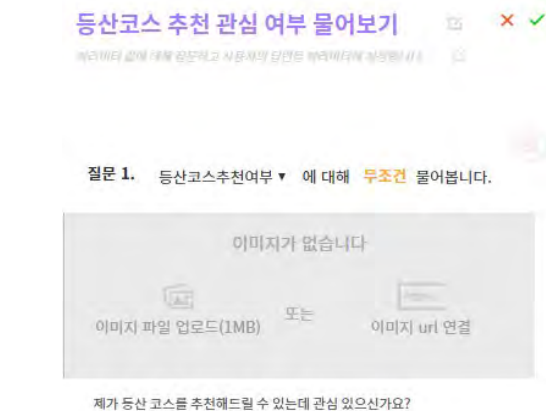

배든

+ 버튼 추가

 $\overline{\mathbf{v}}$ 

1. [등산코스추천여부] 파라미터에 답변 정보를 저장하도록 질문1의 파라미터를 변경해주고 [무조건]이라는 문구를 클릭하여 [무조건] 물어보도록 설정을 변경합니다. 2. 예/아니오 형태의 답을 받을 수 있을 법한 질문을 입력합니다. 3. [+버튼 추가]를 클릭해서 '네', '아니오'를 입력하게 합니다. 예시 이미지처럼 Y/N을 넣어주면 더 정확하게 답변정보를 받습니다. ※[무조건]을 활성화 하면 값이 있더라도 Slot노드에서 물어보게 됩니다.

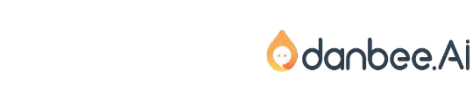

 $*$ <sup> $\odot$ </sup>

네. 추천해줘요

 $*$   $\odot$ 

까니오 됐어요.

선택지 N  $*$   $\odot$ 

선택지

**⊕공동변수추가 ⊕파라미터추가** 

#### 대화흐름 전체 경험해보기 75

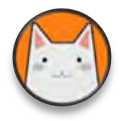

## 등산코스 추천을 유도하는 메시지를 추가해볼께요.

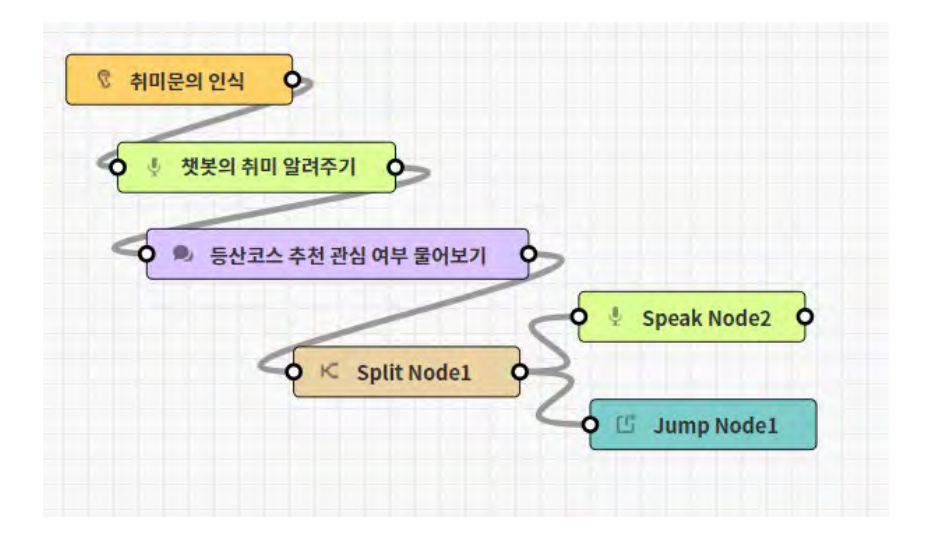

Split 노드, Speak 노드, Jump노드를 각각 생성합니다. 그리고 그림과 같이 연결합니다.

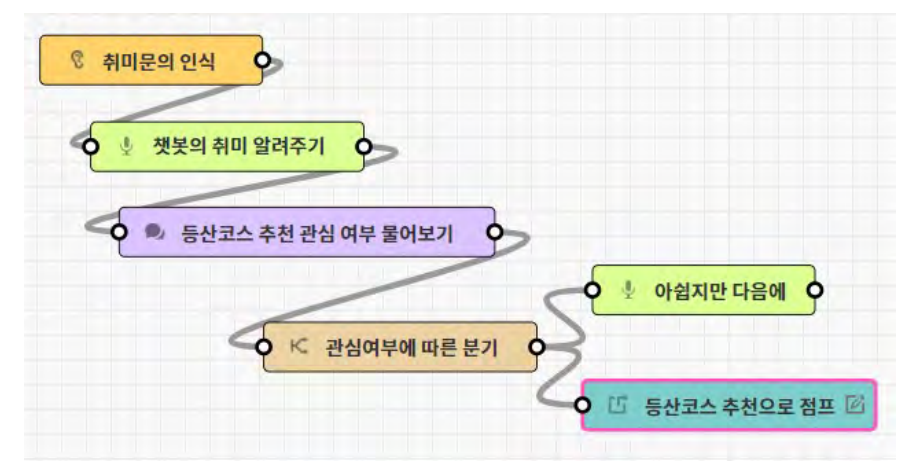

노드에 이해하기 쉽게 이름을 고쳐줍니다.

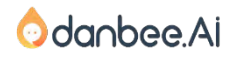

danbee Inc 기업담당자 교육 자료 | 적극 배포 장려

#### 대화흐름 전체 경험해보기 76

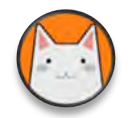

### 등산코스 추천을 유도하는 메시지를 추가해볼께요.

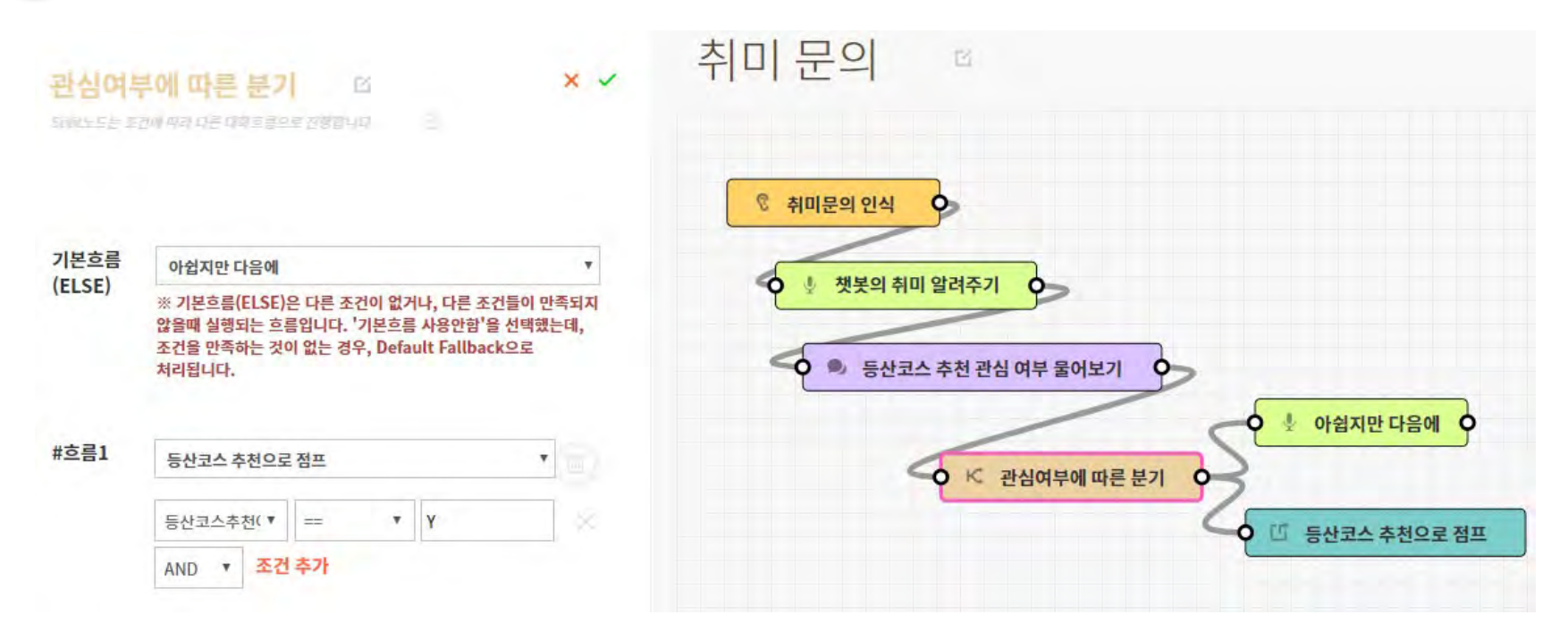

Split노드의 조건을 등록합니다. 'Y'는 [등산코스 추천으로 점프]하도록 설정하고, Y가 아닌 모든 경우에는 [아쉽지만 다음에] 라는 Speak노드로 흐름을 설정할께요.

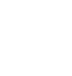

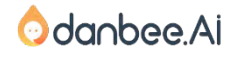

#### 대화흐름 전체 경험해보기

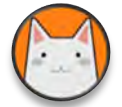

## 등산코스 추천을 유도하는 메시지를 추가해볼께요.

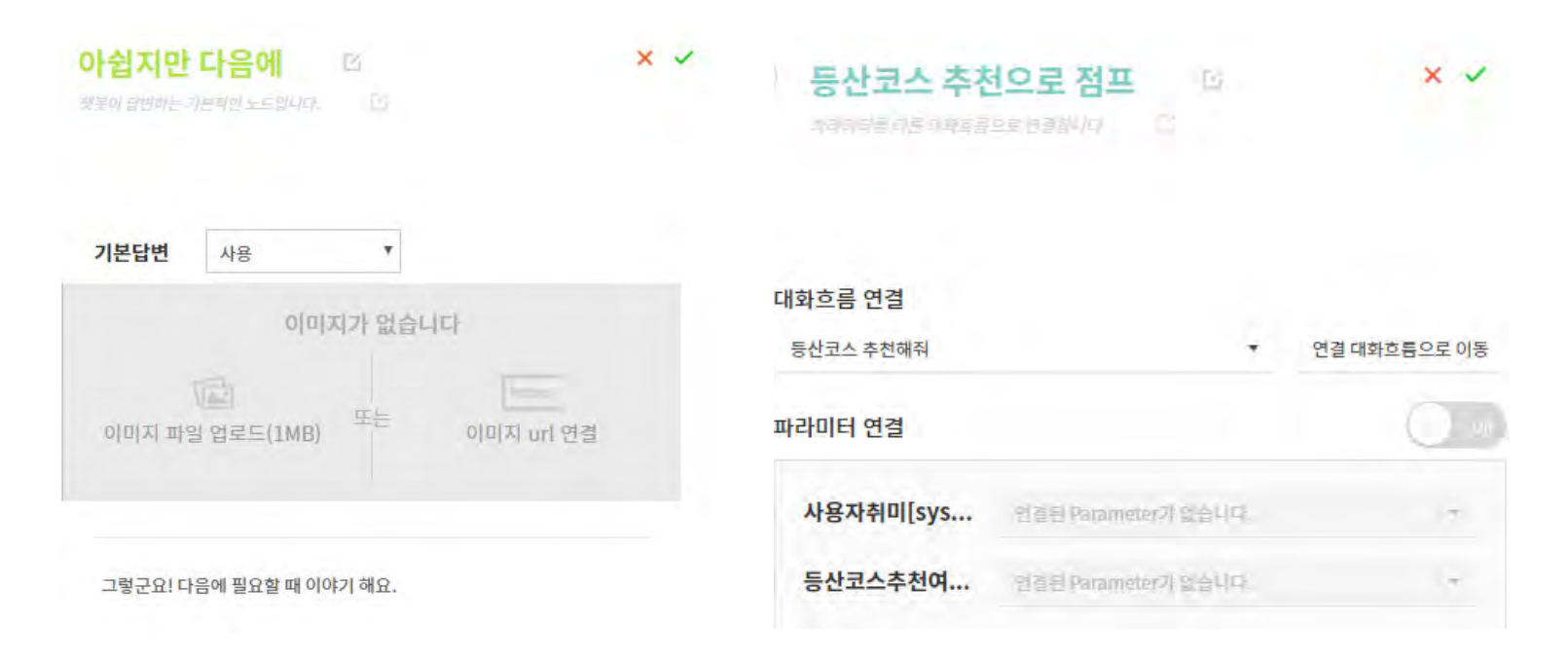

Speak노드와 Jump노드에 각각 설정해줍니다.

#### ※ Jump노드를 이용해 다른 흐름으로 전환할 때, 파라미터에 담긴 정보를 연결대화흐름에 넘겨줄 수 있습니다.

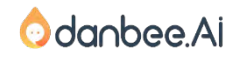

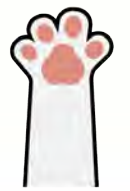

## 다음편에서 만나요!

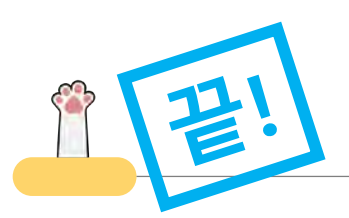

챗봇, 일단 만들어보기

0.챗봇 사례 살펴보기 1. 나의 첫 챗봇 만들기 2. FAQ챗봇 3. 회사소개 챗봇 4. 채널 연결

#### 챗봇, 차근 차근 배우기

5. 회사소개 챗봇 살펴보기

6. 더 똑똑하게!

7. 대화 의도 예문 학습

8. 고유용어? 엔티티?

9. 중의적인 표현

10. 대화흐름 차근 차근

챗봇, 개발자의 영역 이해하기 11. 시스템 연동하기 12. Live Chat스타일 챗봇

13. Event로 시작하는 대화흐름

챗봇, 운영/참고자료 14. 운영 노하우 15. 보너스! 16. 부록

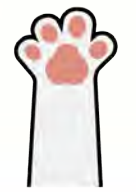

# 감사합니다!

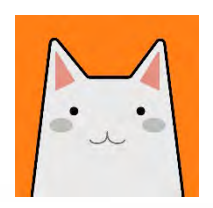

### 이 매뉴얼에서 개선해야 할 점이 있다면?

contact@danbee.ai에 교육자료 버전과 함께 보내주시면 적극적 으로 반영하겠습니다.

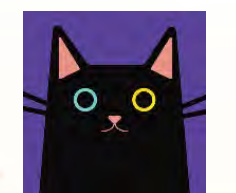

#### 만들다가 막히면?

파브르는 단비Ai 서비스 우측하단에서 언제나 일하고 있습니다. 언제든 물어봐주세요:)